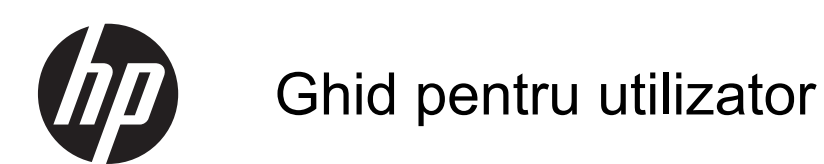

© Copyright 2013 Hewlett-Packard Development Company, L.P.

Bluetooth este o marcă comercială deţinută de proprietarul său şi este utilizată de Hewlett-Packard Company sub licenţă. Intel este o marcă comercială a Intel Corporation în S.U.A. şi în alte ţări/regiuni. Microsoft şi Windows sunt mărci comerciale înregistrate în S.U.A. de Microsoft Corporation. Sigla SD este o marcă comercială a proprietarului său.

Informatiile cuprinse în acest document se pot modifica fără preaviz. Singurele garanţii pentru produsele şi serviciile HP sunt specificate în declaraţiile exprese de garanție ce însoțesc respectivele produse și servicii. Nimic din conținutul de față nu trebuie interpretat ca reprezentând o garanție suplimentară. Compania HP nu va fi răspunzătoare pentru erorile tehnice sau editoriale sau pentru omisiunile din documentaţia de faţă.

Ediţia a doua: Aprilie 2013

Prima ediţie: Aprilie 2013

Cod document: 718336-272

#### **Notă despre produs**

Acest ghid descrie caracteristici comune majorităţii modelelor. Este posibil ca unele caracteristici să nu fie disponibile pe computerul dvs.

#### **Clauze privind software-ul**

Prin instalarea, copierea, descărcarea sau utilizarea în orice alt mod a oricărui produs software preinstalat pe acest computer, sunteți de acord să respectați condițiile stipulate în Acordul de licenţă pentru utilizatorul final (EULA) elaborat de HP. Dacă nu acceptați acești termeni de licență, singurul remediu este returnarea integrală a produsului nefolosit (hardware şi software) în cel mult 14 zile pentru despăgubire conform politicii de despăgubire existente în locul de unde aţi achiziţionat produsul.

Pentru orice alte informații sau pentru a solicita o despăgubire integrală pentru computer, contactaţi punctul local de vânzare (vânzătorul).

### **Notificare de avertizare privind siguranţa**

**AVERTISMENT!** Pentru a reduce posibilitatea de vătămare prin arsuri sau de supraîncălzire a computerului, nu plasați computerul direct pe genunchi și nu obstrucționați orificiile de ventilație ale computerului. Utilizaţi computerul numai pe suprafeţe dure şi plane. Nu permiteţi blocarea fluxului de aer de către o altă suprafață tare, cum ar fi cea a unei imprimante opționale alăturate sau de către suprafeţe moi, cum ar fi cele ale pernelor, păturilor sau hainelor. De asemenea, în timpul exploatării nu permiteţi ca adaptorul de c.a. să intre în contact cu pielea sau cu suprafeţe moi, cum ar fi cele ale pernelor, păturilor sau hainelor. Computerul şi adaptorul de c.a. respectă limitele de temperatură pentru suprafețele accesibile utilizatorului, definite de standardul internațional pentru siguranța echipamentelor din tehnologia informaţiilor (IEC 60950).

# **Cuprins**

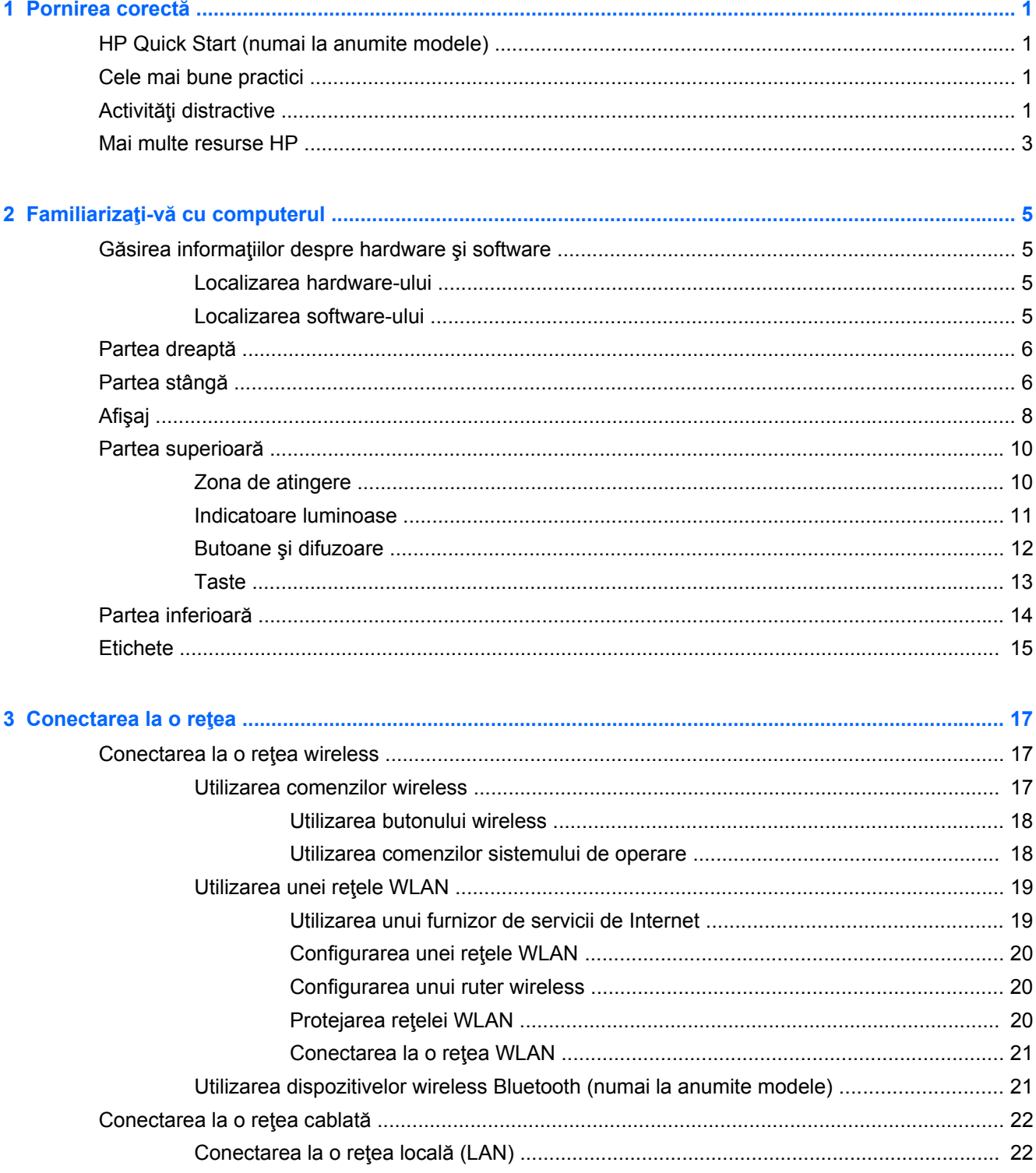

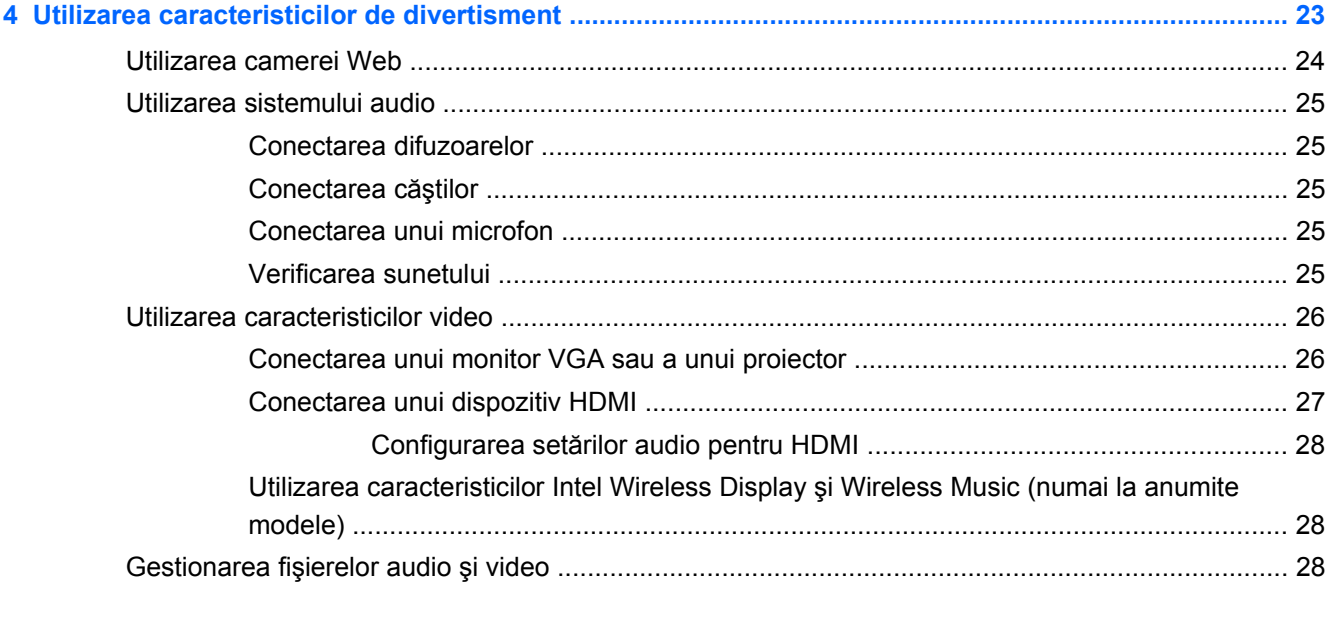

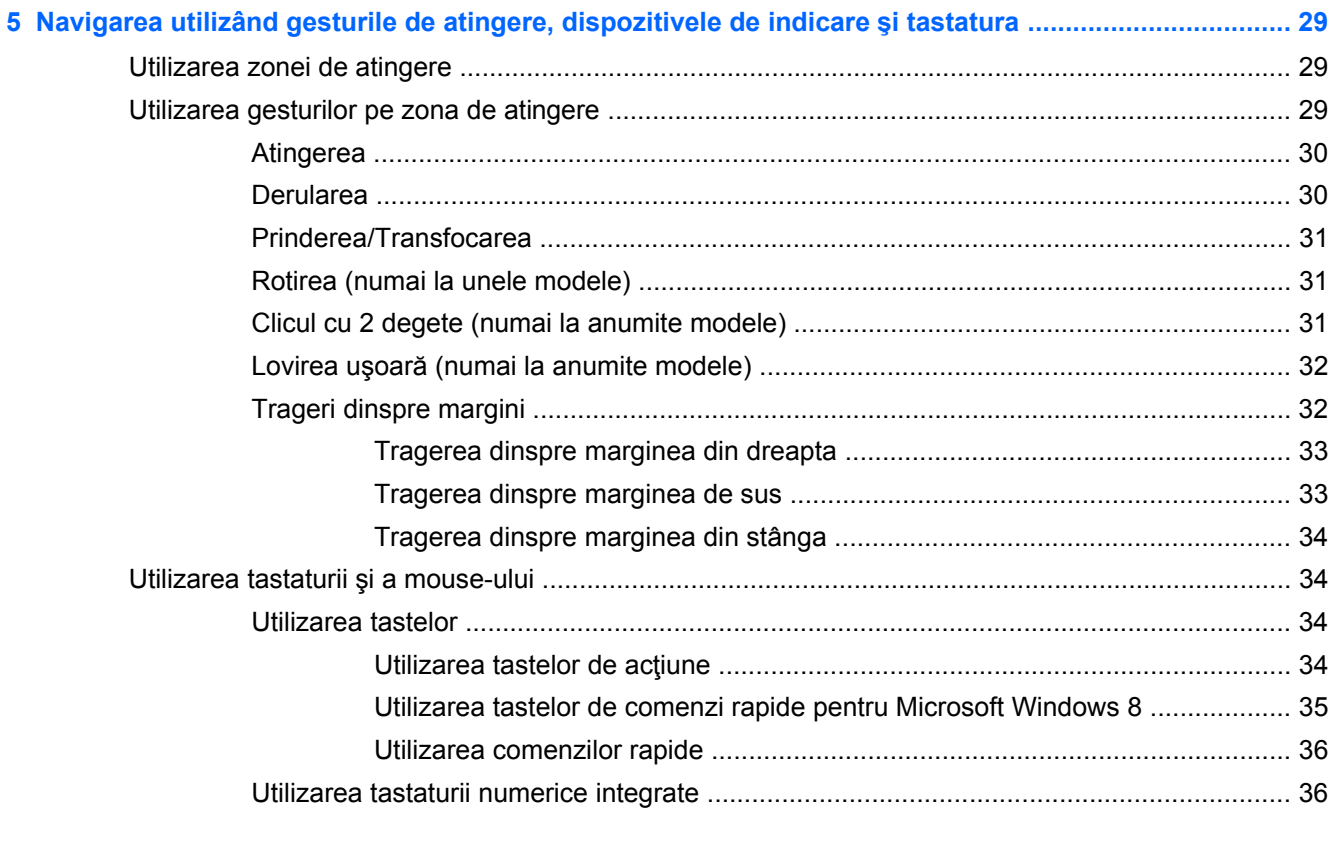

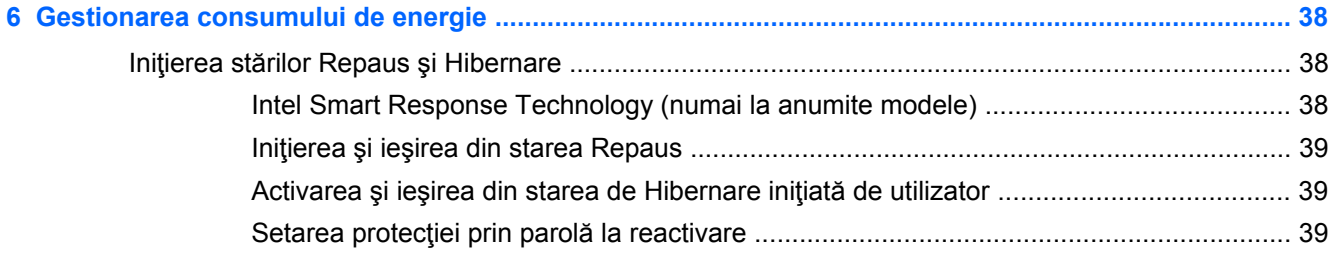

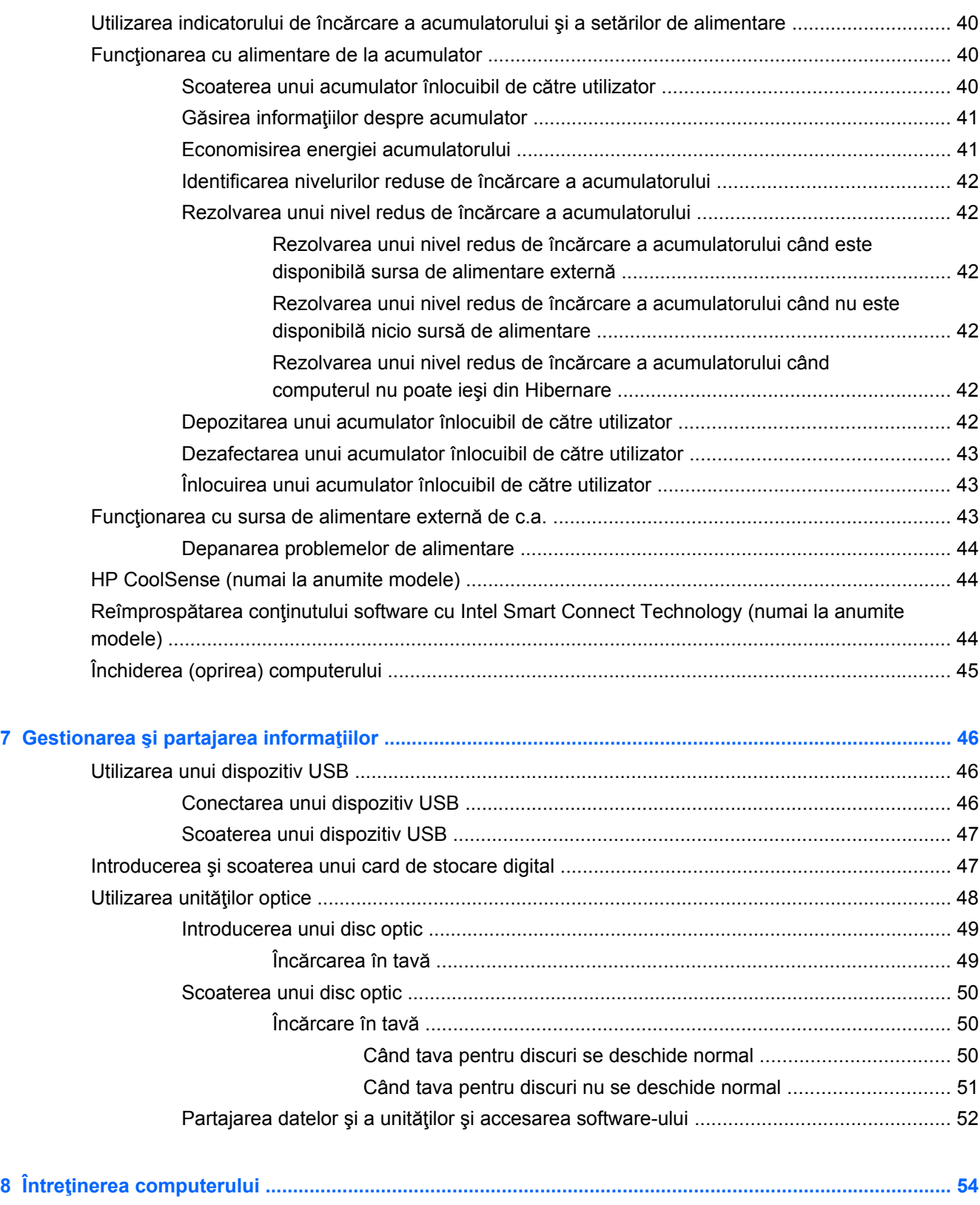

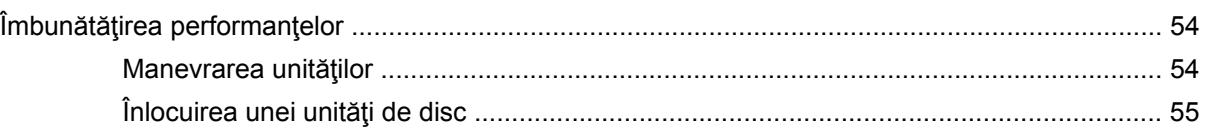

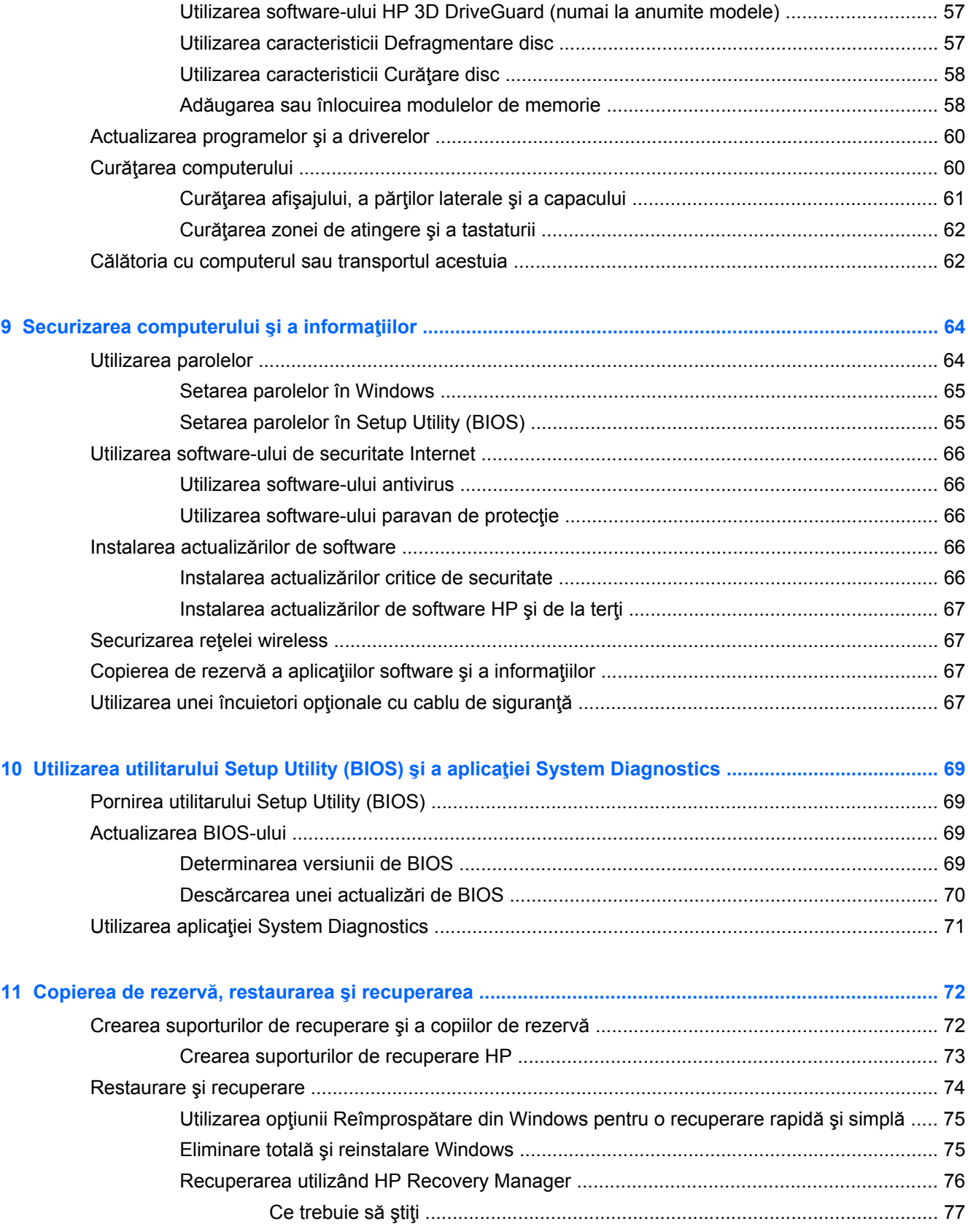

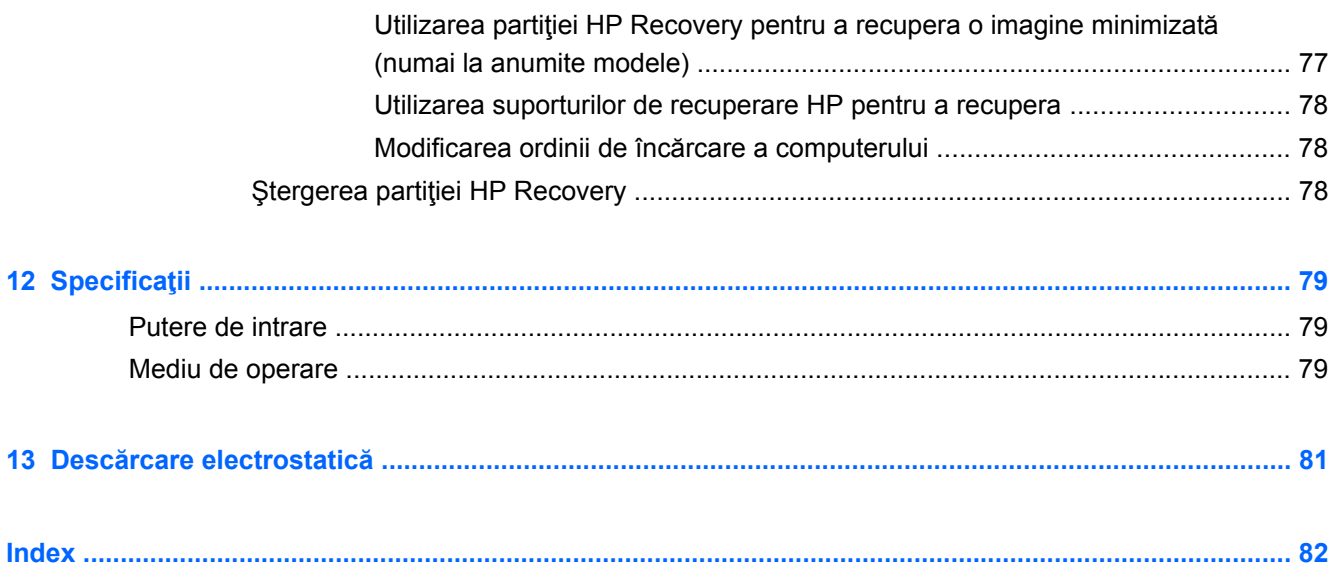

## <span id="page-10-0"></span>**1 Pornirea corectă**

Acest computer este un instrument puternic, conceput pentru a îmbunătăți lucrul și divertismentul. Cititi acest capitol pentru a afla despre cele mai bune practici după configurare, lucruri distractive pe care le puteți face cu computerul și unde să mergeți pentru a găsi resurse HP suplimentare.

### **HP Quick Start (numai la anumite modele)**

HP Quick Start vă oferă optiunea de a utiliza meniul Start de pe desktopul Windows. Aplicatia Quick Start funcționează ca meniul Start din Windows și vă permite să deschideți cu ușurință fișierele și programele utilizând desktopul Windows.

**▲** Pentru a deschide HP Quick Start din desktopul Windows, faceţi clic pe pictograma **HP Quick**

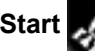

**Start** de pe bara de activităţi.

### **Cele mai bune practici**

Pentru a beneficia la maxim de investiţia făcută, după ce configuraţi şi înregistraţi computerul, vă recomandăm să efectuaţi următorii paşi:

- Dacă nu ați făcut deja acest lucru, conectați computerul la o rețea cablată sau wireless. Consultaţi detaliile din [Conectarea la o re](#page-26-0)ţea, la pagina 17.
- Acordaţi un minut pentru a răsfoi ghidul imprimat *Noţiuni de bază despre Windows 8* pentru a explora noile caracteristici ale Windows® 8.

**SFAT:** Pentru a reveni rapid la ecranul Start al computerului dintr-o aplicaţie deschisă sau din desktopul Windows, apăsaţi tasta Windows de pe tastatură. Apăsând din nou tasta Windows reveniți la ecranul anterior.

- Familiarizați-vă cu hardware-ul și cu software-ul computerului. Pentru mai multe informații, consultaţi Familiarizaţi-vă [cu computerul, la pagina 5](#page-14-0) şi [Utilizarea caracteristicilor de](#page-32-0) [divertisment, la pagina 23.](#page-32-0)
- Actualizați sau cumpărați software antivirus. Aflați mai multe la [Utilizarea software-ului antivirus,](#page-75-0) [la pagina 66](#page-75-0).
- Faceți copii de rezervă ale unității de disc creând discuri de recuperare sau o unitate flash de recuperare. Consultați Copierea de rezervă, restaurarea ș[i recuperarea, la pagina 72](#page-81-0).

### **Activităţi distractive**

- Ştiţi că puteţi să vizualizaţi un videoclip YouTube pe computer. Dar ştiaţi şi că puteţi să conectaţi computerul la TV sau la o consolă de jocuri? Pentru mai multe informații, consultați [Conectarea](#page-36-0) [unui dispozitiv HDMI, la pagina 27](#page-36-0).
- Știți că puteți să ascultați muzică la computer. Dar știați că puteți să transmiteți radio în direct spre computer și să ascultați muzică sau să discutați prin radio de oriunde din lume? Consultați [Utilizarea sistemului audio, la pagina 25](#page-34-0).
- Ştiţi că puteţi să creaţi o prezentare complexă cu aplicaţiile Microsoft. Dar ştiaţi că puteţi să vă conectați la un proiector pentru a împărtăși ideile dvs. unui grup? Consultați [Conectarea unui](#page-35-0) [monitor VGA sau a unui proiector, la pagina 26.](#page-35-0)
- Utilizaţi zona de atingere şi noile gesturi de atingere ale aplicaţiei Windows 8 pentru un control continuu al imaginilor și paginilor de text. Consultați [Utilizarea zonei de atingere, la pagina 29](#page-38-0) şi [Utilizarea gesturilor pe zona de atingere, la pagina 29.](#page-38-0)

### <span id="page-12-0"></span>**Mai multe resurse HP**

**pentru utilizatori**.

Aţi utilizat deja *Instrucţiunile de instalare* pentru a porni computerul şi a localiza acest ghid. Pentru a localiza detalii despre produs, informaţii despre modul de utilizare şi altele, utilizaţi acest tabel.

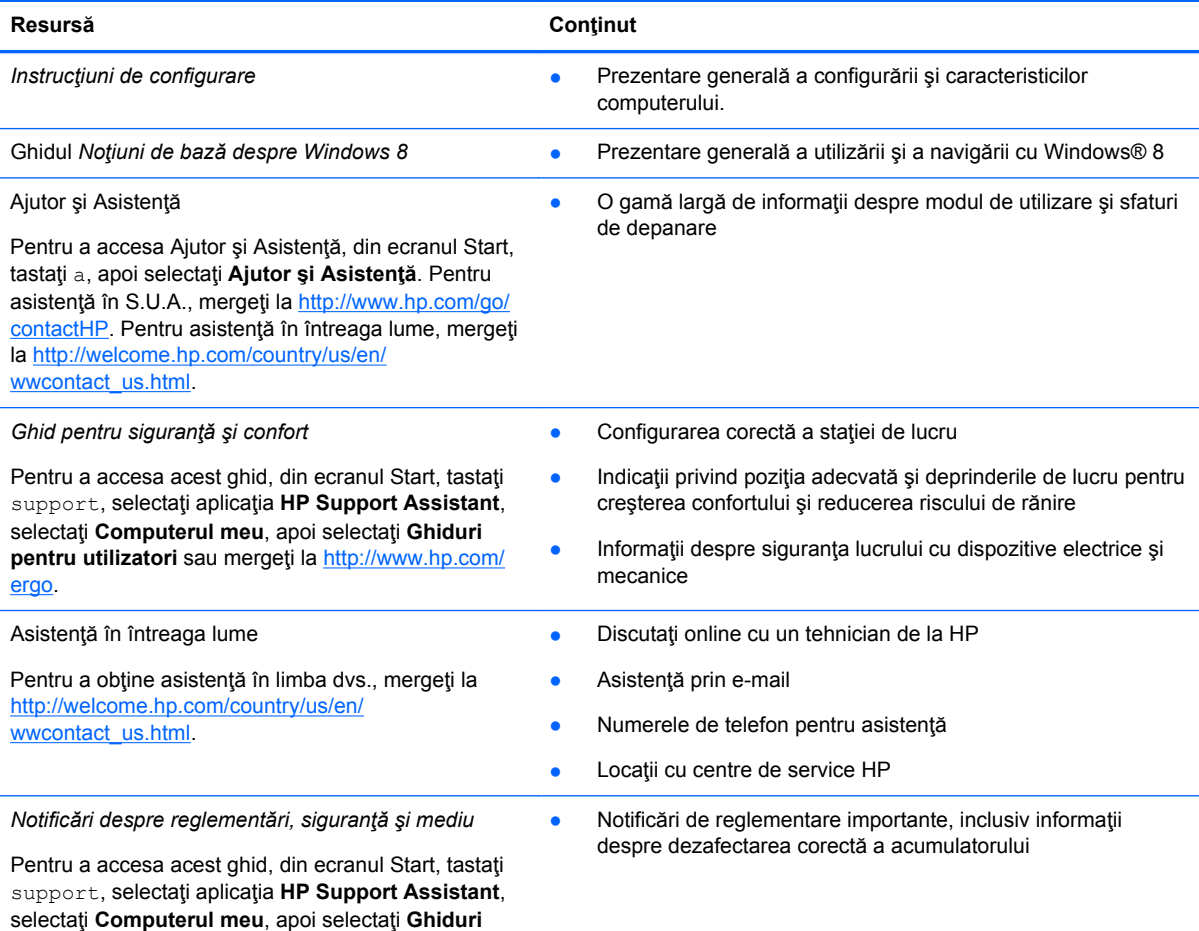

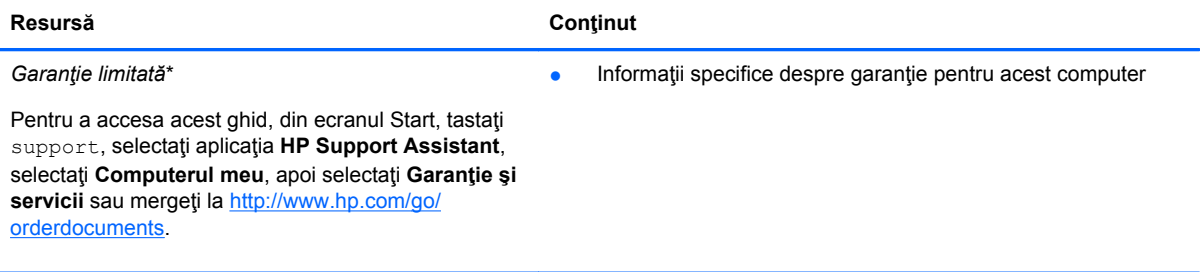

\*Garanţia limitată furnizată explicit de HP şi aplicabilă pentru produsul dvs. se găseşte împreună cu ghidurile pentru utilizator pe computer şi/sau pe CD-ul/DVD-ul furnizat în cutie. În unele țări/regiuni, HP poate furniza în cutie o Garanție limitată HP în format imprimat. Pentru ţările/regiunile în care garanţia nu este furnizată în format imprimat, puteţi să solicitaţi o copie imprimată de la <http://www.hp.com/go/orderdocuments>sau puteți să scrieți la:

- America de Nord: Hewlett-Packard, MS POD, 11311 Chinden Blvd., Boise, ID 83714, SUA
- **Europa, Orientul Mijlociu, Africa**: Hewlett-Packard, POD, Via G. Di Vittorio, 9, 20063, Cernusco s/Naviglio (MI), Italia
- **Asia Pacific**: Hewlett-Packard, POD, P.O. Box 200, Alexandra Post Office, Singapore 911507

Când solicitaţi o copie imprimată a garanţiei, includeţi codul produsului, perioada de garanţie (care se găseşte pe eticheta de service), numele şi adresa poştală.

**IMPORTANT:** NU returnaţi produsul HP la adresele de mai sus. Pentru asistenţă în S.U.A., mergeţi la [http://www.hp.com/](http://www.hp.com/go/contactHP) [go/contactHP](http://www.hp.com/go/contactHP). Pentru asistență în întreaga lume, mergeți la [http://welcome.hp.com/country/us/en/wwcontact\\_us.html](http://welcome.hp.com/country/us/en/wwcontact_us.html).

## <span id="page-14-0"></span>**2 Familiarizaţi-vă cu computerul**

## **Găsirea informaţiilor despre hardware şi software**

### **Localizarea hardware-ului**

Pentru a afla ce hardware este instalat pe computer:

- **1.** Din ecranul Start, tastaţi p, apoi selectaţi **Panou de control**.
- **2.** Selectaţi **Sistem şi securitate**, apoi în zona **Sistem**, faceţi clic pe **Manager dispozitive**. Într-o listă sunt prezentate toate dispozitivele instalate în computer.

#### **Localizarea software-ului**

**▲** Pentru a afla ce software este instalat pe computer, din ecranul Start, faceţi clic dreapta utilizând mouse-ul sau trageţi dinspre partea superioară a zonei de atingere pentru a dezvălui aplicaţiile, apoi selectaţi pictograma **Toate aplicaţiile**.

### <span id="page-15-0"></span>**Partea dreaptă**

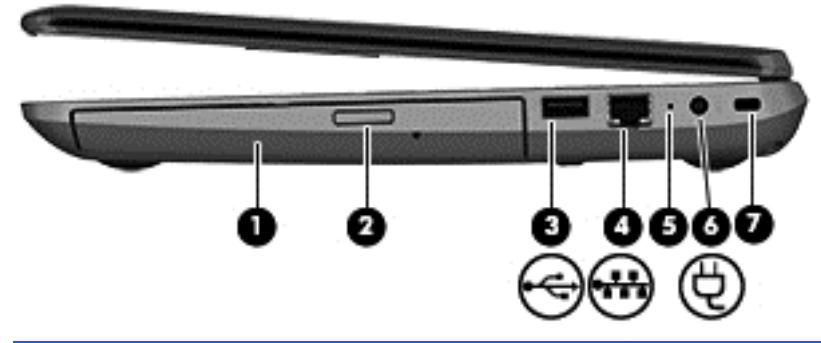

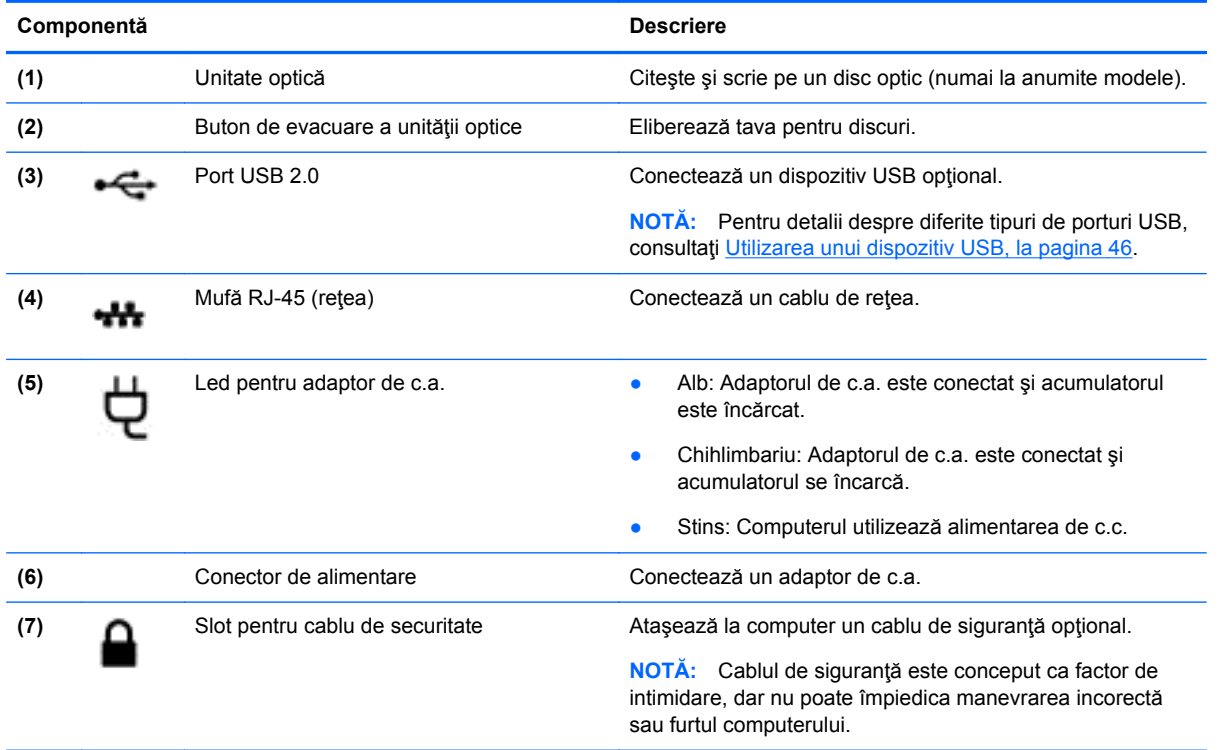

## **Partea stângă**

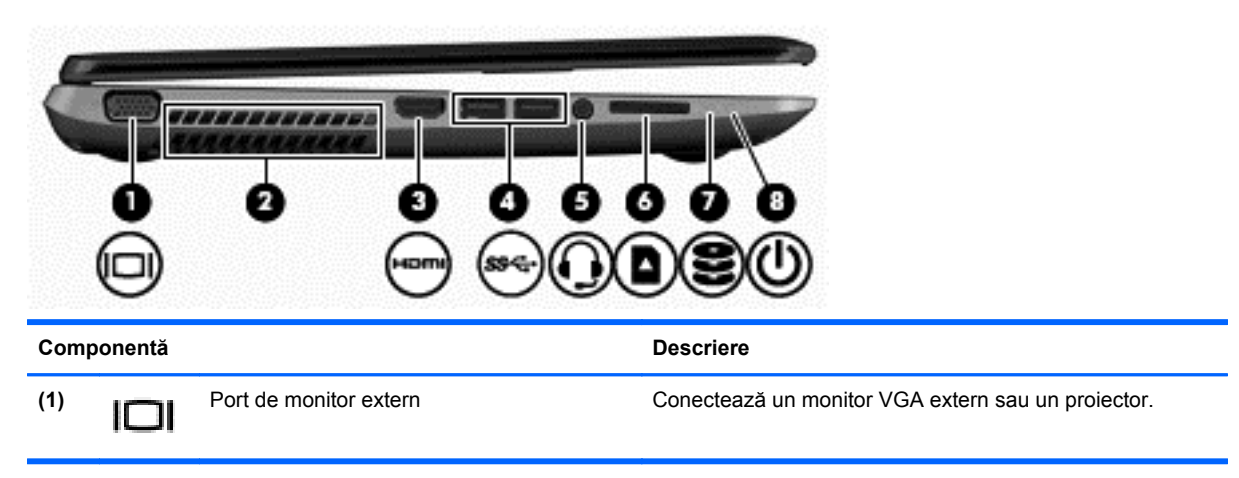

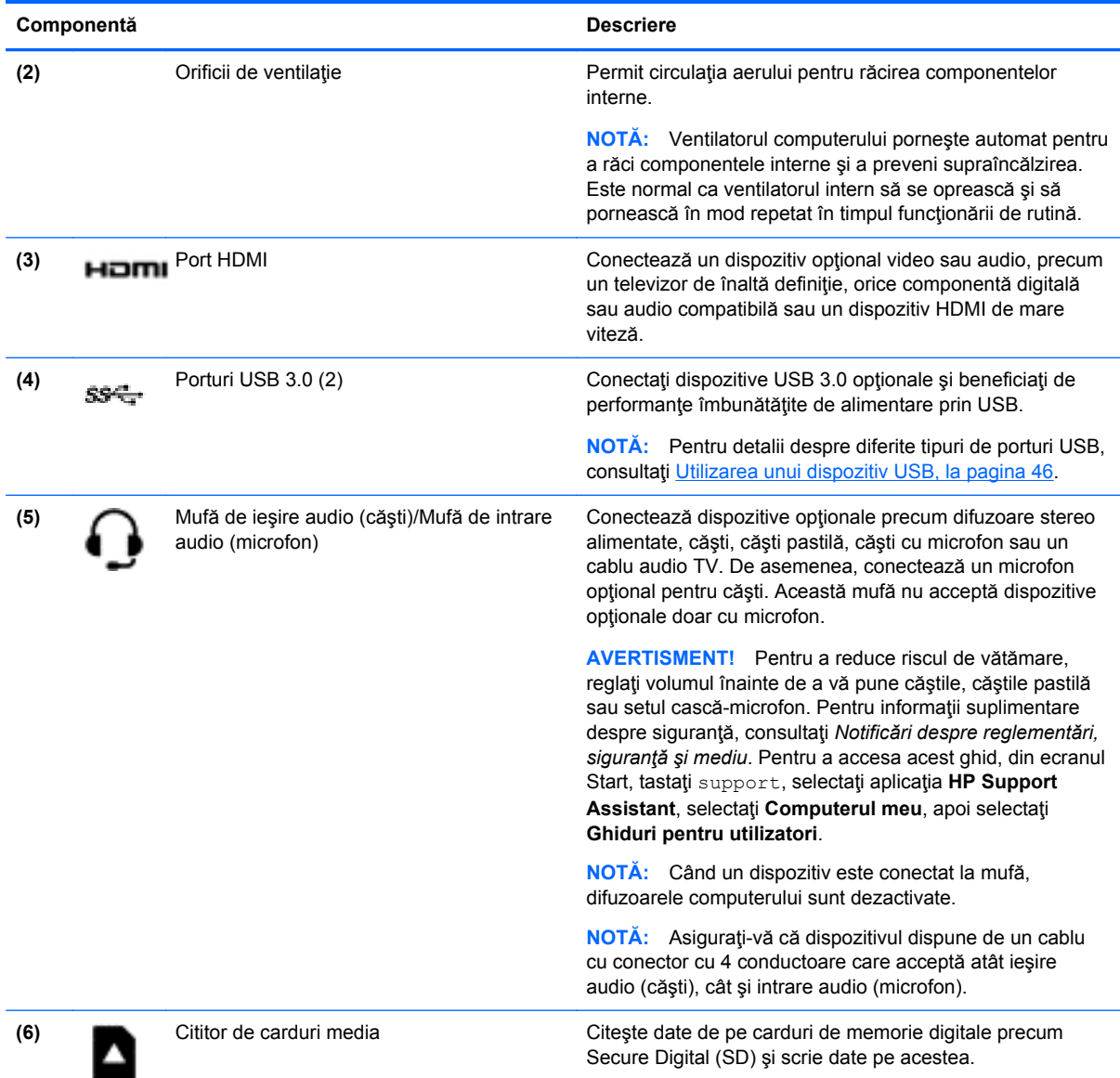

<span id="page-17-0"></span>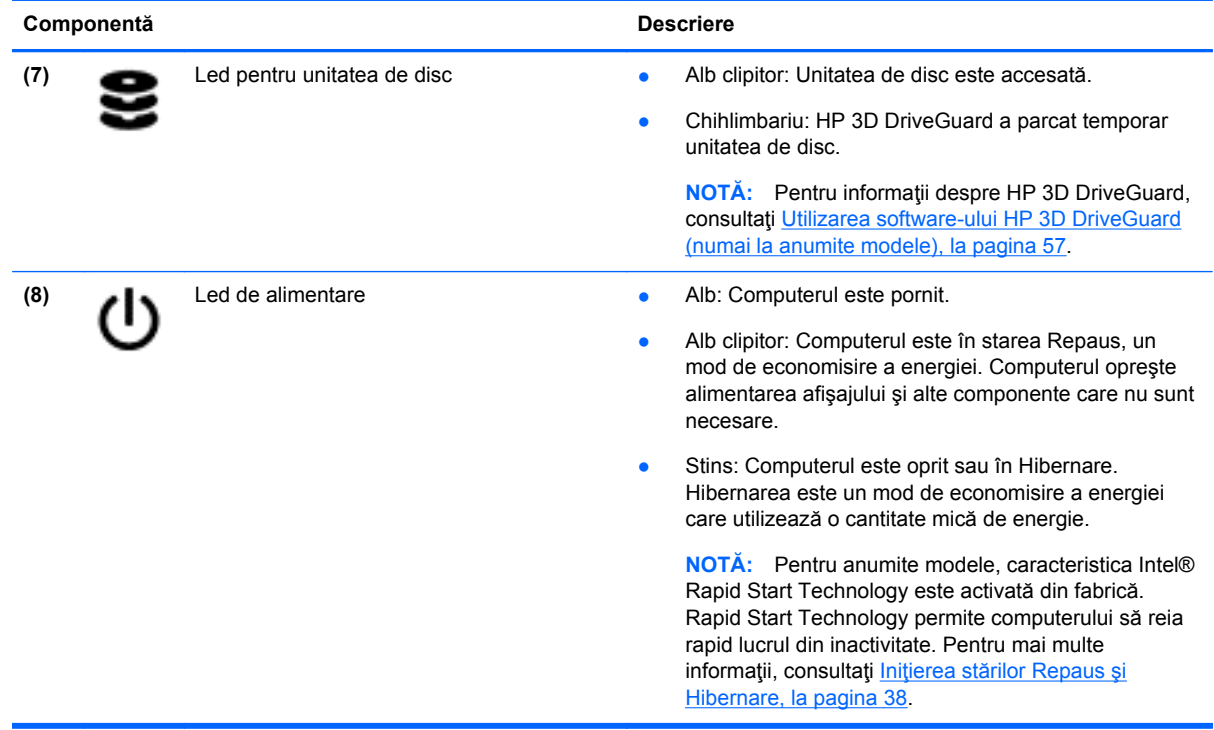

### **Afişaj**

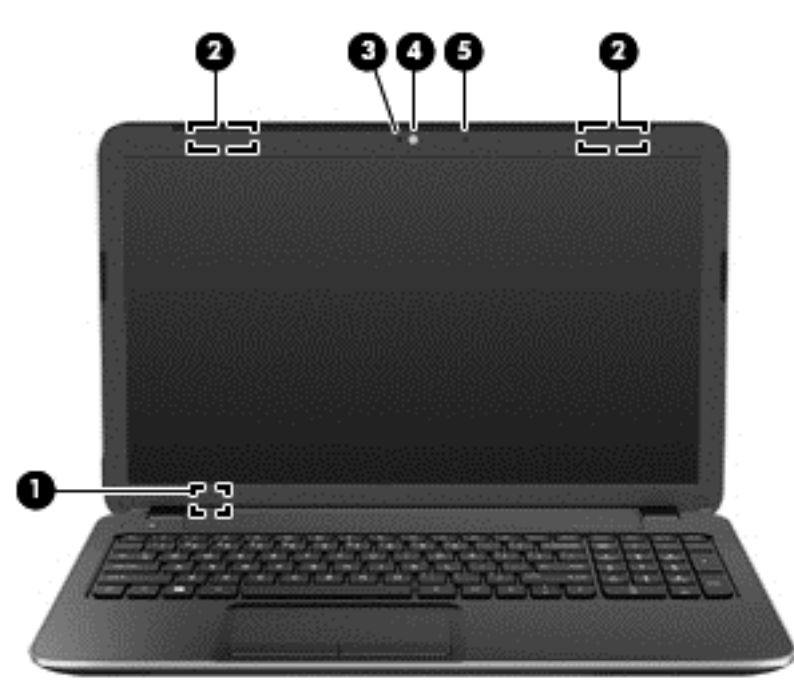

#### **Componentă Descriere**

**(1)** Comutator de afişare intern Dezactivează afişajul şi iniţiază starea Repaus dacă afişajul este închis în timp ce alimentarea este pornită.

> **NOTĂ:** Comutatorul de afişare intern nu este vizibil din exteriorul computerului.

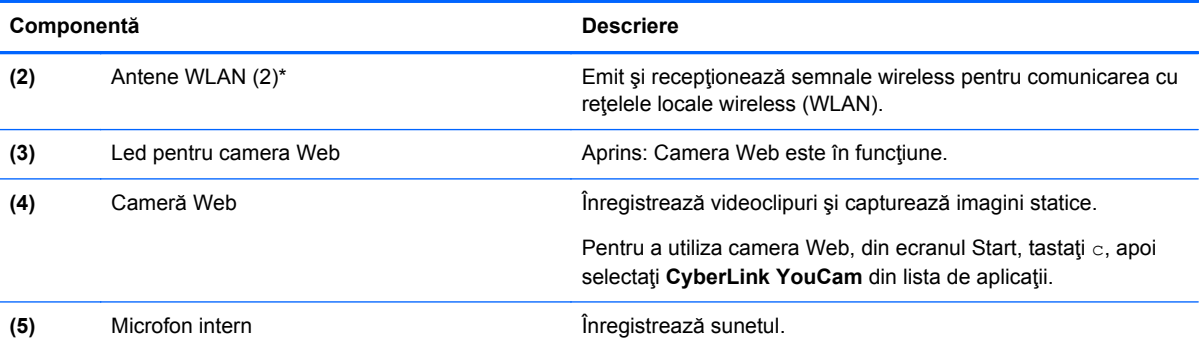

\*Antenele nu sunt vizibile din exteriorul computerului. Pentru a beneficia de transmisii optime, nu obstrucţionaţi zonele din imediata apropiere a antenelor. Pentru notificări de reglementare privind comunicaţiile wireless, consultaţi secţiunea *Notificări despre reglementări, siguranţă şi mediu* care se aplică în ţara/regiunea dvs. Pentru a accesa acest ghid, din ecranul Start, tastaţi support, selectaţi aplicaţia **HP Support Assistant**, selectaţi **Computerul meu**, apoi selectaţi **Ghiduri pentru utilizatori**.

## <span id="page-19-0"></span>**Partea superioară**

### **Zona de atingere**

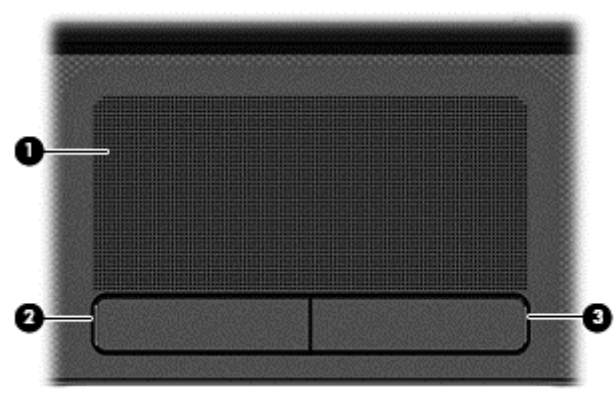

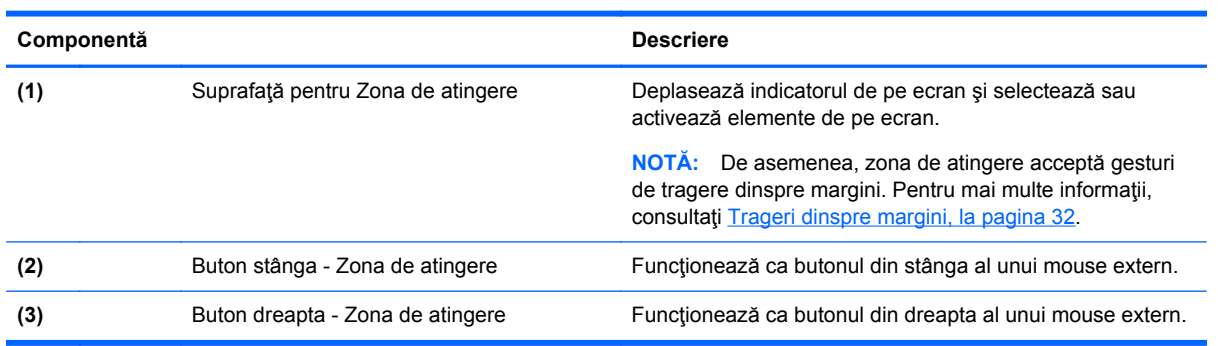

### <span id="page-20-0"></span>**Indicatoare luminoase**

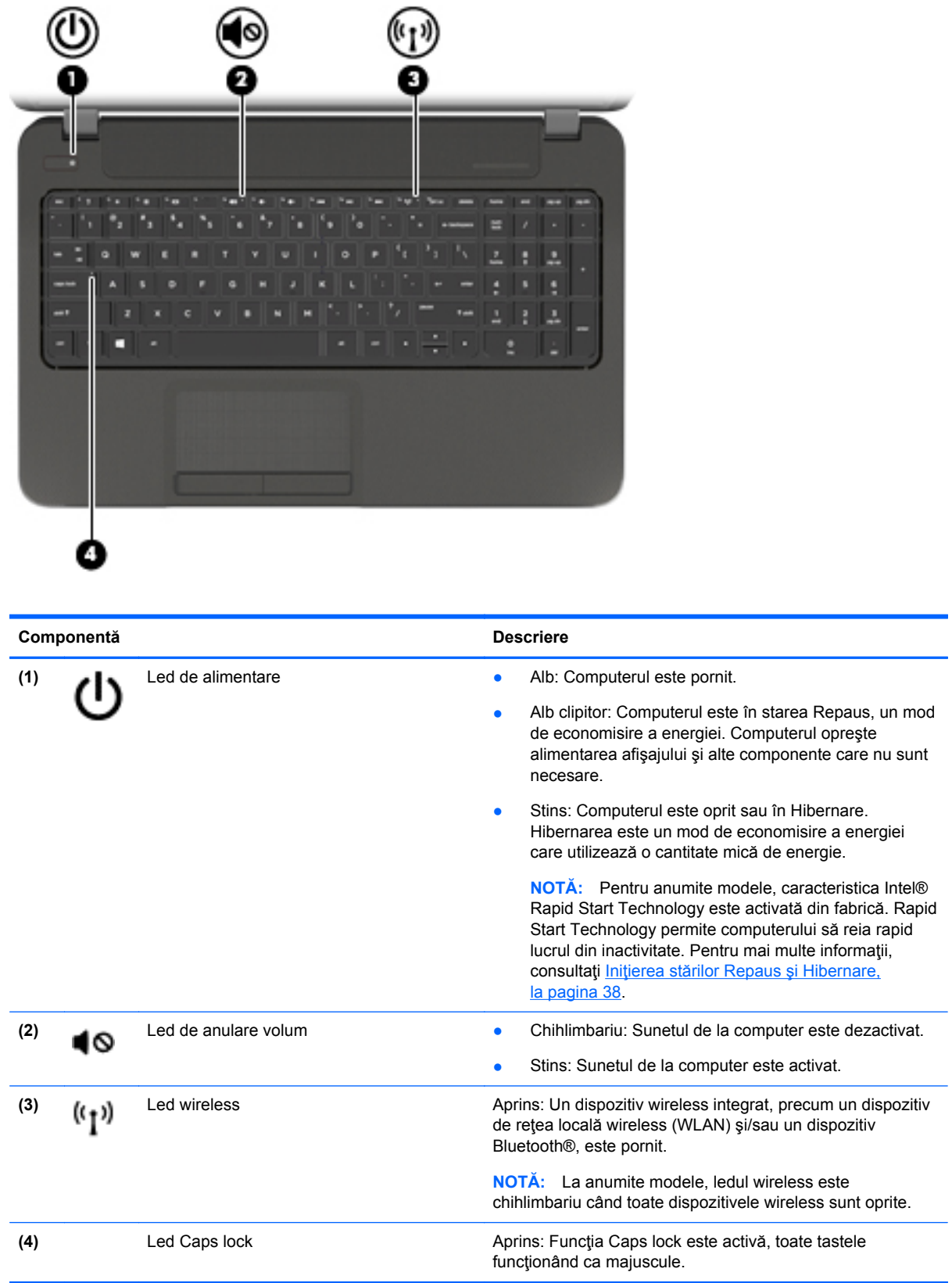

### <span id="page-21-0"></span>**Butoane şi difuzoare**

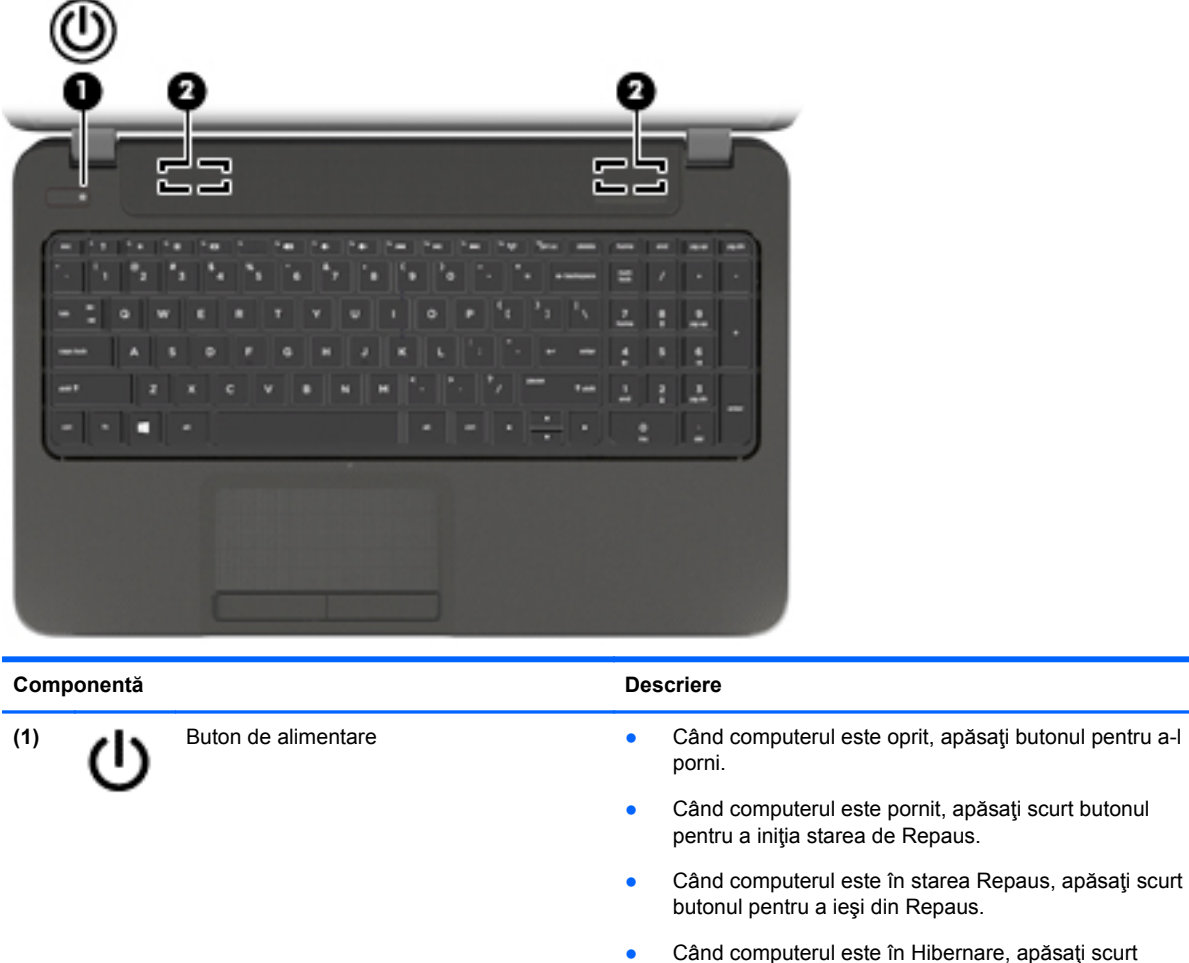

**ATENŢIE:** Menţinerea butonului de alimentare apăsat va conduce la pierderea informaţiilor nesalvate.

butonul pentru a ieşi din Hibernare.

Când computerul a încetat să mai răspundă şi procedurile de închidere din Microsoft® Windows® sunt ineficiente, ţineţi apăsat butonul de alimentare cel puţin 5 secunde pentru a opri computerul.

**NOTĂ:** Pentru anumite modele, caracteristica Intel® Rapid Start Technology este activată din fabrică. Rapid Start Technology permite computerului să reia rapid lucrul din inactivitate. Pentru mai multe informaţii, consultaţi Inițierea stărilor Repaus ș[i Hibernare, la pagina 38](#page-47-0).

Pentru a afla mai multe despre setările de alimentare ale computerului dvs., consultaţi opţiunile de alimentare. Din ecranul Start, tastaţi alimentare, selectaţi **Setări**, apoi selectaţi **Opţiuni de alimentare** din lista de aplicaţii.

**(2)** Difuzoare (2) Redau sunetul.

### <span id="page-22-0"></span>**Taste**

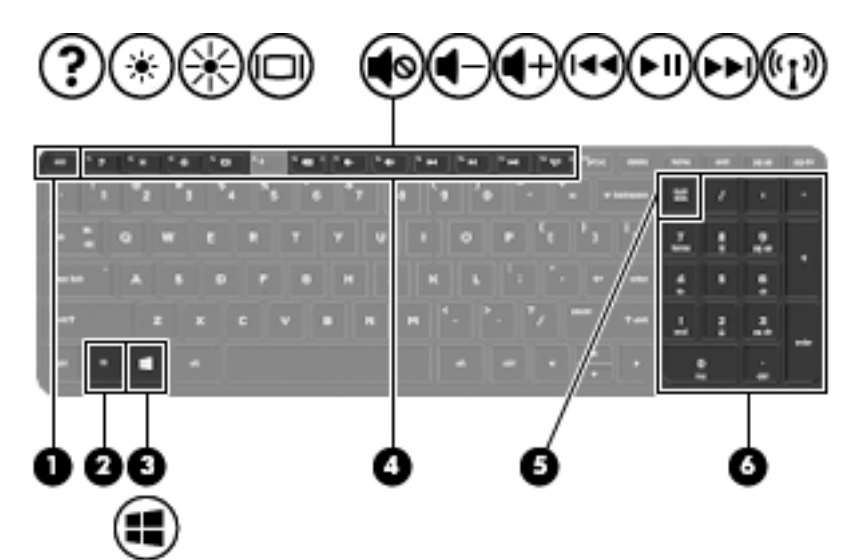

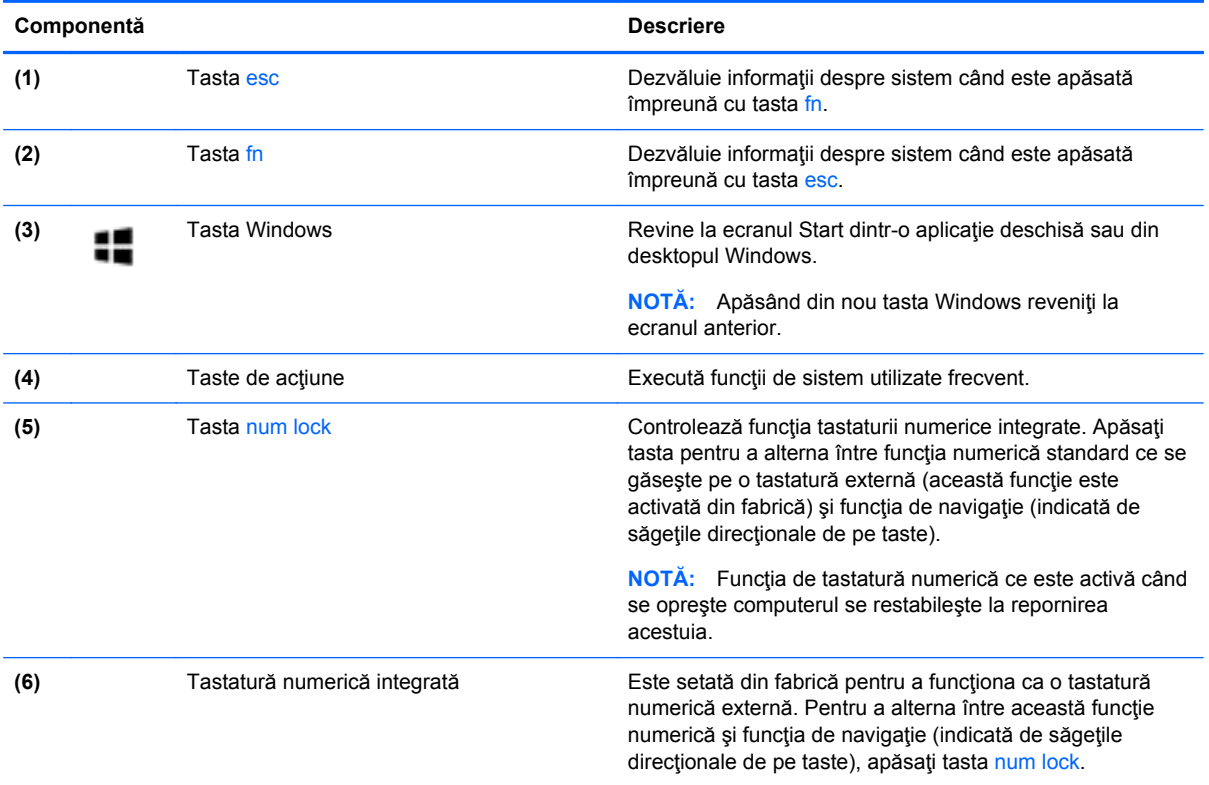

### <span id="page-23-0"></span>**Partea inferioară**

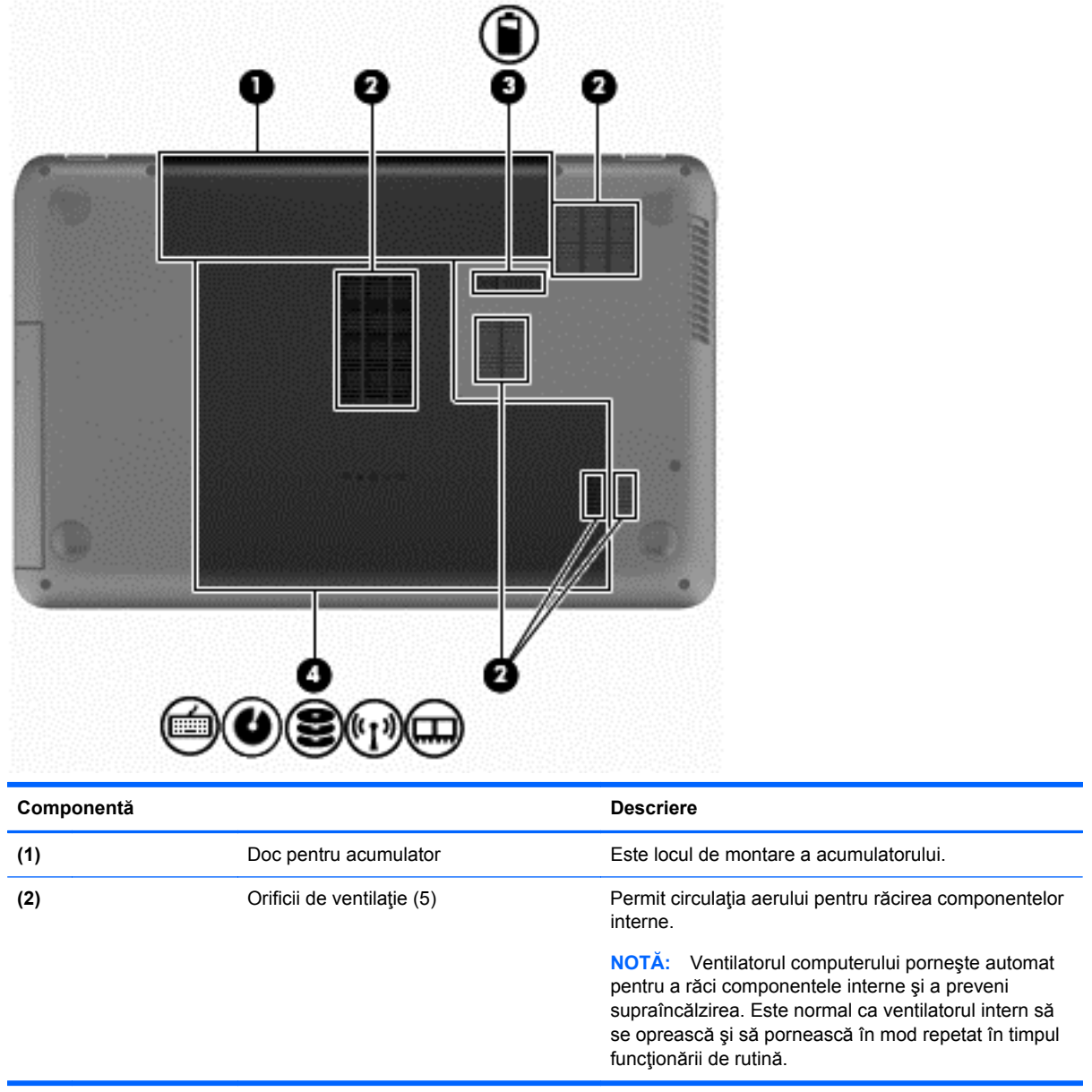

<span id="page-24-0"></span>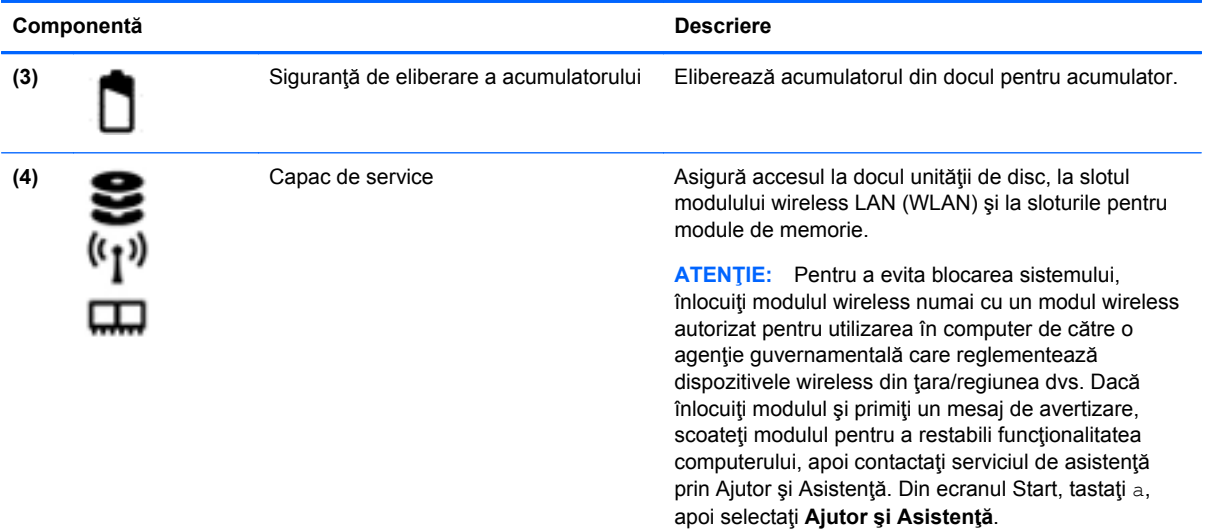

### **Etichete**

Etichetele ataşate la computer furnizează informaţii de care se poate să aveţi nevoie când depanaţi sistemul sau când călătoriți în străinătate cu computerul. Etichetele se află în locații ușor accesibile.

Etichetă de service – Furnizează informații importante, incluzând următoarele:

**NOTĂ:** Eticheta poate să arate ușor diferit în comparație cu ilustrația din această secțiune.

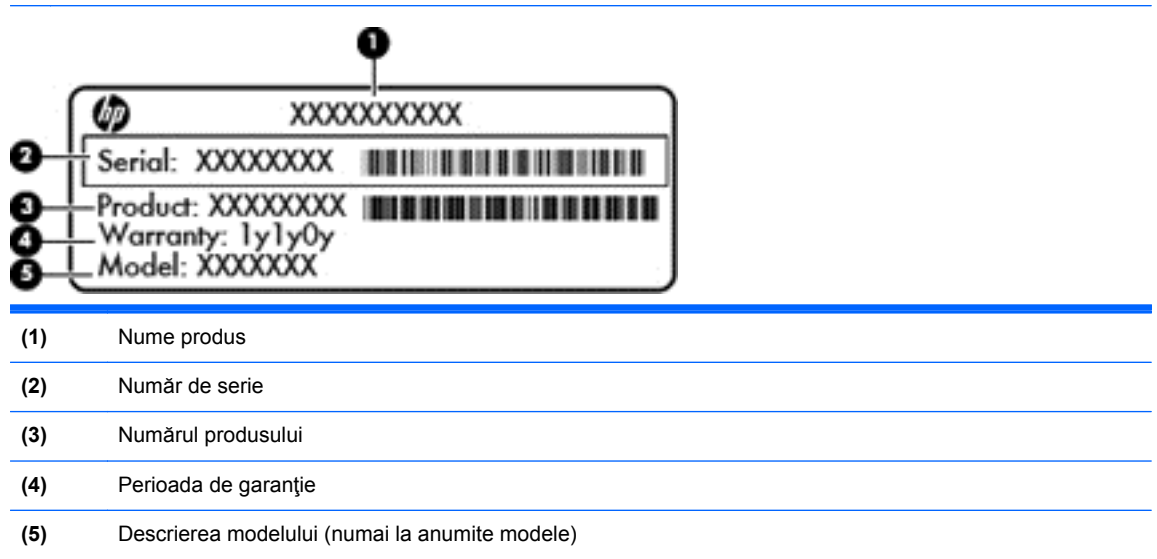

Se recomandă să aveţi disponibile aceste informaţii când contactaţi asistenţa. Eticheta de service se găseşte în interiorul docului pentru acumulator.

- Eticheta de reglementare Furnizează informații despre reglementări privind computerul. Eticheta de reglementare se găseşte în interiorul docului pentru acumulator.
- Etichetă sau etichete de certificare wireless Furnizează informații despre dispozitive wireless opţionale şi marcajele de aprobare ale unor ţări/regiuni în care dispozitivele au fost aprobate pentru utilizare. Dacă modelul dvs. de computer include unul sau mai multe dispozitive wireless,

computerul este livrat cu una sau mai multe etichete de certificare. Aceste informaţii vă pot fi necesare când efectuaţi o călătorie în străinătate. Etichetele de certificare wireless se găsesc în interiorul docului pentru acumulator.

## <span id="page-26-0"></span>**3 Conectarea la o reţea**

Puteți să luați computerul cu dvs. oriunde mergeți. Dar chiar și acasă, puteți să explorați globul și să accesati informatii de pe milioane de site-uri Web utilizând computerul și o conexiune de rețea cablată sau wireless. Acest capitol vă va ajuta să vă conectaţi la acea lume.

### **Conectarea la o reţea wireless**

Tehnologia wireless transferă datele prin unde radio, nu prin cabluri. Computerul poate fi echipat cu unul sau mai multe din următoarele dispozitive wireless:

- Dispozitiv de rețea locală wireless (WLAN) Conectează computerul la rețele locale wireless (numite în mod obişnuit reţele Wi-Fi, reţele LAN wireless sau WLAN) în birouri de firme, la domiciliu și în locuri publice precum aeroporturi, restaurante, cafenele, hoteluri și universități. Într-o reţea WLAN, dispozitivul mobil wireless din computer comunică cu un ruter wireless sau cu un punct de acces wireless.
- Dispozitiv Bluetooth (numai la anumite modele) Creează o reţea personală (personal area network - PAN) pentru conectare la alte dispozitive echipate cu tehnologie Bluetooth precum computerele, telefoanele, imprimantele, căştile cu microfon, difuzoarele şi camerele. Într-o reţea PAN, fiecare dispozitiv comunică direct cu alte dispozitive, iar dispozitivele trebuie să fie relativ apropiate – în general la mai puţin de 10 metri (aproximativ 33 de picioare) unul faţă de celălalt.

Pentru mai multe informații despre tehnologia wireless, consultați informațiile și legăturile către siteuri Web furnizate în Ajutor şi Asistenţă. Din ecranul Start, tastaţi a, apoi selectaţi **Ajutor şi Asistenţă**.

#### **Utilizarea comenzilor wireless**

Puteți controla dispozitivele wireless din computerul dvs. utilizând aceste caracteristici:

- Buton wireless, comutator wireless sau tastă wireless (denumite în acest capitol ca butonul wireless)
- Comenzi ale sistemului de operare

#### <span id="page-27-0"></span>**Utilizarea butonului wireless**

Computerul are un buton wireless, unul sau mai multe dispozitive wireless şi unul sau două leduri wireless, în funcție de model. Toate dispozitivele wireless de pe computerul dvs. sunt activate din fabrică, astfel încât ledul wireless este aprins (alb) când porniți computerul.

Ledul wireless indică starea generală de alimentare a dispozitivelor wireless, nu starea fiecărui dispozitiv în parte. Dacă ledul wireless este alb, cel puțin un dispozitiv wireless este pornit. Dacă ledul wireless este stins, toate dispozitivele wireless sunt oprite.

**NOTĂ:** La anumite modele, ledul wireless este chihlimbariu când toate dispozitivele wireless sunt oprite.

Deoarece dispozitivele wireless sunt activate din fabrică, puteţi utiliza butonul wireless pentru a porni sau a opri simultan dispozitivele wireless.

#### **Utilizarea comenzilor sistemului de operare**

Optiunea Centru retea și partajare vă permite să configurați o conexiune sau o retea, să vă conectați la o retea, să gestionați rețelele wireless și să diagnosticați și să reparați problemele de rețea.

Pentru a utiliza controalele sistemului de operare:

- **1.** Din ecranul Start, tastaţi s, apoi selectaţi **Setări**.
- **2.** În caseta de căutare, tastaţi reţea şi partajare, apoi selectaţi **Centru reţea şi partajare**.

Pentru mai multe informaţii, din ecranul Start, tastaţi a, apoi selectaţi **Ajutor şi Asistenţă**.

### <span id="page-28-0"></span>**Utilizarea unei reţele WLAN**

Cu un dispozitiv WLAN, puteţi accesa o reţea locală wireless (WLAN), care este alcătuită din alte computere şi accesorii legate printr-un ruter wireless sau un punct de acces wireless.

**NOTĂ:** Termenii *ruter wireless* şi *punct de acces wireless* sunt utilizaţi adesea în mod interschimbabil.

- O reţea WLAN la scară mare, cum este o reţea WLAN publică sau de întreprindere, utilizează în general puncte de acces care pot găzdui un număr mare de computere şi de accesorii şi pot separa funcțiile critice ale rețelei.
- O reţea WLAN de domiciliu sau de birou mic utilizează de regulă un ruter wireless care permite mai multor computere wireless şi cablate să partajeze o conexiune de Internet, o imprimantă şi fişiere, fără să fie nevoie de elemente hardware sau software suplimentare.

Pentru a utiliza un dispozitiv WLAN în computerul dvs., trebuie să vă conectați la o infrastructură WLAN (asigurată printr-un furnizor de servicii sau printr-o retea publică sau de întreprindere).

#### **Utilizarea unui furnizor de servicii de Internet**

Când configurați acasă accesul la Internet, trebuie să stabiliți un cont cu un furnizor de servicii de Internet (ISP). Pentru a achizitiona servicii de Internet și un modem, contactați un furnizor ISP local. Furnizorul ISP vă va ajuta să configuraţi modemul, să instalaţi un cablu de reţea pentru a conecta ruterul wireless la modem și să testați serviciile de Internet.

**NOTĂ:** Furnizorul ISP vă va oferi un ID de utilizator și o parolă de utilizat pentru accesul la Internet. Înregistrați aceste informații și păstrați-le într-un loc sigur.

#### <span id="page-29-0"></span>**Configurarea unei reţele WLAN**

Pentru a configura o rețea WLAN și a vă conecta la Internet, aveți nevoie de următorul echipament:

- Un modem de bandă largă (fie DSL, fie de cablu) (1) și un serviciu de Internet de mare viteză achiziţionat de la un furnizor de servicii de Internet
- Un ruter wireless **(2)** (cumpărat separat)
- Un computer wireless **(3)**

**NOTĂ:** Unele modemuri au un ruter wireless încorporat. Consultați furnizorul ISP pentru a determina ce tip de modem aveţi.

Ilustraţia de mai jos prezintă un exemplu de instalaţie de reţea wireless care este conectată la Internet.

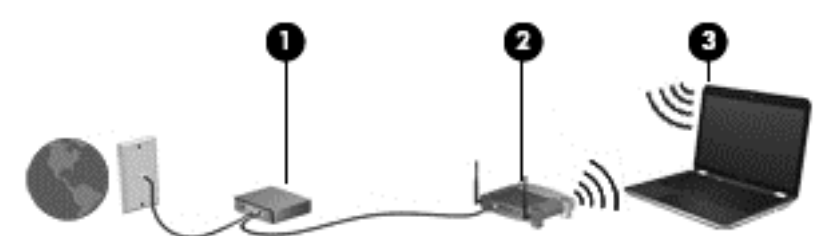

Pe măsură ce reţeaua dvs. se măreşte, la aceasta pot fi conectate computere suplimentare wireless şi cablate pentru a accesa Internetul.

Pentru ajutor în configurarea rețelei WLAN, consultați informațiile furnizate de producătorul ruterului sau de furnizorul ISP.

#### **Configurarea unui ruter wireless**

Pentru ajutor în configurarea unei reţele WLAN, consultaţi informaţiile furnizate de producătorul ruterului sau de furnizorul ISP.

**NOTĂ:** Se recomandă să conectaţi mai întâi noul computer wireless la ruter, utilizând cablul de reţea furnizat împreună cu ruterul. După ce computerul s-a conectat cu succes la Internet, deconectaţi cablul şi accesaţi Internetul prin reţeaua wireless.

#### **Protejarea reţelei WLAN**

Când configurați o rețea WLAN sau când accesați o rețea WLAN existentă, activați întotdeauna caracteristicile de securitate pentru a vă proteja reţeaua împotriva accesului neautorizat. Este posibil ca unele reţele WLAN din zone publice (hotspot-uri), precum cele din cafenele şi aeroporturi să nu asigure niciun nivel de securitate. Dacă sunteţi preocupat de siguranţa computerului când sunteţi conectat la un hotspot, limitaţi-vă activităţile în reţea la mesaje de e-mail care nu sunt confidenţiale şi la navigarea elementară pe Internet.

Semnalele radio wireless călătoresc în afara rețelei, astfel încât alte dispozitive WLAN pot intercepta semnale neprotejate. Luați următoarele măsuri de precauție pentru a vă proteja rețeaua WLAN:

● Utilizați un paravan de protecție.

Un paravan de protecţie (firewall) verifică atât datele cât şi solicitările de date care sunt trimise către reţeaua dvs. şi respinge toate elementele suspecte. Paravanele de protecţie (firewall) sunt disponibile atât ca software, cât şi ca hardware. Unele reţele utilizează o combinaţie din ambele tipuri.

Utilizați criptarea wireless.

Criptarea wireless utilizează setările de securitate pentru a cripta şi decripta datele care sunt transmise în reţea. Pentru mai multe informaţii, din ecranul Start, tastaţi a, apoi selectaţi **Ajutor şi Asistenţă**.

#### <span id="page-30-0"></span>**Conectarea la o reţea WLAN**

Pentru conectarea la o rețea WLAN, parcurgeți acești pași:

**1.** Asiguraţi-vă că dispozitivul WLAN este pornit. Dacă dispozitivul este pornit, ledul wireless este alb. Dacă ledul wireless este stins, apăsaţi butonul wireless.

**NOTĂ:** La anumite modele, ledul wireless este chihlimbariu când toate dispozitivele wireless sunt oprite.

- **2.** De pe desktopul Windows, atingeţi sau faceţi clic pe pictograma de stare a reţelei din zona de notificare, din extrema dreaptă a barei de activităţi.
- **3.** Selectaţi reţeaua WLAN din listă.
- **4.** Faceţi clic pe **Conectare**.

Dacă reţeaua WLAN este o reţea WLAN cu securitatea activată, vi se solicită să introduceţi un cod de securitate. Introduceţi codul şi faceţi clic pe **OK** pentru a finaliza conexiunea.

- **NOTĂ:** Dacă nu sunt listate reţele WLAN, nu sunteţi în aria de acoperire a unui ruter sau a unui punct de acces wireless.
- **NOTĂ:** Dacă reţeaua WLAN la care doriţi să vă conectaţi nu este vizibilă, de pe desktopul Windows, faceţi clic dreapta pe pictograma de stare a reţelei, apoi selectaţi **Deschideţi Centrul reţea şi partajare**. Faceţi clic pe **Configurare conexiune sau reţea nouă**. Se afişează o listă de opțiuni care vă permit să căutați manual și să vă conectați la o rețea sau să creați o nouă conexiune de reţea.
- **5.** Pentru a finaliza conexiunea, urmați instrucțiunile de pe ecran.

După ce conexiunea este efectuată, aşezaţi indicatorul mouse-ului peste pictograma de stare a rețelei din zona de notificare, din extrema dreaptă a barei de activități, pentru a verifica numele și starea conexiunii.

**NOTĂ:** Limitele funcționale (cât de departe se deplasează semnalul wireless) depind de implementarea WLAN, de producătorul ruterului și de interferența de la alte dispozitive electronice sau de bariere structurale cum sunt pereții sau podelele.

#### **Utilizarea dispozitivelor wireless Bluetooth (numai la anumite modele)**

Un dispozitiv Bluetooth asigură comunicaţii wireless pe distanţe scurte, care înlocuiesc conexiunile fizice prin cablu care leagă în mod tradiţional dispozitive electronice precum următoarele:

- Computere (de birou, portabile, PDA)
- Telefoane (celulare, fără fir, telefoane inteligente)
- Dispozitive de procesare a imaginii (imprimante, camere)
- Dispozitive audio (căști, difuzoare)
- **Mouse**

Dispozitivele Bluetooth asigură capabilitatea peer-to-peer, care vă permite să configurați o rețea personală (PAN – Personal Area Network) de dispozitive Bluetooth. Pentru informaţii despre configurarea și utilizarea dispozitivelor Bluetooth, consultați secțiunea de ajutor a software-ului Bluetooth.

### <span id="page-31-0"></span>**Conectarea la o reţea cablată**

Există 2 tipuri de conexiuni cablate: conexiune prin reţea locală (LAN) şi prin modem. O conexiune LAN utilizează un cablu de reţea şi este mult mai rapidă decât o conexiune prin modem, care utilizează un cablu telefonic. Ambele cabluri se vând separat.

**AVERTISMENT!** Pentru a reduce riscul de electrocutare, incendiu sau deteriorare a echipamentului, nu conectaţi un cablu de modem sau un cablu telefonic la o priză RJ-45 (de reţea).

### **Conectarea la o reţea locală (LAN)**

Utilizați o conexiune LAN dacă doriți să conectați computerul direct la un ruter de la domiciliu (în loc să lucrați wireless) sau dacă doriți să vă conectați la o rețea existentă de la birou.

Conectarea la o reţea LAN necesită un cablu RJ-45 (de reţea), cu 8 pini.

Pentru a conecta cablul de reţea, urmaţi aceşti paşi:

- **1.** Introduceţi cablul de reţea în mufa de reţea **(1)** de la computer.
- **2.** Conectaţi celălalt capăt al cablului de reţea la priza de reţea de perete **(2)** sau la un ruter.
- **NOTĂ:** În cazul în care cablul de reţea conţine un circuit de eliminare a zgomotului **(3)**, care împiedică interferenţa de la recepţia TV şi radio, orientaţi spre computer capătul de cablu pe care se află circuitul.

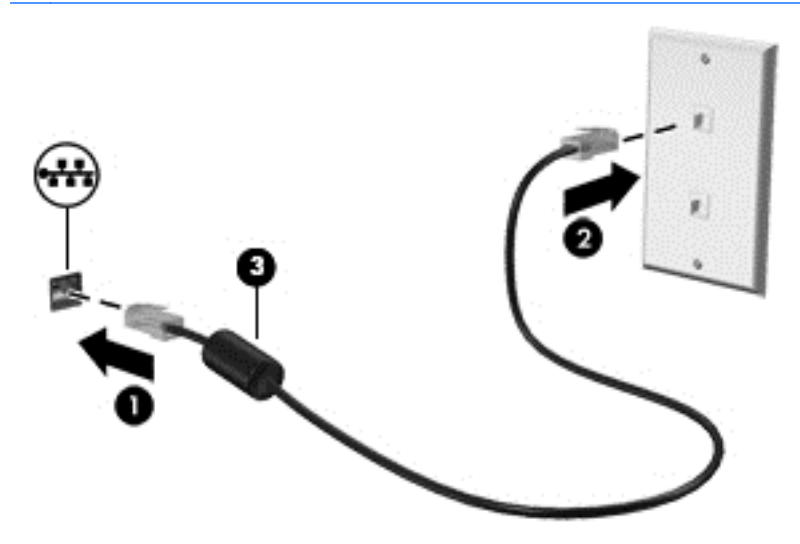

## <span id="page-32-0"></span>**4 Utilizarea caracteristicilor de divertisment**

Utilizaţi computerul HP ca pe un centru de divertisment pentru a socializa prin camera Web, pentru a savura şi a gestiona muzica şi pentru a descărca şi a vedea filme. Sau, pentru a face computerul dvs. un centru de divertisment şi mai puternic, conectaţi dispozitive externe, cum ar fi un monitor, proiector sau televizor sau difuzoare şi căşti.

#### **Caracteristici multimedia**

Iată câteva dintre caracteristicile de divertisment cu care este echipat computerul dvs.

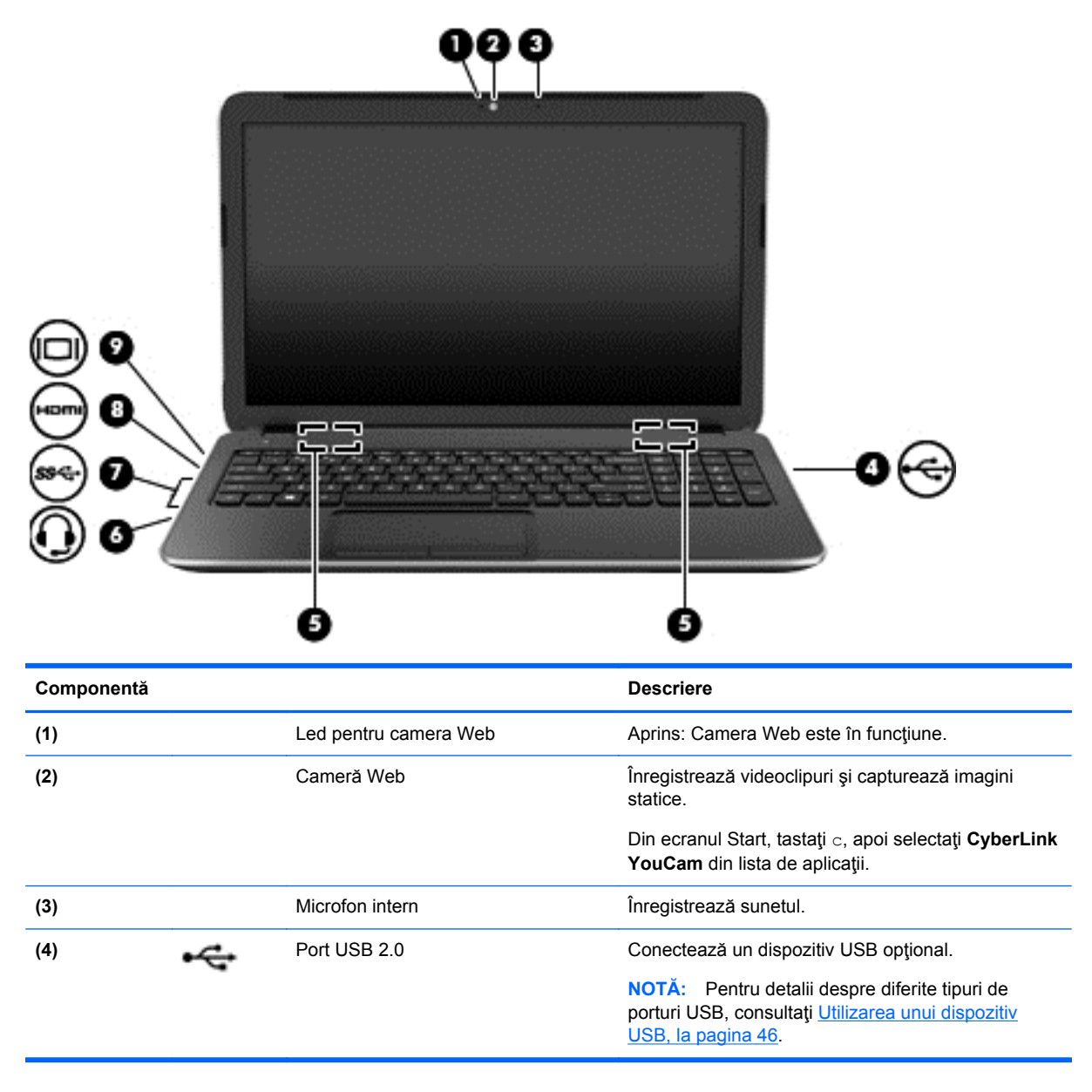

<span id="page-33-0"></span>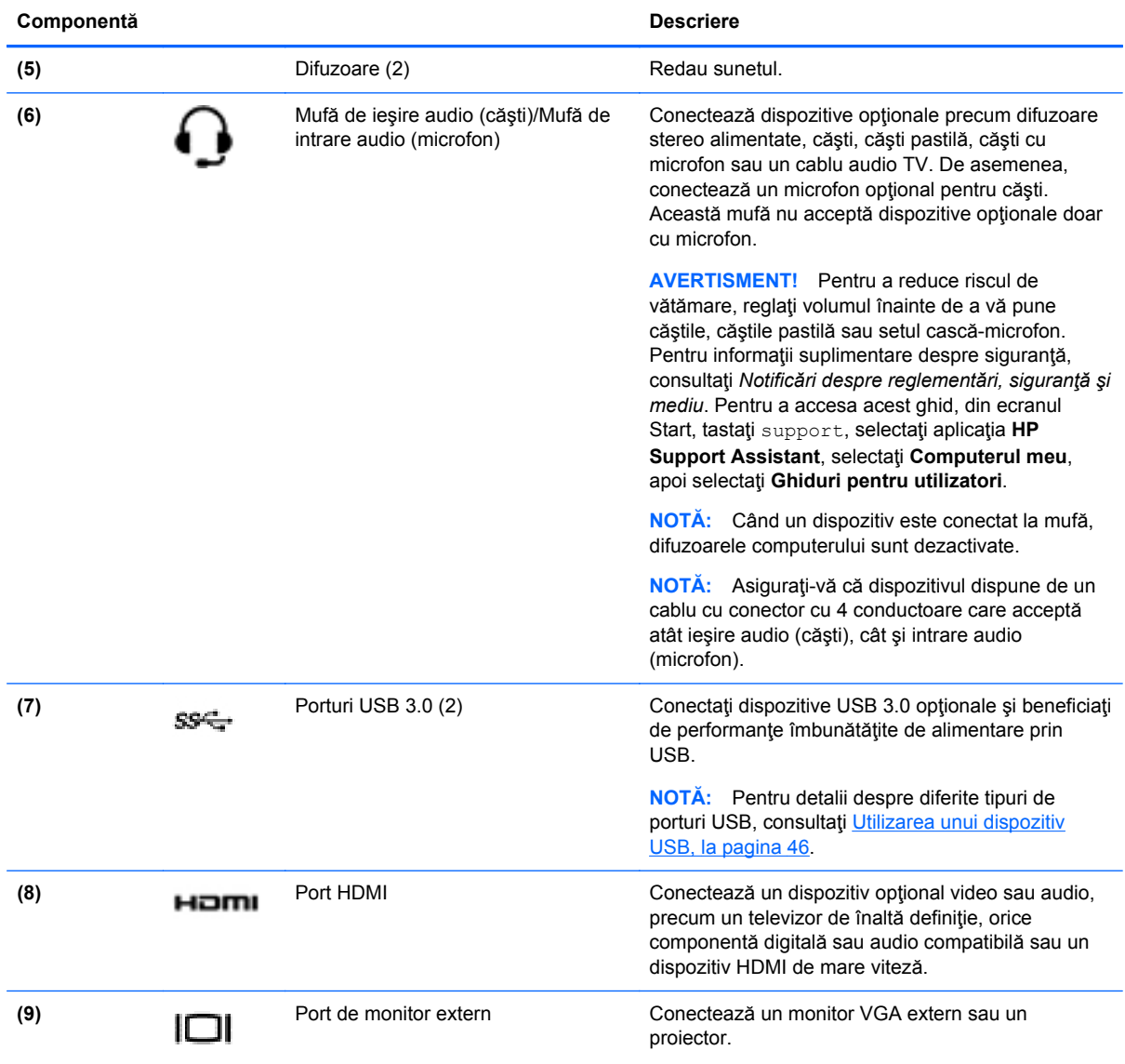

### **Utilizarea camerei Web**

Computerul are o cameră Web integrată, un instrument puternic pentru reţele sociale, care vă permite să comunicaţi îndeaproape cu prietenii şi cu colegii din vecinătate sau din cealaltă parte a lumii. Cu camera Web puteţi să transmiteţi imagini video cu software-ul de mesagerie instantanee, să capturaţi şi să partajaţi videoclipuri şi să faceţi fotografii.

**▲** Pentru a porni camera Web, din ecranul Start, tastaţi c, apoi selectaţi **CyberLink YouCam** din lista de aplicații.

Pentru detalii despre utilizarea camerei Web, mergeţi la Ajutor şi Asistenţă. Din ecranul Start, tastaţi a, apoi selectaţi **Ajutor şi Asistenţă**.

### <span id="page-34-0"></span>**Utilizarea sistemului audio**

Pe computerul dvs., puteți să redați CD-uri cu muzică, să descărcați și să ascultați muzică, să transmiteţi conţinut audio de pe Web (inclusiv radio), să înregistraţi materiale audio sau să mixaţi conținut audio și video pentru a crea materiale multimedia. Pentru a îmbunătăți calitatea sunetului, ataşaţi dispozitive audio externe precum difuzoare sau căşti.

#### **Conectarea difuzoarelor**

Puteți să atașați difuzoare cu cablu la computer prin conectarea acestora la un port USB sau la mufa de iesire audio (căsti) de la computer sau de la o statie de andocare.

Pentru a conecta difuzoare *wireless* la computer, urmați instrucțiunile producătorului de dispozitive. Pentru a conecta difuzoare de înaltă definiţie la computer, consultaţi [Configurarea set](#page-37-0)ărilor audio [pentru HDMI, la pagina 28.](#page-37-0) Înainte de a conecta difuzoare, micșorați setarea volumului.

#### **Conectarea căştilor**

Puteți să conectați căști prin cablu la mufa de căști de la computer.

Pentru a conecta căști wireless la computer, urmați instrucțiunile producătorului dispozitivului.

**AVERTISMENT!** Pentru a reduce riscul de vătămare, micșorați setarea volumului înainte de a vă pune căştile, căştile pastilă sau setul cască-microfon. Pentru informaţii suplimentare despre siguranţă, consultaţi *Notificări despre reglementări, siguranţă şi mediu*. Pentru a accesa acest ghid, din ecranul Start, tastaţi support, selectaţi aplicaţia **HP Support Assistant**, selectaţi **Computerul meu**, apoi selectaţi **Ghiduri pentru utilizatori**.

#### **Conectarea unui microfon**

Pentru a înregistra sunete, conectaţi un microfon la mufa de microfon de la computer. Pentru rezultate optime la înregistrare, vorbiţi direct în microfon şi înregistraţi sunetul într-un loc fără zgomot de fundal.

#### **Verificarea sunetului**

Pentru a verifica funcțiile audio de pe computer, urmați acești pași:

- **1.** Din ecranul Start, tastaţi p, apoi selectaţi **Panou de control** din lista de aplicaţii.
- **2.** Selectaţi **Hardware şi sunete**, apoi selectaţi **Sunet**.
- **3.** Când se deschide fereastra Sunet, selectaţi fila **Sunete**. Din **Evenimente program**, selectaţi orice eveniment de sunet, precum un semnal sonor sau o alarmă, apoi faceţi clic pe **Test**.

Ar trebui să auziţi sunetul prin difuzoare sau prin căştile conectate.

Pentru a verifica funcțiile de înregistrare de pe computer, urmați acești pași:

- **1.** Din ecranul Start, tastaţi î, apoi selectaţi **Înregistrator sunet**.
- **2.** Faceţi clic pe **Pornire înregistrare** şi vorbiţi în microfon.
- **3.** Salvaţi fişierul pe desktop.
- **4.** Deschideţi un program multimedia şi redaţi înregistrarea.

<span id="page-35-0"></span>Pentru a confirma sau a modifica setările audio de la computer:

- **1.** Din ecranul Start, tastaţi p, apoi selectaţi **Panou de control** din lista de aplicaţii.
- **2.** Selectaţi **Hardware şi sunete**, apoi selectaţi **Sunet**.

### **Utilizarea caracteristicilor video**

Computerul dvs. este un dispozitiv video puternic, care vă permite să vizualizaţi transmisii video de pe site-urile Web preferate şi să descărcaţi videoclipuri şi filme pe care să le vedeţi pe computer, fără să fie necesar să vă conectaţi la o reţea.

Pentru a îmbunătăți calitatea imaginilor, utilizați unul dintre porturile video de la computer pentru a conecta un monitor extern, un proiector sau un televizor. Majoritatea computerelor au un port VGA (video graphics array – matrice grafică video), care conectează dispozitive video analogice. De asemenea, unele computere au un port HDMI (high-definition multimedia interface – interfaţă multimedia de înaltă definiţie), care permite conectarea la un monitor sau la un televizor de înaltă definitie.

**IMPORTANT:** Asigurați-vă că dispozitivul extern este conectat la portul corect de la computer, utilizând cablul corect. Consultaţi instrucţiunile producătorului dispozitivului.

### **Conectarea unui monitor VGA sau a unui proiector**

Pentru a vedea imaginea ecranului computerului pe un monitor VGA extern sau proiectată pentru o prezentare, conectaţi un monitor sau un proiector la portul VGA al computerului.

Pentru a conecta un monitor sau un proiector:

**1.** Conectaţi cablul VGA de la monitor/proiector la portul VGA de la computer după cum se arată în ilustraţie.

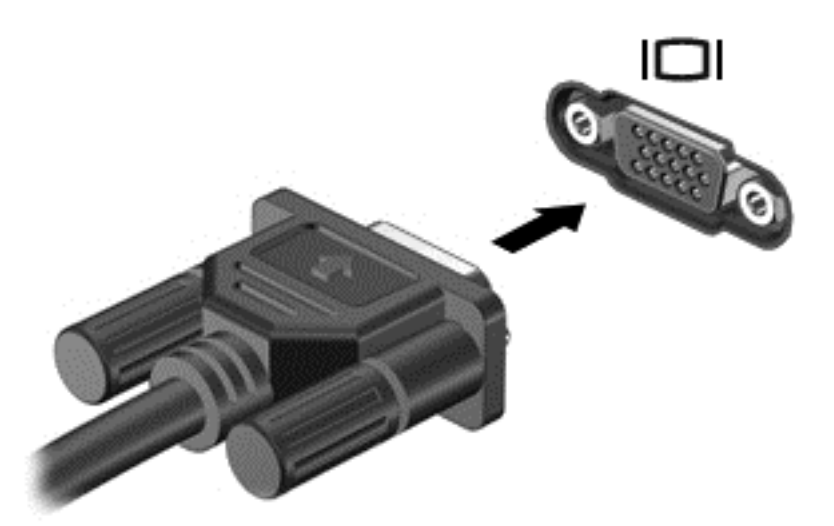

- **2.** Apăsaţi f4 pentru a alterna imaginea ecranului între 4 stări de afişare:
	- Numai ecranul PC-ului: Vizualizați imaginea ecranului numai pe computer.
	- **Duplicat:** Vizualizaţi imaginea ecranului simultan pe *ambele* dispozitive, computer şi dispozitiv extern.
- **Extindere:** Vizualizaţi imaginea ecranului extinsă pe *ambele* dispozitive, computer şi dispozitiv extern.
- **Numai al doilea ecran:** Vizualizaţi imaginea ecranului numai pe dispozitivul extern.

De fiecare dată când apăsați f4, starea de afișare se modifică.

**MOTĂ:** Pentru rezultate optime, în special dacă alegeți opțiunea "Extindere", ajustați rezoluția ecranului dispozitivului extern. Din ecranul Start, tastaţi p, apoi selectaţi **Panou de control** din lista de aplicaţii. Selectaţi **Aspect şi personalizare**. Sub **Ecran**, selectaţi **Ajustaţi rezoluţia ecranului**.

#### **Conectarea unui dispozitiv HDMI**

**NOTĂ:** Pentru a conecta un dispozitiv HDMI la computer, aveţi nevoie de un cablu HDMI, care se vinde separat.

Pentru a vedea imaginea ecranului computerului pe un TV sau monitor de înaltă definiţie, conectaţi dispozitivul de înaltă definiție în conformitate cu următoarele instrucțiuni.

**1.** Conectaţi un capăt al cablului HDMI la portul HDMI de la computer.

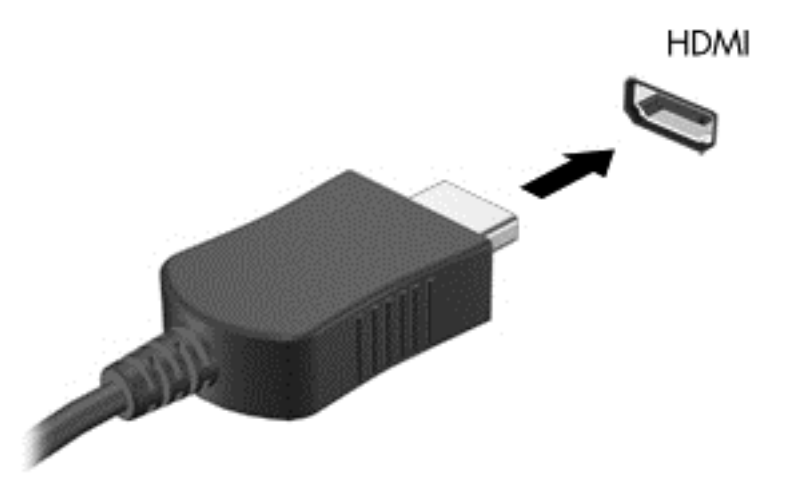

- **2.** Conectaţi celălalt capăt al cablului la televizorul sau monitorul de înaltă definiţie.
- **3.** Apăsaţi f4 pentru a alterna imaginea ecranului computerului între 4 stări de afişare:
	- **Numai ecranul PC-ului:** Vizualizaţi imaginea ecranului numai pe computer.
	- **Duplicat:** Vizualizaţi imaginea ecranului simultan pe *ambele* dispozitive, computer şi dispozitiv extern.
	- **Extindere:** Vizualizaţi imaginea ecranului extinsă pe *ambele* dispozitive, computer şi dispozitiv extern.
	- **Numai al doilea ecran:** Vizualizaţi imaginea ecranului numai pe dispozitivul extern.

De fiecare dată când apăsați f4, starea de afișare se modifică.

**EX<sup>2</sup> NOTĂ:** Pentru rezultate optime, în special dacă alegeți opțiunea "Extindere", ajustați rezoluția ecranului dispozitivului extern. Din ecranul Start, tastaţi p, apoi selectaţi **Panou de control** din lista de aplicaţii. Selectaţi **Aspect şi personalizare**. Sub **Ecran**, selectaţi **Ajustaţi rezoluţia ecranului**.

#### **Configurarea setărilor audio pentru HDMI**

HDMI este singura interfaţă video care acceptă conţinut video *şi audio* de înaltă definiţie. După ce conectaţi un TV HDMI la computer, puteţi să porniţi caracteristica audio HDMI urmând aceşti paşi:

- **1.** Pe desktopul Windows, faceţi clic dreapta pe pictograma **Difuzoare** din zona de notificare, aflată în extrema dreaptă a barei de activităţi, apoi selectaţi **Dispozitive de redare**.
- **2.** Din fila **Playback**, selectaţi numele dispozitivului de ieşire digitală.
- **3.** Faceţi clic pe **Setare ca implicit**, apoi faceţi clic pe **OK**.

Pentru a reda transmisia audio la difuzoarele computerului:

- **1.** Pe desktopul Windows, faceţi clic dreapta pe pictograma **Difuzoare** din zona de notificare, aflată în extrema dreaptă a barei de activităţi, apoi faceţi clic pe **Dispozitive de redare**.
- **2.** Din fila Redare, faceţi clic pe **Difuzoare şi căşti**.
- **3.** Faceţi clic pe **Setare ca implicit**, apoi faceţi clic pe **OK**.

#### **Utilizarea caracteristicilor Intel Wireless Display şi Wireless Music (numai la anumite modele)**

Intel® Wireless Display și Wireless Music vă permit să transmiteți wireless conținutul din computer la dispozitivul de primire/afişare, precum HDTV, monitor, proiector, consolă de joc, player Blu-ray sau DVR, prin utilizarea unui adaptor wireless opțional (achiziționat separat). Pentru detalii despre utilizarea adaptorului wireless, consultaţi instrucţiunile producătorului.

**Pentru a deschide Intel Wireless Display, din ecranul Start, tastati w, apoi selectati <b>Intel WiDi**.

**NOTĂ:** Înainte de a utiliza caracteristica de afișare wireless, asigurați-vă că dispozitivul wireless este pornit.

# **Gestionarea fişierelor audio şi video**

CyberLink PowerDVD vă ajută să gestionaţi şi să editaţi colecţiile de fotografii şi de videoclipuri.

**▲** Pentru a deschide CyberLink PowerDVD, din ecranul Start, tastaţi c, apoi selectaţi **CyberLink PowerDVD**.

Pentru informaţii suplimentare despre cum se utilizează CyberLink PowerDVD, consultaţi Ajutorul software-ului PowerDVD.

# **5 Navigarea utilizând gesturile de atingere, dispozitivele de indicare şi tastatura**

Pe lângă navigarea cu tastatura sau cu mouse-ul, computerul permite şi utilizarea gesturilor de atingere în acest scop. Gesturile de atingere pot fi folosite pe zona de atingere a computerului.

**NOTĂ:** Un mouse USB extern (achiziţionat separat) poate fi conectat la unul din porturile USB de la computer.

Consultaţi ghidul *Noţiuni de bază despre Windows 8* livrat cu computerul. Ghidul oferă informaţii despre activitățile obisnuite utilizând zona de atingere, ecranul senzitiv sau tastatura.

Anumite modele de computer au taste de acțiune speciale sau funcții de comenzi rapide pe tastatură pentru a efectua activităţi de rutină.

Unele modele de computer pot avea şi o tastatură numerică integrată.

# **Utilizarea zonei de atingere**

Zona de atingere vă permite să navigați pe computer prin deplasarea simplă a degetului.

Puteți să particularizați gesturile de atingere prin modificarea setărilor, configurațiilor butoanelor, vitezei de clic și opțiunilor pentru indicator. Din ecranul Start, tastați c, selectați **Panou de control**, apoi selectaţi **Hardware şi sunete**. Sub **Dispozitive şi imprimante**, selectaţi **Mouse**.

# **Utilizarea gesturilor pe zona de atingere**

O zonă de atingere vă permite să controlaţi indicatorul pe ecran cu ajutorul degetelor.

**SFAT:** Utilizaţi butoanele din stânga şi din dreapta de pe zona de atingere ca pe butoanele corespunzătoare ale unui mouse extern.

**NOTĂ:** Gesturile pe zona de atingere nu sunt acceptate în toate aplicațiile.

Pentru a vizualiza o demonstrație a fiecărui gest:

- **1.** Din ecranul Start, tastaţi c, selectaţi **Panou de control**, apoi selectaţi **Hardware şi sunete**.
- **2.** Selectaţi **Synaptics TouchPad**.
- **3.** Faceţi clic pe un gest pentru a activa demonstraţia.

Pentru a dezactiva sau a activa gesturile:

- **1.** Din ecranul **Synaptics TouchPad**, selectați sau goliți caseta de selectare de lângă gestul pe care doriți să îl activați sau să îl dezactivați.
- **2.** Faceţi clic pe **Se aplică**, apoi faceţi clic pe **OK**.

# **Atingerea**

Pentru a efectua o selectare pe ecran, utilizați funcția de atingere de pe zona de atingere.

● Indicaţi un element de pe ecran, apoi atingeţi cu un deget zona de atingere pentru a face o selecţie. Atingeţi de două ori un element pentru a-l deschide.

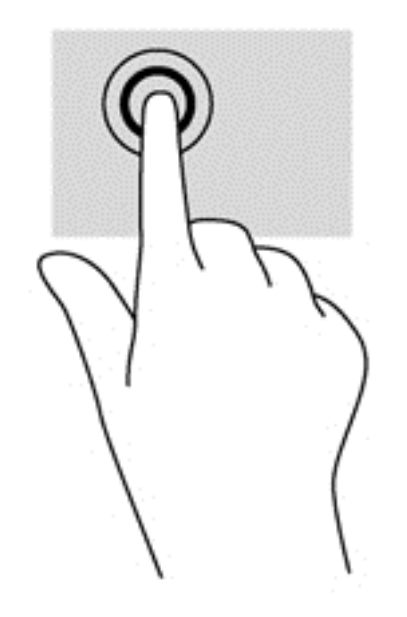

# **Derularea**

Derularea este utilă pentru deplasarea în sus, în jos sau în lateral pe o pagină sau pe o imagine.

● Poziționați două degete ușor depărtate pe suprafața zonei de atingere, apoi glisați-le în sus, în jos, la stânga sau la dreapta.

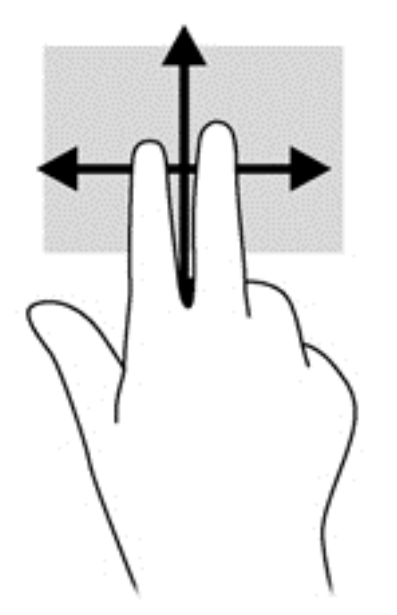

# **Prinderea/Transfocarea**

Utilizând prinderea şi transfocarea puteţi să măriţi sau să micşoraţi imaginile sau textul.

- Măriți punând două degete apropiate pe zona de atingere și depărtându-le unul de celălalt.
- Micșorați așezând două degete depărtate pe zona de atingere și apropiindu-le unul de celălalt.

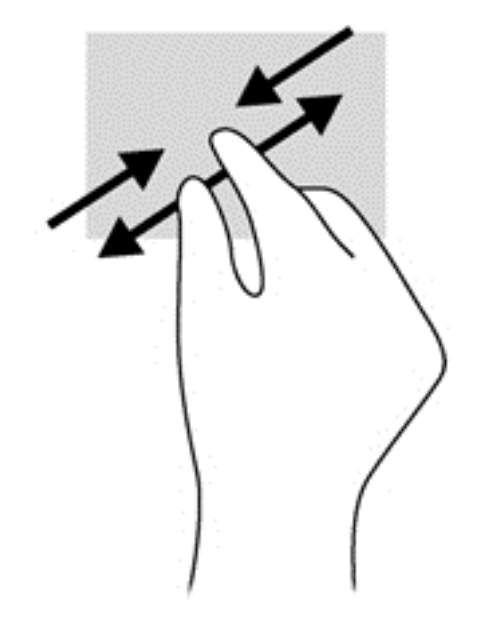

## **Rotirea (numai la unele modele)**

Rotirea vă permite să rotiţi elemente precum fotografiile.

- Indicaţi un obiect, apoi fixaţi degetul arătător de la mâna stângă pe suprafaţa zonei de atingere. Utilizând mâna dreaptă, glisați degetul arătător sub forma unui arc de cerc, de la ora 12 spre ora 3. Pentru a inversa rotaţia, deplasaţi degetul arătător de la ora 3 spre ora 12.
- **NOTĂ:** Rotirea este utilă pentru anumite aplicaţii în care puteţi manevra un obiect sau o imagine. Este posibil ca rotirea să nu fie funcțională pentru toate aplicațiile.

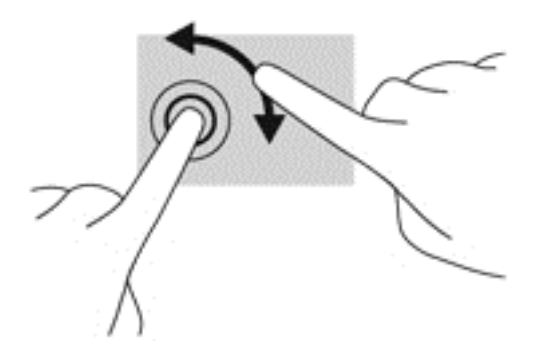

## **Clicul cu 2 degete (numai la anumite modele)**

Clicul cu 2 degete vă permite să faceți selecții de meniu pentru un obiect de pe ecran.

Poziționați două degete pe suprafața zonei de atingere și apăsați în jos pentru a deschide opţiunile de meniu pentru obiectul selectat.

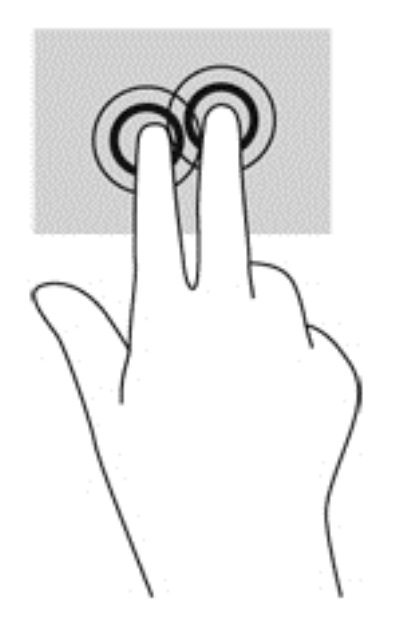

# **Lovirea uşoară (numai la anumite modele)**

Lovirea uşoară vă permite să navigaţi prin ecrane sau să derulaţi rapid documentele.

Puneți trei degete pe suprafața zonei de atingere și răsfoiți ușor printr-o mișcare rapidă și lină în sus, în jos, la stânga sau la dreapta.

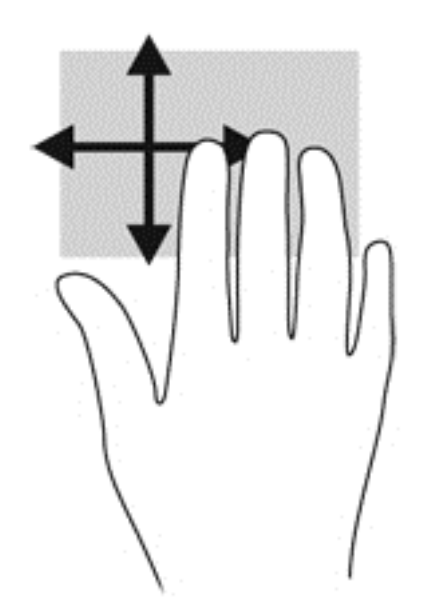

## **Trageri dinspre margini**

Tragerile dinspre margini vă permit să efectuaţi activităţi precum modificarea setărilor şi găsirea sau utilizarea aplicaţiilor.

#### **Tragerea dinspre marginea din dreapta**

Tragerea dinspre marginea din dreapta dezvăluie butoanele, care vă permit să căutaţi, să partajaţi, să porniţi aplicaţii, să accesaţi dispozitive sau să modificaţi setări.

Trageți ușor cu degetul dinspre marginea din dreapta pentru a afișa butoanele.

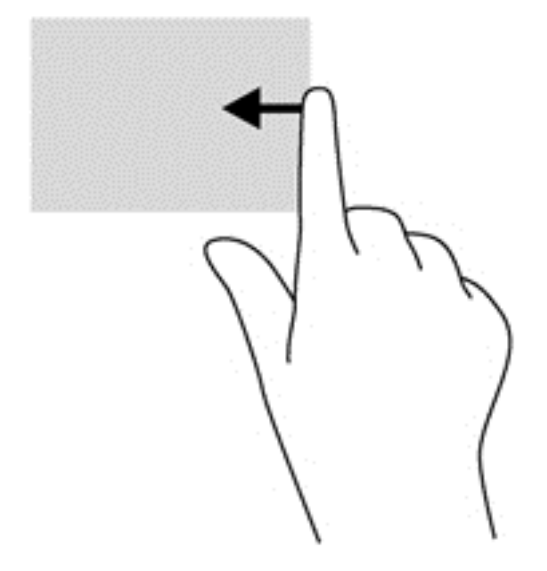

#### **Tragerea dinspre marginea de sus**

Tragerea dinspre marginea de sus vă permite să accesaţi **Toate aplicaţiile** disponibile pe ecranul Start.

**IMPORTANT:** Când o aplicație este activă, gestul de pe marginea de sus variază în funcție de aplicaţie.

Trageți ușor cu degetul dinspre marginea de sus pentru a afișa aplicațiile disponibile.

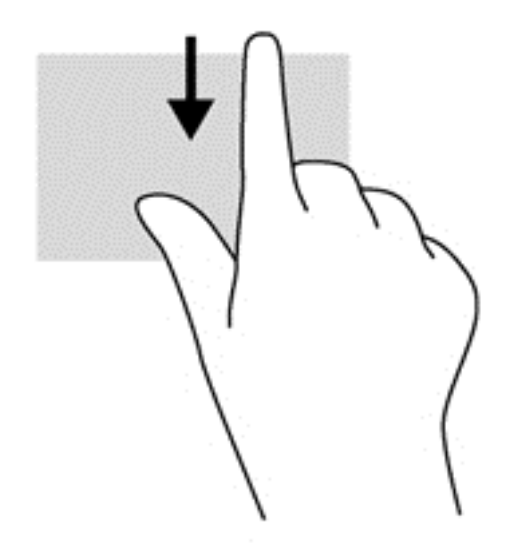

#### **Tragerea dinspre marginea din stânga**

Tragerea dinspre marginea din stânga accesează aplicaţiile deschise recent, astfel încât să puteţi comuta rapid între ele.

● Trageţi uşor cu degetul dinspre marginea din stânga a zonei de atingere pentru a comuta rapid între aplicatii.

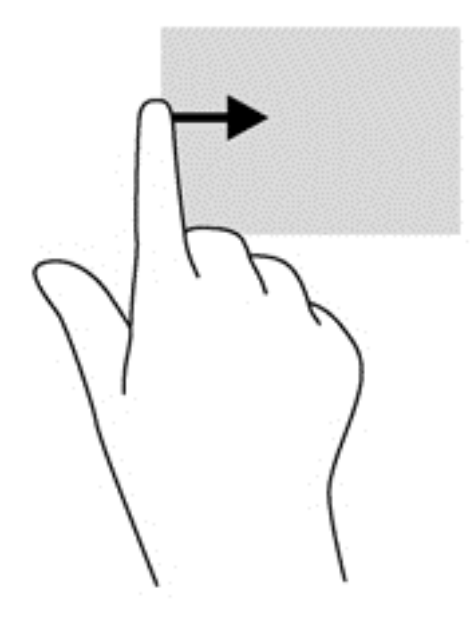

# **Utilizarea tastaturii şi a mouse-ului**

Tastatura şi mouse-ul vă permit să tastaţi, să selectaţi articole, să defilaţi şi să efectuaţi aceleaşi funcții realizate la utilizarea gesturilor de atingere. De asemenea, tastatura vă permite să utilizați tastele de actiune și comenzile rapide pentru a efectua anumite funcții.

 $\mathcal{R}$  **SFAT:** Tasta Windows  $\blacksquare$  de pe tastatură vă permite să reveniți rapid la ecranul Start dintr-o

aplicatie deschisă sau din desktopul Windows. Apăsând din nou tasta Windows reveniți la ecranul anterior.

**NOTĂ:** În funcție de țară/regiune, este posibil ca tastatura să aibă taste și funcții de tastatură diferite de cele prezentate în această secţiune.

#### **Utilizarea tastelor**

Computerul are diferite moduri de a accesa rapid informaţiile sau de a efectua funcţii cu anumite taste sau combinaţii de taste.

#### **Utilizarea tastelor de acţiune**

O tastă de acţiune efectuează o funcţie asociată. Pictograma de pe fiecare dintre tastele de la f1 până la f4 și de la f6 până la f12 ilustrează funcția asociată pentru tasta respectivă.

Pentru a utiliza o funcție a tastei de acțiune, țineți apăsată tasta.

Caracteristica de taste de actiune este activată din fabrică. Puteti să dezactivati această caracteristică din Setup Utility (BIOS). Consultați [Utilizarea utilitarului Setup Utility \(BIOS\)](#page-78-0) și a aplicaț[iei System Diagnostics, la pagina 69](#page-78-0) pentru instrucțiuni despre cum se deschide Setup Utility (BIOS), apoi urmaţi instrucţiunile din partea inferioară a ecranului.

Pentru a activa funcția asociată după ce ați dezactivat caracteristica tastei de acțiune, trebuie să apăsați tasta fn în combinație cu tasta de acțiune corespunzătoare.

**ATENŢIE:** Acordaţi atenţie deosebită atunci când faceţi modificări în Setup Utility. Erorile pot afecta funcţionarea corespunzătoare a computerului.

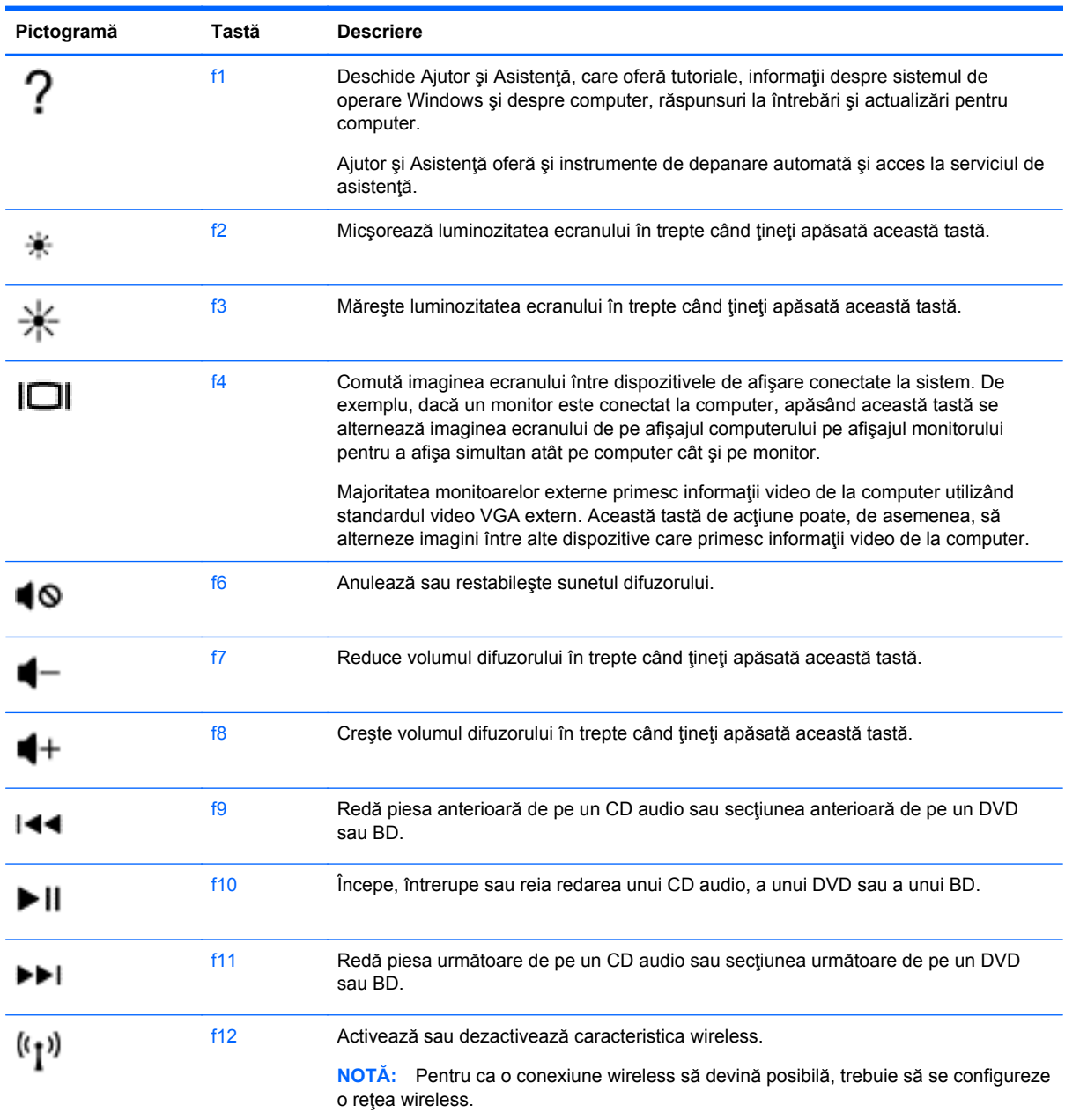

#### **Utilizarea tastelor de comenzi rapide pentru Microsoft Windows 8**

Microsoft Windows 8 oferă comenzi rapide pentru a efectua rapid acţiuni. Apăsaţi tasta Windows

**EL** în combinație cu tasta respectivă pentru a efectua acțiunea.

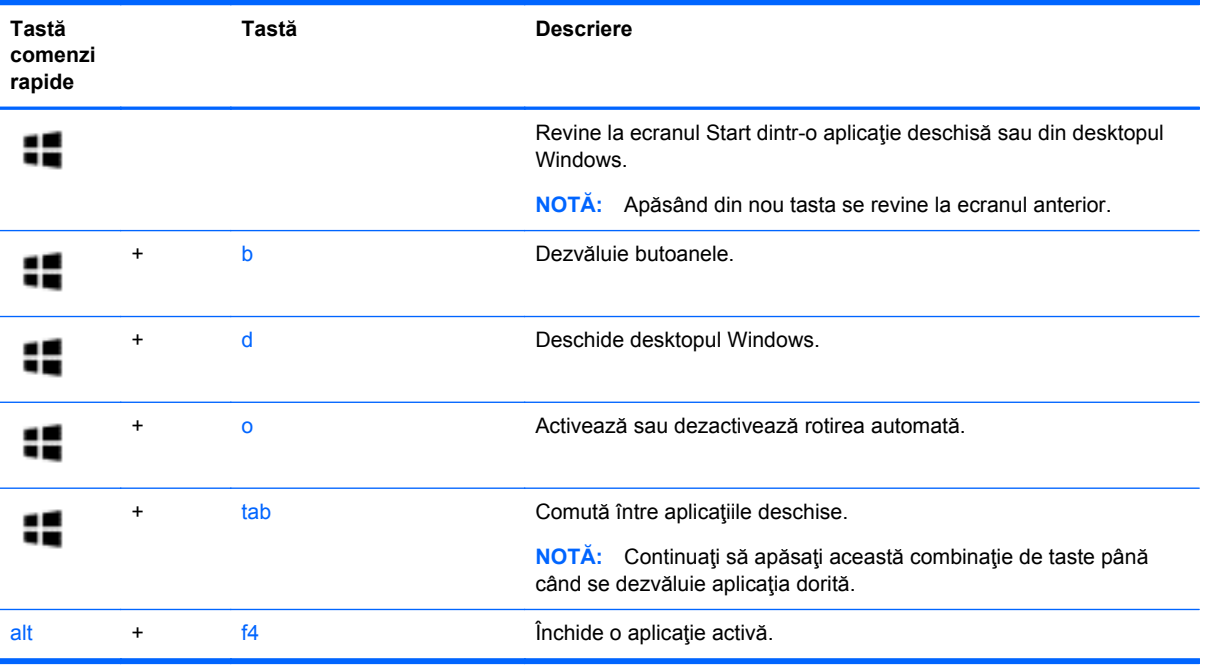

Pentru informaţii suplimentare despre tastele de comenzi rapide din Windows 8, consultaţi **Ajutor şi Asistenţă**. Din ecranul Start, tastaţi a, apoi selectaţi **Ajutor şi Asistenţă**.

#### **Utilizarea comenzilor rapide**

O comandă rapidă este o combinaţie între tasta fn şi tasta esc.

Pentru a utiliza o comandă rapidă:

**▲** Apăsaţi scurt tasta fn, apoi apăsaţi scurt a doua tastă a combinaţiei.

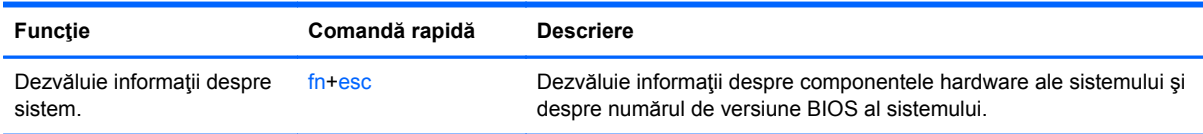

# **Utilizarea tastaturii numerice integrate**

Computerul include o tastatură numerică integrată şi, de asemenea, acceptă o tastatură numerică externă opţională sau o tastatură externă opţională care include o tastatură numerică.

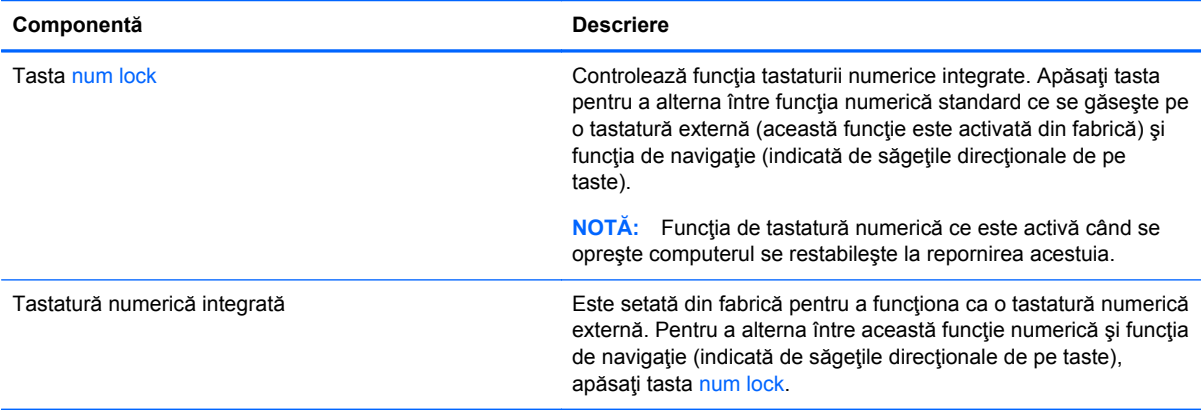

# **6 Gestionarea consumului de energie**

Computerul poate să funcționeze pe alimentarea de la acumulator sau pe sursa de alimentare externă. Când computerul rulează numai pe alimentare de la acumulator şi sursa de alimentare de c.a. nu este disponibilă pentru a încărca acumulatorul, este important să monitorizaţi şi să conservaţi nivelul de încărcare a acumulatorului. Computerul acceptă planuri de alimentare pentru gestionarea modului în care computerul utilizează şi economiseşte energia, astfel încât puteţi să echilibraţi performanţele computerului cu economisirea energiei.

# **Iniţierea stărilor Repaus şi Hibernare**

Microsoft® Windows are două stări de economisire a energiei, Repaus şi Hibernare.

- Repaus Starea Repaus este iniţiată automat după o perioadă de inactivitate când computerul funcționează alimentat de la acumulator sau de la o sursă de alimentare externă. Lucrarea dvs. este salvată în memorie, permiţându-vă să reluaţi lucrul foarte rapid. De asemenea, puteţi să inițiați manual starea Repaus. Pentru mai multe informații, consultați Inițierea și ieș[irea din](#page-48-0) [starea Repaus, la pagina 39](#page-48-0).
- Hibernare Starea Hibernare este inițiată automat dacă acumulatorul a ajuns la un nivel critic de încărcare. În starea Hibernare, lucrarea este salvată într-un fişier de hibernare şi computerul se opreşte.
- **NOTĂ:** Dacă doriţi să iniţiaţi manual starea Hibernare, va trebui să activaţi Hibernare utilizând Opțiuni de alimentare. Pentru mai multe informații, consultați Activarea și ieș[irea din starea de](#page-48-0) Hibernare inițiată [de utilizator, la pagina 39.](#page-48-0)
- **ATENŢIE:** Pentru a reduce riscul posibil de degradare a materialelor audio şi video, de pierdere a funcţionalităţii de redare audio sau video sau de pierdere a informaţiilor, nu iniţiaţi starea Repaus în timp ce se citeşte sau se scrie pe un disc sau pe un card media extern.

**NOTĂ:** Nu puteți iniția nicio conexiune de rețea și nu puteți efectua nicio funcție de computer în timp ce computerul este în starea Repaus sau în starea Hibernare.

# **Intel Smart Response Technology (numai la anumite modele)**

Pentru anumite modele, caracteristica Intel Rapid Start Technology (RST) este activată din fabrică. Rapid Start Technology permite computerului să reia rapid lucrul din inactivitate.

Caracteristica Rapid Start Technology gestionează opţiunile de economisire a energiei după cum urmează:

- Repaus Caracteristica Rapid Start Technology vă permite să selectați starea Repaus. Pentru a ieşi din Repaus, apăsaţi orice tastă, activaţi zona de atingere sau apăsaţi scurt butonul de alimentare.
- Hibernare Caracteristica Rapid Start Technology iniţiază starea Hibernare după o perioadă de inactivitate când computerul este în starea Repaus sau funcționează cu alimentare de la acumulator sau de la sursa de alimentare externă sau când acumulatorul ajunge la un nivel critic de încărcare. După iniţierea stării de Hibernare, apăsaţi butonul de alimentare pentru a relua lucrul.

<span id="page-48-0"></span>**NOTĂ:** Caracteristica Rapid Start Technology poate fi dezactivată în Setup Utility (BIOS). Dacă doriți să aveți posibilitatea să inițiați starea Hibernare, trebuie să activați starea de Hibernare inițiată de utilizator utilizând Optiuni de alimentare. Consultati Activarea și ieșirea din starea de Hibernare initiată de utilizator, la pagina 39.

## **Iniţierea şi ieşirea din starea Repaus**

Când computerul este pornit, puteţi iniţia starea Repaus în oricare din următoarele moduri:

- Închideți afisajul.
- În ecranul **Start**, indicaţi colţul ecranului din dreapta-sus sau din dreapta-jos pentru a dezvălui butoanele. Faceţi clic pe **Setări**, faceţi clic pe pictograma **Alimentare**, apoi faceţi clic pe **Repaus**.

Pentru a ieşi din starea Repaus:

- Apăsați scurt butonul de alimentare.
- Dacă afişajul este închis, deschideți afișajul.
- Apăsaţi o tastă de pe tastatură.
- Atingeti sau loviți zona de atingere.

Când computerul iese din starea Repaus, ledurile de alimentare se aprind şi computerul revine la ecranul în care aţi oprit lucrul.

**NOTĂ:** Dacă aţi setat o parolă care să fie solicitată la reactivare, trebuie să introduceţi parola Windows înainte ca ecranul computerului să fie reafişat.

#### **Activarea şi ieşirea din starea de Hibernare iniţiată de utilizator**

Puteți să activați starea de Hibernare inițiată de utilizator și să modificați alte setări și timpi de întrerupere pentru alimentare utilizând Optiuni de alimentare.

- **1.** Din ecranul Start, tastaţi alimentare, selectaţi **Setări**, apoi selectaţi **Opţiuni de alimentare** din lista de aplicaţii.
- **2.** În panoul din partea stângă, faceţi clic pe **Alegerea acţiunii butonului de alimentare**.
- **3.** Faceţi clic pe **Modificare setări care sunt indisponibile în prezent**.
- **4.** În zona **La apăsarea butonului de alimentare**, selectaţi **Hibernare**.
- **5.** Faceţi clic pe **Salvare modificări**.

Pentru a ieși din Hibernare, apăsați scurt butonul de alimentare. Ledurile de alimentare se aprind și lucrarea dvs. revine la ecranul de la care aţi oprit lucrul.

**NOTĂ:** Dacă aţi setat o parolă care să fie solicitată la reactivare, trebuie să introduceţi parola Windows înainte ca lucrarea să revină pe ecran.

## **Setarea protecţiei prin parolă la reactivare**

Pentru a configura computerul astfel încât să solicite o parolă când computerul iese din Repaus sau Hibernare, urmați acești pași:

- **1.** Din ecranul Start, tastaţi alimentare, selectaţi **Setări**, apoi selectaţi **Opţiuni de alimentare**.
- **2.** În panoul din stânga, faceţi clic pe **Se solicită parolă la reactivare**.
- <span id="page-49-0"></span>**3.** Faceţi clic pe **Modificare setări care sunt indisponibile în prezent**.
- **4.** Faceţi clic pe **Solicitare parolă (recomandat)**.
- **NOTĂ:** Dacă trebuie să creaţi o parolă pentru un cont de utilizator sau să schimbaţi parola actuală a contului de utilizator, faceţi clic pe **Crearea sau modificarea parolei de cont**, apoi urmaţi instrucţiunile de pe ecran. Dacă nu trebuie să creaţi sau să schimbaţi parola de cont de utilizator, treceţi la pasul 5.
- **5.** Faceţi clic pe **Salvare modificări**.

# **Utilizarea indicatorului de încărcare a acumulatorului şi a setărilor de alimentare**

Indicatorul de încărcare a acumulatorului se află pe desktopul Windows. Indicatorul de încărcare a acumulatorului vă permite să accesați rapid setările de alimentare și să vizualizați starea de încărcare a acumulatorului.

- Pentru a dezvălui procentul stării de încărcare a acumulatorului și planul curent de alimentare, pe desktopul Windows puneţi indicatorul deasupra pictogramei indicatorului de încărcare a acumulatorului.
- Pentru a accesa Opţiuni de alimentare sau pentru a modifica planul de alimentare, faceţi clic pe pictograma indicatorului de încărcare a acumulatorului şi selectaţi un element din listă. De asemenea, din ecranul Start, puteţi să tastaţi alimentare, să selectaţi **Setări**, apoi să selectaţi **Opţiuni de alimentare**.

Diferite pictograme ale indicatorului de încărcare a acumulatorului indică dacă computerul este alimentat de la acumulator sau de la o sursă de alimentare externă. De asemenea, pictograma dezvăluie un mesaj dacă acumulatorul a ajuns la un nivel scăzut sau critic de încărcare.

# **Funcţionarea cu alimentare de la acumulator**

Când un acumulator încărcat este în computer şi computerul nu este conectat la o sursă de alimentare externă, computerul funcţionează utilizând energia acumulatorului. În cazul în care computerul are instalat un acumulator încărcat şi adaptorul de c.a. este deconectat de la computer, computerul comută automat pe alimentarea de la acumulator şi luminozitatea afişajului scade pentru a economisi energia acumulatorului. Acumulatorul din computer se descarcă lent când computerul este oprit şi deconectat de la sursa de alimentare externă.

Durata de viață a acumulatorului variază în funcție de setările pentru managementul energiei, de programele executate pe computer, de luminozitatea afişajului, de dispozitivele externe conectate la computer, precum și de alți factori.

## **Scoaterea unui acumulator înlocuibil de către utilizator**

**AVERTISMENT!** Pentru a reduce posibilele probleme de siguranţă, utilizaţi numai acumulatorul înlocuibil de către utilizator livrat împreună cu computerul, un acumulator de schimb furnizat de HP sau un acumulator compatibil achiziţionat de la HP.

- **ATENŢIE:** Scoaterea unui acumulator înlocuibil de către utilizator care este singura sursă de alimentare pentru computer poate cauza pierderea informaţiilor. Pentru a împiedica pierderea informatiilor, salvati lucrările sau opriti computerul prin intermediul sistemului Windows înainte de a scoate acumulatorul.
	- **1.** Întoarceţi computerul cu faţa în jos pe o suprafaţă plană.
	- **2.** Glisaţi siguranţa de eliberare a acumulatorului **(1)** pentru a elibera acumulatorul.

**NOTĂ:** Siguranța de eliberare a acumulatorului revine automat la pozitia initială.

**3.** Pivotaţi acumulatorul **(2)** în sus şi scoateţi-l din computer **(3)**.

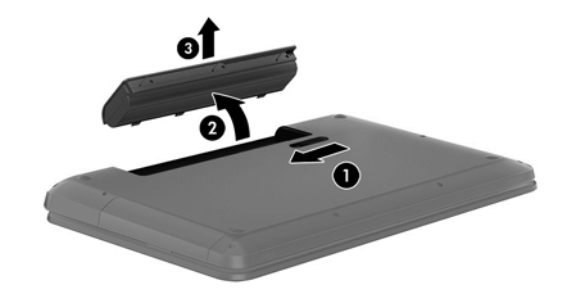

# **Găsirea informaţiilor despre acumulator**

Pentru a monitoriza starea acumulatorului sau dacă acumulatorul nu mai poate fi încărcat, executaţi Verificare acumulator din HP Support Assistant. Pentru a accesa informatiile despre acumulator, din ecranul Start, tastaţi support, selectaţi aplicaţia **HP Support Assistant**, apoi selectaţi **Battery and performance** (Acumulator şi performanţă).

HP Support Assistant oferă următoarele instrumente şi informaţii despre acumulator:

- **Test acumulator**
- Informatii despre tipurile de acumulatori, precum specificații, cicluri de viață și capacități

## **Economisirea energiei acumulatorului**

Sfaturi pentru economisirea energiei acumulatorului şi maximizarea duratei de viaţă a acumulatorului:

- Reduceti luminozitatea afisajului.
- Selectați setarea **Economisire energie** din Opțiuni de alimentare.
- Scoateți acumulatorul înlocuibil de către utilizator din computer când nu este utilizat sau încărcat.
- Opriți dispozitivele wireless când nu le utilizați.
- Deconectați dispozitivele externe neutilizate care nu sunt conectate la o sursă de alimentare externă, precum o unitate de disc externă conectată la un port USB.
- Opriți, dezactivați sau scoateți orice carduri media externe pe care nu le utilizați.
- Dacă părăsiți lucrarea, inițiați starea Repaus sau închideți computerul.

# **Identificarea nivelurilor reduse de încărcare a acumulatorului**

Atunci când un acumulator, care este singura sursă de alimentare pentru computer, ajunge la un nivel scăzut sau critic de încărcare, survin următoarele modalități de comportare:

Ledul acumulatorului (numai la anumite modele) un nivel redus sau critic de încărcare.

– sau –

● Pictograma indicatorului de încărcare a acumulatorului de pe desktopul Windows arată un nivel scăzut sau critic de încărcare.

**EXPIRTA**: Pentru informații suplimentare despre indicatorul de încărcare a acumulatorului, consultati [Utilizarea indicatorului de înc](#page-49-0)ărcare a acumulatorului și a setărilor de alimentare, [la pagina 40](#page-49-0).

Când nivelul de încărcare este critic, computerul se comportă după cum urmează:

- Dacă starea Hibernare este dezactivată și computerul este pornit sau în starea Repaus, computerul rămâne scurtă vreme în starea Repaus, apoi se opreşte şi pierde toate informaţiile nesalvate.
- Dacă starea Hibernare este activată şi computerul este pornit sau în starea Repaus, computerul inițiază starea Hibernare.

#### **Rezolvarea unui nivel redus de încărcare a acumulatorului**

#### **Rezolvarea unui nivel redus de încărcare a acumulatorului când este disponibilă sursa de alimentare externă**

- Conectati un adaptor de c.a.
- Conectați un adaptor de alimentare opțional achiziționat ca accesoriu de la HP.

#### **Rezolvarea unui nivel redus de încărcare a acumulatorului când nu este disponibilă nicio sursă de alimentare**

Salvați lucrările și opriți computerul.

#### **Rezolvarea unui nivel redus de încărcare a acumulatorului când computerul nu poate ieşi din Hibernare**

Când computerul nu are suficientă energie pentru a ieşi din Hibernare, urmaţi aceşti paşi:

- **1.** Înlocuiti acumulatorul înlocuibil de către utilizator descărcat cu un acumulator încărcat sau conectați adaptorul de c.a. la computer și la o sursă de alimentare externă.
- **2.** Ieşiţi din Hibernare apăsând butonul de alimentare.

## **Depozitarea unui acumulator înlocuibil de către utilizator**

A **ATEN<sub>T</sub>IE:** Pentru a reduce riscul de deteriorare a unui acumulator, nu îl expuneți la temperaturi ridicate pe perioade mari de timp.

În cazul în care un computer nu va fi utilizat şi va fi deconectat de la alimentarea externă pentru mai mult de 2 săptămâni, scoateţi acumulatorul şi depozitaţi-l separat într-un loc răcoros şi uscat pentru a prelungi starea de încărcare a acumulatorului.

Un acumulator depozitat trebuie să fie verificat o dată la 6 luni. În cazul în care capacitatea este mai mică de 50 de procente, reîncărcați acumulatorul înainte de a-l depozita din nou.

# **Dezafectarea unui acumulator înlocuibil de către utilizator**

**AVERTISMENT!** Pentru a reduce riscul de incendiu sau pericolul de vătămare prin arsuri, nu dezasamblați, nu zdrobiți sau nu găuriți acumulatorul; nu scurtcircuitați contactele externe; nu aruncaţi acumulatorul în foc sau în apă.

Pentru dezafectarea corectă a acumulatorului, consultaţi *Notificări despre reglementări, siguranţă şi mediu*. Pentru a accesa acest ghid, din ecranul Start, tastaţi support, selectaţi aplicaţia **HP Support Assistant**, selectaţi **Computerul meu**, apoi selectaţi **Ghiduri pentru utilizatori**.

# **Înlocuirea unui acumulator înlocuibil de către utilizator**

Instrumentul Verificare acumulator din HP Support Assistant vă notifică să înlocuiți acumulatorul când un element intern nu se încarcă corect sau când capacitatea de stocare a acumulatorului a atins un nivel scăzut. Dacă acumulatorul este acoperit de o garanţie HP, instrucţiunile includ un ID pentru garanție. Un mesaj vă îndrumă spre site-ul Web HP pentru mai multe informații despre comandarea unui acumulator de schimb.

# **Funcţionarea cu sursa de alimentare externă de c.a.**

Pentru informaţii despre conectarea la sursa de c.a., consultaţi posterul *Instrucţiuni de configurare* furnizat în cutia computerului.

Computerul nu utilizează alimentarea de la acumulator când computerul este conectat la sursa de alimentare externă de c.a. cu un adaptor de c.a. aprobat sau cu un dispozitiv opţional de andocare/ extensie.

#### **A AVERTISMENT!** Pentru a reduce posibilele probleme de siguranță, utilizați numai adaptorul de c.a. livrat împreună cu computerul, un adaptor de c.a. de schimb furnizat de HP sau un adaptor de c.a. compatibil achiziţionat de la HP.

Conectaţi computerul la sursa externă de c.a. în oricare din condiţiile următoare:

AVERTISMENT! Nu încărcați acumulatorul computerului în timp ce sunteți la bordul avionului.

- Când încărcați sau calibrați un acumulator
- Când instalați sau modificați software-ul de sistem
- Când scrieți informații pe un disc (numai la anumite modele)
- Când executați programul Defragmentare disc pe computere cu unități de disc interne
- Când efectuați o copiere de rezervă sau o recuperare

Când conectați computerul la sursa de alimentare externă de c.a.:

- Acumulatorul începe să se încarce.
- Luminozitatea afişajului crește.
- Pictograma indicatorului de încărcare a acumulatorului de pe desktop-ul Windows îşi modifică aspectul.

Când deconectaţi sursa de alimentare externă de c.a., se întâmplă următoarele:

- Computerul comută pe alimentarea de la acumulator.
- Luminozitatea afişajului se reduce automat pentru a economisi energia acumulatorului.
- Pictograma indicatorului de încărcare a acumulatorului de pe desktop-ul Windows își modifică aspectul.

#### **Depanarea problemelor de alimentare**

Testaţi adaptorul de c.a. în cazul în care computerul prezintă unul din următoarele simptome când este conectat la sursa de c.a.:

- Computerul nu pornește.
- Afişajul nu se aprinde.
- Ledurile de alimentare sunt stinse.

Pentru a testa adaptorul de c.a.:

- **1.** Opriţi computerul.
- **2.** Scoateţi acumulatorul din computer.
- **3.** Conectaţi adaptorul de c.a. la computer, apoi la o priză de c.a.
- **4.** Porniţi computerul.
	- Dacă ledurile de alimentare se *aprind*, adaptorul de c.a. functionează corect.
	- Dacă ledurile de alimentare rămân *stinse*, verificaţi conexiunea de la adaptorul de c.a. la computer şi conexiunea de la adaptorul de c.a. la priza de c.a. pentru a vă asigura de fermitatea conexiunilor.
	- În cazul în care conexiunile sunt ferme, iar ledurile de alimentare rămân *stinse*, adaptorul de c.a. nu funcţionează şi trebuie să fie înlocuit.

Pentru informații despre obținerea unui adaptor de c.a. de schimb, contactați serviciul de asistență.

# **HP CoolSense (numai la anumite modele)**

HP CoolSense  $\blacktriangleright$  detectează automat când computerul nu este într-o poziție staționară și reglează setările de performanţă şi de ventilator pentru a menţine temperatura suprafeţei computerului la nivelul optim de confort.

Când aplicaţia HP CoolSense este oprită, poziţia computerului nu este detectată şi opţiunile pentru performanţă şi ventilator rămân la setarea din fabrică. Ca rezultat, temperatura suprafeţei computerului poate fi mai ridicată decât ar fi cu aplicaţia HP CoolSense pornită.

Pentru a opri şi a porni CoolSense, urmați acești pași:

**▲** Din ecranul Start, tastaţi cool, selectaţi **Setări**, apoi selectaţi **HP CoolSense**.

# **Reîmprospătarea conţinutului software cu Intel Smart Connect Technology (numai la anumite modele)**

Când computerul este în starea Repaus, caracteristica Intel® Smart Connect Technology cauzează ieşirea periodică a computerului din Repaus. Apoi, Smart Connect actualizează conţinutul pentru

anumite aplicații deschise. Ca rezultat, ceea ce ați lucrat este disponibil imediat ce ieșiți din starea Repaus. Nu trebuie să aşteptaţi în timp ce actualizările sunt descărcate.

**▲** Pentru a activa această caracteristică sau pentru a ajusta manual setările, în ecranul **Start**, tastați smart, apoi selectați Intel® Smart Connect Technology.

# **Închiderea (oprirea) computerului**

**ATENŢIE:** Informaţiile nesalvate se pierd când computerul se închide. Asiguraţi-vă că salvaţi lucrul înainte de închiderea computerului.

Comanda Închidere închide toate programele deschise, inclusiv sistemul de operare, apoi opreşte afişajul şi computerul.

Închideţi computerul în oricare din următoarele situaţii:

- Când trebuie să înlocuiți acumulatorul sau să accesați componente din interiorul computerului
- Când conectați un dispozitiv hardware extern care nu se conectează la un port USB sau video.
- Când computerul nu va fi utilizat și va fi deconectat de la alimentarea externă pentru un timp îndelungat

Cu toate că puteţi opri computerul de la butonul de alimentare, procedura recomandată este să utilizaţi comanda Închidere din Windows:

**NOTĂ:** În cazul în care computerul este în starea Repaus sau Hibernare, pentru ca închiderea să fie posibilă trebuie mai întâi să ieşiţi din starea respectivă apăsând scurt butonul de alimentare.

- **1.** Salvaţi lucrările şi închideţi toate programele deschise.
- **2.** În ecranul Start, indicaţi colţul ecranului din dreapta-sus sau din dreapta-jos pentru a dezvălui butoanele.
- **3.** Faceţi clic pe **Setări**, faceţi clic pe pictograma **Alimentare**, apoi faceţi clic pe **Închidere**.

Când computerul nu răspunde și nu reușiți să utilizați procedurile anterioare de închidere, încercați următoarele proceduri de urgenţă, în ordinea furnizată:

- Apăsaţi ctrl+alt+delete, faceţi clic pe pictograma **Alimentare**, apoi selectaţi **Închidere**.
- Ţineţi apăsat butonul de alimentare cel puţin 5 secunde.
- Deconectați computerul de la alimentarea externă.
- La modelele cu acumulator înlocuibil de către utilizator, scoateți acumulatorul.

# **7 Gestionarea şi partajarea informaţiilor**

Unitățile sunt dispozitive de stocare digitale care vă ajută să stocați, să gestionați, să partajați și să accesati informatii. Computerul dvs. are o unitate de disc internă sau o unitate SSD care stochează software-ul computerului, sistemul de operare și asigură spațiu de stocare pentru toate fișierele personale. De asemenea, unele computere au încorporată o unitate optică ce vă permite să citiţi sau să scrieţi pe un CD, DVD sau disc Blu-ray (BD) (la anumite modele).

Pentru capacitate sau functionalitate suplimentară, conectați o unitate externă (achiziționată separat), precum o unitate optică sau o unitate de disc, sau introduceţi un card de stocare digital direct de pe telefonul dvs. sau de pe cameră. De asemenea, o unitatea flash USB conectată la un port USB de pe computer vă permite un transfer de date rapid. Unele dispozitive funcţionează cu alimentare de la computer; altele au propria sursă de alimentare. Unele dispozitive vin cu software-ul care trebuie instalat.

**NOTĂ:** Pentru informații despre conectarea dispozitivelor wireless externe, consultați [Conectarea la](#page-26-0) o reţ[ea, la pagina 17](#page-26-0).

**NOTĂ:** Pentru mai multe informații despre software-ul și driverele necesare sau pentru a afla ce port al computerului să utilizaţi, consultaţi instrucţiunile producătorului.

# **Utilizarea unui dispozitiv USB**

Majoritatea computerelor au mai multe porturi USB, deoarece această interfaţă versatilă vă permite să conectaţi numeroase tipuri de dispozitive externe la computer, precum o tastatură USB, un mouse, o unitate externă, o imprimantă, un scaner sau un hub USB.

Computerul poate avea mai multe tipuri de porturi USB. Pentru tipurile de porturi USB de pe acest computer, consultați Familiarizați-vă [cu computerul, la pagina 5.](#page-14-0) Asigurați-vă că achiziționați dispozitive care sunt compatibile cu computerul dvs.

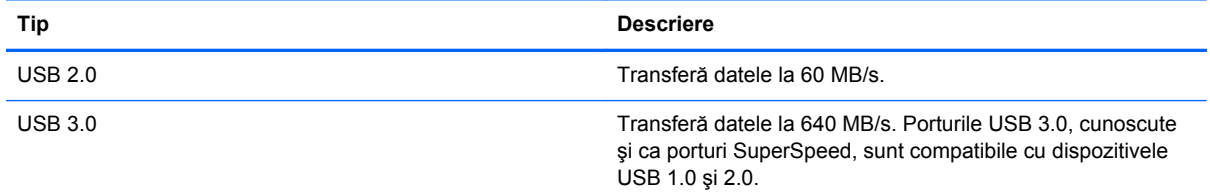

## **Conectarea unui dispozitiv USB**

**ATENŢIE:** Pentru a reduce riscul deteriorării unui conector USB, utilizaţi o forţă minimă pentru a conecta dispozitivul.

**▲** Conectaţi cablul USB al dispozitivului la portul USB.

**NOTĂ:** Portul USB al computerului poate să arate uşor diferit în comparaţie cu ilustraţia din această secţiune.

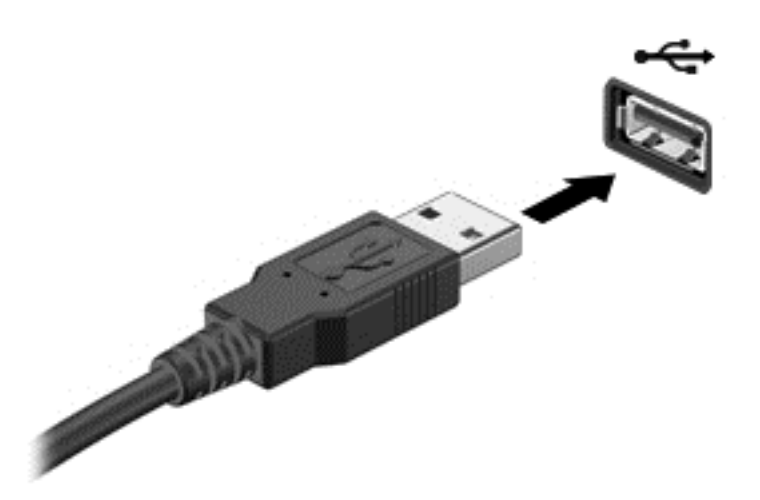

Când dispozitivul a fost detectat, veţi auzi un sunet.

**NOTĂ:** La prima conectare a unui dispozitiv USB, pe desktopul Windows este dezvăluit un mesaj şi apare o pictogramă în zona de notificare, în extrema dreaptă a barei de activităţi, care vă anunţă că dispozitivul a fost recunoscut de computer.

## **Scoaterea unui dispozitiv USB**

**ATENŢIE:** Pentru a reduce riscul de deteriorare a unui conector USB, nu trageţi de cablu pentru a scoate dispozitivul USB.

**ATENŢIE:** Pentru a reduce riscul de pierdere a informaţiilor sau lipsa de răspuns a sistemului, utilizaţi procedura următoare pentru a scoate în siguranţă dispozitivul USB.

- **1.** Salvaţi-vă informaţiile şi închideţi toate programele asociate cu dispozitivul.
- **2.** De pe desktopul Windows, faceţi clic pe pictograma de eliminare hardware din zona de notificare, din extrema dreaptă a barei de activităţi. Este afişat mesajul **Eliminare în siguranţă dispozitiv hardware şi scoatere**. Urmaţi instrucţiunile de pe ecran.

# **Introducerea şi scoaterea unui card de stocare digital**

Pentru a introduce un card digital de stocare:

- A **ATENȚIE:** Pentru a reduce riscul de deteriorare a conectorilor cardurilor digitale, utilizați o forță minimă pentru a le introduce.
	- **1.** Ţineţi cardul digital cu eticheta în sus, cu conectorii spre computer.

**2.** Introduceţi cardul în slotul pentru stocare digitală, apoi apăsaţi cardul spre interior până când se poziţionează ferm.

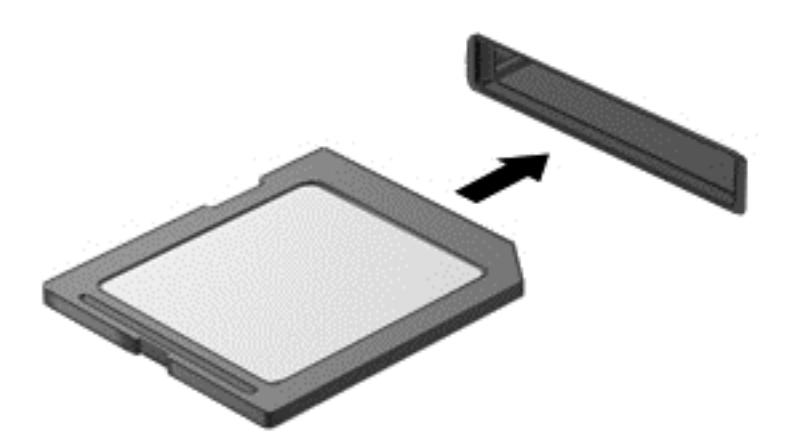

Când dispozitivul a fost detectat, veţi auzi un sunet.

Pentru a scoate un card de stocare digital:

**ATENŢIE:** Pentru a reduce riscul de pierdere a datelor sau lipsa de răspuns a sistemului, utilizaţi procedura următoare pentru a scoate în siguranţă cardul digital.

- **1.** Salvaţi informaţiile şi închideţi toate programele asociate cu cardul digital.
- **2.** Din desktopul Windows, faceţi clic pe pictograma de eliminare hardware din zona de notificare, din extrema dreaptă a barei de activităţi, apoi urmaţi instrucţiunile de pe ecran.
- **3.** Apăsaţi cardul **(1)**, apoi scoateţi-l din slotul **(2)**.

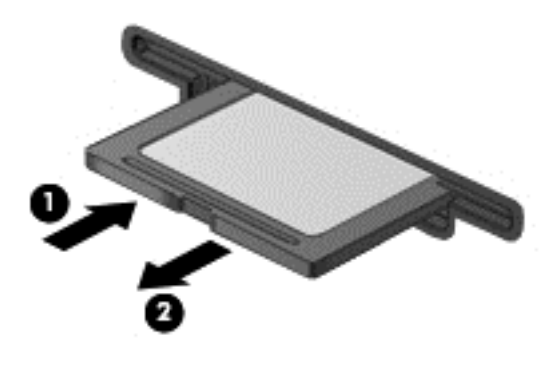

**NOTĂ:** În cazul în care cardul nu este evacuat, trageţi cardul afară din slot.

# **Utilizarea unităţilor optice**

O unitate de disc optică utilizează lumina laser pentru a citi sau a stoca mari cantităţi de informaţii. Unele unităţi pot numai citi informaţii, dar altele pot scrie (inscripţiona) informaţii pe un disc gol.

Tineti cont de aceste sfaturi pentru a obtine cele mai bune performante ale unității optice:

- Când acumulatorul este singura sursă de alimentare, asigurați-vă că acumulatorul este încărcat suficient înainte de a scrie pe suport.
- Nu utilizați tastatura și nu deplasați computerul cât timp unitatea optică scrie pe un disc. Procesul de scriere este sensibil la vibraţii.
- Asiguraţi-vă că aţi instalat cele mai recente actualizări de software pentru unitate.
- Dacă discul pe care îl utilizați nu este curat, ștergeți-l cu o cârpă moale, uscată, fără scame.

Computerul dvs. poate include o unitate optică ce acceptă una sau mai multe din următoarele tehnologii de discuri:

- CD Un disc compact care stochează date care sunt citite de un laser din unitatea de disc optică. Sunt disponibile următoarele formate de CD-uri:
	- CD-R (CD-Recordable CD inscriptibil), care permite computerului să citească şi să înregistreze informaţii o singură dată pe CD. Odată înregistrate informaţiile pe discul CD-R, acestea nu pot fi modificate sau şterse; rămân permanente.
	- CD-RW (CD-ReWritable CD reinscriptibil), care vă permite să cititi și să înregistrati informaţii de mai multe ori pe CD. Informaţiile de pe CD pot fi şterse.
- DVD Un disc video digital este un disc optic de mare capacitate. El poate stoca mai multe informaţii decât un CD. Un DVD faţă-verso poate stoca până la 17 GB. Sunt disponibile următoarele formate de DVD-uri:
	- DVD-R sau DVD+R (DVD-Recordable DVD inscriptibil), care permit computerului să citească și să înregistreze informații o singură dată pe DVD. După ce informațiile sunt înregistrate pe disc, acestea nu pot fi modificate sau şterse; rămân permanente. DVD-urile pot fi utilizate în unităţi DVD±R.
	- DVD-RW sau DVD+RW (DVD-ReWritable DVD reinscriptibil), care permit citirea şi înregistrarea informaţiilor de mai multe ori pe disc. Informaţiile de pe disc pot fi şterse. DVD-urile pot fi utilizate în unităţi DVD±R.
- BD Discurile Blu-ray înmagazinează mai multe informații decât alte discuri optice și pot fi utilizate pentru înregistrarea, rescrierea și redarea videoclipurilor de înaltă definiție (HD).

Reţineţi următoarele când utilizaţi BD-uri:

- CyberLink PowerDVD este instalat pe computer pentru a reda filme BD.
- Încercarea de redare simultană a unui film BD atât pe afișajul intern cât și pe cel extern poate cauza o eroare, astfel încât alegeţi un singur afişaj pentru redare.
- În scopul protectiei la copiere, în computer sunt integrate chei AACS (Advanced Access Content System). Cheile AACS necesită reînnoiri ocazionale pentru a accepta redarea noilor filme BD. Programul CyberLink PowerDVD va solicita o actualizare pentru a continua redarea atunci când o astfel de versiune de film BD este introdusă în unitate. Pentru a instala actualizarea, urmaţi instrucţiunile de pe ecran.
- Dacă apar linii pe afișaj la vizualizarea unui disc BD, este posibil să fie din cauza interferenței de la rețeaua wireless. Pentru a rezolva problema, închideți orice aplicație deschisă și dezactivați caracteristica wireless.

## **Introducerea unui disc optic**

#### **Încărcarea în tavă**

- **1.** Porniţi computerul.
- **2.** Apăsaţi butonul de eliberare **(1)** de pe masca unităţii, în vederea eliberării tăvii pentru discuri.
- **3.** Trageţi în afară tava **(2)**.
- **4.** Prindeţi discul de margini pentru a evita atingerea suprafeţelor plane şi poziţionaţi discul cu faţa etichetată în sus, deasupra axului tăvii.
- **NOTĂ:** Dacă tava nu este complet accesibilă, înclinați discul cu atenție, pentru a-l poziționa deasupra axului.
- **5.** Apăsaţi uşor în jos discul **(3)** pe axul tăvii, până când discul se fixează pe poziţie.

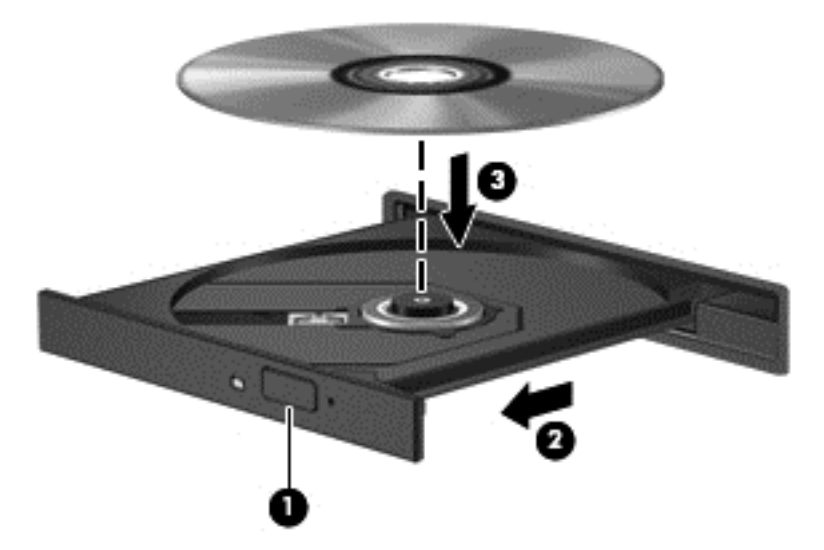

- **6.** Închideți tava pentru discuri.
- **NOTĂ:** După ce introduceți discul, o scurtă pauză este normală. Dacă nu ați selectat un player media, se deschide o casetă de dialog Redare automată. Aceasta vă solicită să selectaţi modul în care doriţi să utilizaţi conţinutul media.

#### **Scoaterea unui disc optic**

#### **Încărcare în tavă**

Există 2 moduri de a scoate un disc, în funcţie de faptul că tava pentru discuri se deschide normal sau nu.

#### **Când tava pentru discuri se deschide normal**

**1.** Apăsaţi butonul de eliberare **(1)** de pe masca unităţii, în vederea eliberării tăvii pentru discuri, apoi trageţi uşor tava în afară **(2)** până când se opreşte.

- **2.** Scoateţi discul **(3)** din tavă apăsând uşor în jos pe ax în timp ce ridicaţi marginile exterioare ale discului. Ţineţi discul de margini şi evitaţi atingerea suprafeţelor plane.
	- **NOTĂ:** Dacă tava nu este complet accesibilă, înclinați discul cu atenție pe măsură ce îl scoateţi.

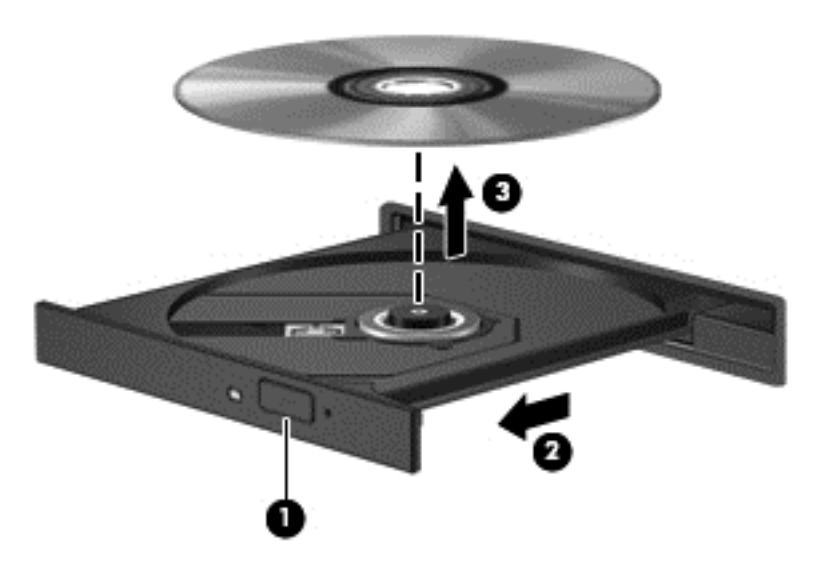

**3.** Închideţi tava pentru discuri şi puneţi discul într-o husă de protecţie.

#### **Când tava pentru discuri nu se deschide normal**

- **1.** Introduceţi capătul unei agrafe pentru hârtie **(1)** în orificiul de acces pentru eliberare din masca frontală a unităţii.
- **2.** Apăsaţi uşor spre interior pe agrafa pentru hârtie, până când se eliberează tava, apoi trageţi tava **(2)** în afară până când se opreşte.
- **3.** Scoateţi discul **(3)** din tavă apăsând uşor în jos pe ax în timp ce ridicaţi marginile exterioare ale discului. Ţineţi discul de margini şi evitaţi atingerea suprafeţelor plane.
- **NOTĂ:** Dacă tava nu este complet accesibilă, înclinaţi discul cu atenţie pe măsură ce îl scoateţi.

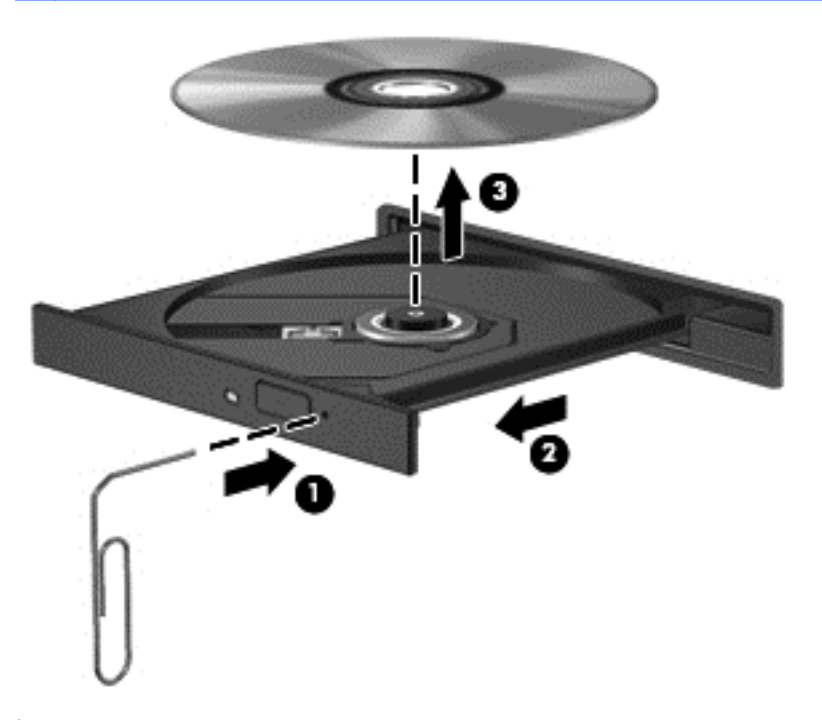

**4.** Închideţi tava pentru discuri şi puneţi discul într-o husă de protecţie.

## **Partajarea datelor şi a unităţilor şi accesarea software-ului**

Când computerul face parte dintr-o reţea, nu sunteţi limitat la utilizarea exclusivă a informaţiilor stocate în computer. Computerele din reţea pot schimba între ele software şi date.

**NOTĂ:** Când un disc precum un DVD care conţine filme sau jocuri este protejat la copiere, acesta nu poate fi partajat.

Pentru a partaja foldere sau biblioteci în aceeaşi reţea:

- **1.** Din desktopul Windows, deschideţi **Explorator fişiere**.
- **2.** Faceţi clic pe meniul **Partajare** din fereastra **Biblioteci**, apoi faceţi clic pe **Anumite persoane**.
- **3.** Tastaţi un nume în caseta **Partajare fişiere**, apoi faceţi clic pe **Adăugare**.
- **4.** Faceţi clic pe **Partajare** şi urmaţi instrucţiunile de pe ecran.

Pentru a partaja informații de pe discul local:

- **1.** Din desktopul Windows, deschideţi **Explorator fişiere**.
- **2.** Faceţi clic pe **Disc local** (C:) din fereastra **Biblioteci**.
- **3.** Faceţi clic pe fila **Partajare**, apoi faceţi clic pe **Partajare complexă**.
- **4.** În fereastra **Proprietăţi disc local (C:)**, selectaţi **Partajare complexă**.
- **5.** Bifaţi **Se partajează acest folder**.

Pentru a partaja unităţi în aceeaşi reţea:

- **1.** De pe desktopul Windows, faceţi clic dreapta pe pictograma de stare a reţelei din zona de notificare, din extrema dreaptă a barei de activităţi.
- **2.** Selectaţi **Deschideţi Centrul reţea şi partajare**.
- **3.** La **Vizualizare reţele active**, selectaţi o reţea activă.
- **4.** Selectaţi **Modificare setări de partajare complexe** pentru a seta opţiunile de partajare pentru confidenţialitate, descoperirea reţelei, partajarea fişierelor şi a imprimantelor sau alte opţiuni de reţea.

# <span id="page-63-0"></span>**8 Întreţinerea computerului**

Este important să efectuați operații de întreținere în mod regulat pentru a menține computerul în condiții optime. Acest capitol oferă informații despre îmbunățățirea performanțelor computerului prin execuția de instrumente precum programul Defragmentare disc și Curățare disc. De asemenea, oferă informaţii despre actualizarea programelor şi driverelor, instrucţiuni despre curăţarea computerului şi sfaturi pentru călătoria cu computerul.

# **Îmbunătăţirea performanţelor**

Oricine doreşte un computer rapid şi, prin efectuarea operaţiilor de întreţinere regulată utilizând instrumente precum Program Defragmentare disc şi Curăţare disc, puteţi să îmbunătăţiţi drastic performanţele computerului. De asemenea, pe măsură ce computerul se învecheşte este necesar să se instaleze unități mai mari și să se adauge mai multă memorie.

## **Manevrarea unităţilor**

Respectați aceste măsuri de precauție la manevrarea unităților:

- Înainte de a scoate sau a instala o unitate, opriți computerul. În cazul în care nu sunteți sigur dacă computerul este oprit, în starea de Repaus sau de Hibernare, porniţi computerul, apoi opriţi-l prin sistemul de operare.
- Înainte de a manipula o unitate, descărcaţi electricitatea statică atingând suprafaţa metalică nevopsită a unităţii.
- Nu atingeţi pinii conectorului de la o unitate amovibilă sau de la computer.
- Nu utilizați forță excesivă la introducerea unei unități într-un doc pentru unități.
- Când acumulatorul este singura sursă de alimentare, asigurați-vă că acumulatorul este încărcat suficient înainte de a scrie pe suport.
- Dacă o unitate trebuie trimisă prin poștă, plasați unitatea într-o cutie cu ambalaj cu bule sau în alt ambalaj de protecție adecvat și etichetați pachetul cu indicația "FRAGIL".
- Evitaţi expunerea unităţii la câmpuri magnetice. Printre dispozitivele de securitate cu câmpuri magnetice se numără dispozitivele din pasajele de trecere din aeroporturi şi baghetele de securitate. Benzile transportoare și dispozitivele de securitate din aeroporturi, care verifică bagajele de mână, utilizează raze X în loc de magnetism și nu deteriorează unitățile.
- Scoateți suportul dintr-o unitate înainte de a scoate unitatea din docul pentru unități sau de a transporta, a stoca sau a călători cu unitatea.
- Nu utilizați tastatura și nu deplasați computerul cât timp unitatea optică scrie pe un disc. Procesul de scriere este sensibil la vibraţii.
- Înainte de a deplasa un computer care este conectat la o unitate de disc externă, inițiați starea Repaus și lăsați ecranul să se golească sau deconectați corect unitatea de disc externă.

# **Înlocuirea unei unităţi de disc**

**ATENŢIE:** Unităţile sunt componente fragile ale computerului, care trebuie manevrate cu grijă. Nu lăsați unitatea să cadă, nu așezați nimic pe ea, nu o expuneți la lichide sau la temperaturi și umiditate extreme. Pentru măsuri de precauție specifice la manevrarea unităților, consultați [Manevrarea](#page-63-0) unităţ[ilor, la pagina 54.](#page-63-0)

**ATENŢIE:** Pentru a preveni pierderea de informaţii sau lipsa de răspuns a sistemului:

Înainte de a scoate sau a instala o unitate, opriţi computerul. În cazul în care nu sunteţi sigur dacă computerul este oprit, în starea de Repaus sau de Hibernare, porniţi computerul, apoi opriţi-l prin sistemul de operare.

- 1. Salvați lucrările și opriți computerul.
- **2.** Deconectaţi toate dispozitivele externe conectate la computer.
- **3.** Deconectaţi cablul de alimentare de la priza de c.a.
- **4.** Întoarceţi computerul cu faţa în jos pe o suprafaţă plană.
- **5.** Scoateti acumulatorul din computer (consultati [Scoaterea unui acumulator înlocuibil de c](#page-49-0)ătre [utilizator, la pagina 40](#page-49-0)).

Scoateţi unitatea de disc:

**1.** Slăbiţi şurubul capacului de service **(1)**, apoi scoateţi capacul de service **(2)**.

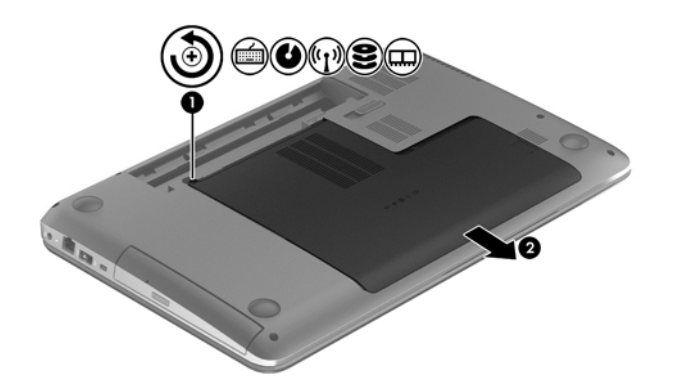

**2.** Scoateţi cele 2 şuruburi **(1)** de la unitatea de disc.

**3.** Deconectaţi cablul unităţii de disc **(2)** de la computer.

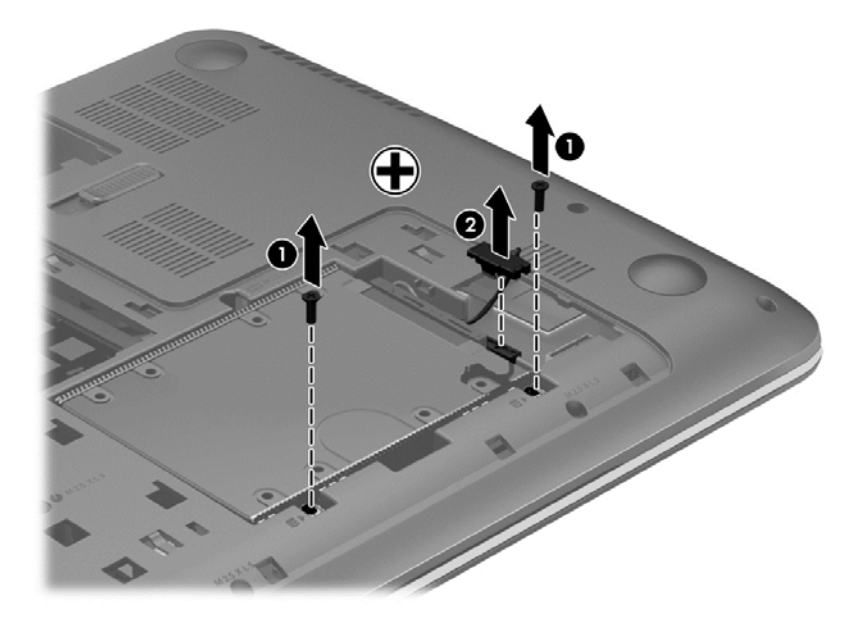

**4.** Trageţi de clapeta unităţii de disc **(1)**, apoi scoateţi unitatea de disc **(2)**.

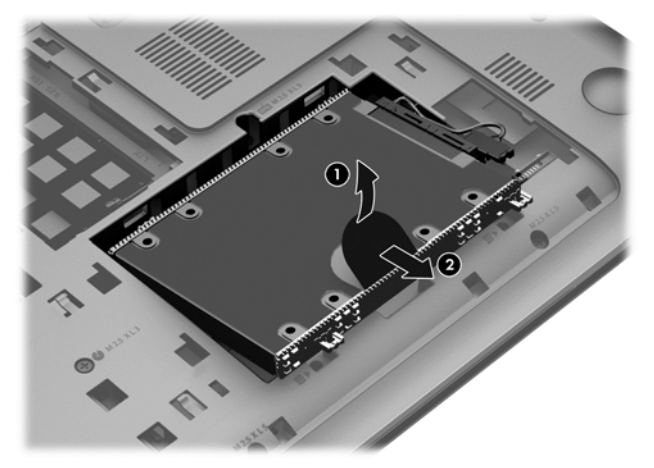

- **NOTĂ:** După scoaterea unității de disc din computer, trebuie să scoateți suportul de unitate de disc pentru a accesa unitatea de disc propriu-zisă.
- **5.** Scoateţi cele 4 şuruburi **(1)** de la unitatea de disc.
- **6.** Scoateţi cadrul unităţii de disc **(2)** de la unitatea de disc.

**7.** Deconectaţi cablul unităţii de disc **(3)** de la unitatea de disc.

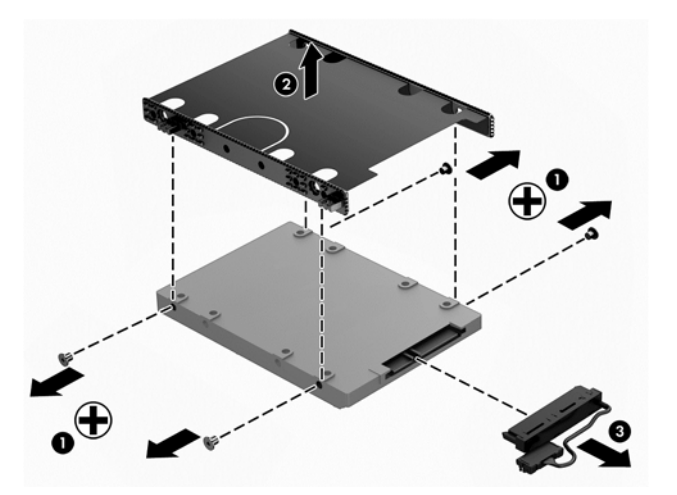

Pentru a instala o unitate de disc, efectuaţi această procedură în ordine inversă.

## **Utilizarea software-ului HP 3D DriveGuard (numai la anumite modele)**

HP 3D DriveGuard protejează o unitate de disc prin parcarea acesteia şi blocarea solicitărilor I/O în oricare dintre condiţiile următoare:

- În cazul în care scăpați jos computerul.
- Deplasați computerul cu afișajul închis în timp ce computerul funcționează cu alimentare de la acumulator.

La puţină vreme după încheierea unuia dintre aceste evenimente, HP 3D DriveGuard readuce unitatea de disc la funcționarea normală.

**MOTĂ:** Unitățile de disc din docul pentru unitatea principală sau docul pentru unitatea secundară de disc sunt protejate de HP 3D DriveGuard. Unităţile de disc conectate la porturile USB nu sunt protejate de HP 3D DriveGuard.

Pentru informaţii suplimentare, consultaţi Ajutorul software-ului HP 3D DriveGuard.

#### **Utilizarea caracteristicii Defragmentare disc**

Pe măsură ce utilizaţi computerul, fişierele de pe unitatea de disc devin fragmentate. Pe o unitate fragmentată, datele nu sunt continue (secvențiale) și, din această cauză, unitatea de disc lucrează mai mult pentru a localiza fişierele, încetinind astfel computerul. Program Defragmentare disc consolidează (sau reorganizează fizic) fişierele şi folderele fragmentate de pe unitatea de disc, astfel încât sistemul să poată funcționa mai eficient.

**MOTĂ:** Pe unitățile compacte nu este necesar să executați Program Defragmentare disc.

După ce porniți Program Defragmentare disc, acesta funcționează fără supraveghere. Totuși, în functie de dimensiunea unității de disc și de numărul de fișiere fragmentate, Program Defragmentare disc poate avea nevoie de mai mult de o oră pentru a finaliza operaţia.

HP recomandă defragmentarea unității de disc cel puțin o dată pe lună. Puteți seta Program Defragmentare disc să se execute după un program lunar, dar puteţi defragmenta computerul manual în orice moment.

Pentru a executa Program Defragmentare disc:

- **1.** Conectaţi computerul la alimentarea cu c.a.
- **2.** Din ecranul Start, tastaţi d, apoi tastaţi disc în caseta de căutare. Selectaţi **Setări**, apoi selectaţi **Defragmentaţi şi optimizaţi unităţile**.
- **3.** Urmați instrucțiunile de pe ecran.

Pentru informaţii suplimentare, accesaţi Ajutorul pentru software-ul Program Defragmentare disc.

#### **Utilizarea caracteristicii Curăţare disc**

Programul Curăţare disc caută pe unitatea de disc fişierele care nu sunt necesare, pe care le puteţi şterge în siguranţă, pentru a elibera spaţiu pe disc şi a ajuta computerul să ruleze mai eficient.

Pentru a executa programul Curățare disc:

- **1.** Din ecranul Start, tastaţi d, apoi tastaţi disc în caseta de căutare. Selectaţi **Setări**, apoi selectaţi **Se eliberează spaţiu-disc prin ştergerea fişierelor inutile**.
- **2.** Urmaţi instrucţiunile de pe ecran.

#### **Adăugarea sau înlocuirea modulelor de memorie**

Adăugarea de memorie poate îmbunătăţi performanţa computerului. Computerul este ca un spaţiu de lucru fizic. Unitatea de disc este dulapul cu dosare în care stocaţi lucrările, iar memoria este biroul unde lucraţi. Când memoria nu este suficient de mare pentru a păstra cu uşurinţă toate lucrările, ca un birou plin de lucrări, productivitatea dvs. descreşte. O soluţie foarte bună pentru a îmbunătăţi performanţa este să extindeţi cantitatea de memorie pe care o aveţi în computer.

Computerul are două sloturi pentru module de memorie. Sloturile pentru module de memorie sunt pozitionate în partea inferioară a computerului, sub capacul de service. Pentru capacitatea de memorie a computerului se poate face upgrade prin adăugarea unui modul de memorie sau prin înlocuirea modulului de memorie existent în unul din sloturile pentru module de memorie.

AVERTISMENT! Pentru a reduce riscul de soc electric și de deteriorare a echipamentului, deconectaţi cablul de alimentare şi scoateţi toate acumulatoarele înainte de a instala un modul de memorie.

**ATENŢIE:** Descărcarea electrostatică (ESD) poate deteriora componentele electronice. Înainte de a începe orice procedură, asiguraţi-vă că v-aţi descărcat de electricitatea statică atingând un obiect metalic împământat.

**MOTĂ:** Pentru a utiliza o configurație cu canal dublu cu un al doilea modul de memorie, asigurați-vă că cele două module de memorie sunt identice.

Pentru a adăuga sau a înlocui un modul de memorie:

**ATENŢIE:** Pentru a preveni pierderea de informaţii sau lipsa de răspuns a sistemului:

Înainte de a adăuga sau a înlocui module de memorie, închideţi computerul. Nu scoateţi un modul de memorie când computerul este pornit, în starea de Repaus sau de Hibernare.

Când nu sunteţi sigur dacă computerul este oprit sau în starea Hibernare, porniţi computerul apăsând butonul de alimentare. Opriţi apoi computerul prin intermediul sistemului de operare.

- **1.** Salvaţi lucrările şi opriţi computerul.
- **2.** Deconectaţi toate dispozitivele externe conectate la computer.
- **3.** Deconectaţi cablul de alimentare de la priza de c.a.
- **4.** Întoarceţi computerul cu faţa în jos pe o suprafaţă plană.
- **5.** Scoateți acumulatorul din computer (consultați [Scoaterea unui acumulator înlocuibil de c](#page-49-0)ătre [utilizator, la pagina 40](#page-49-0)).
- **6.** Scoateţi capacul de service de la computer.
- **7.** Dacă înlocuiţi un modul de memorie, scoateţi modulul de memorie existent:
	- **a.** Desfaceţi clemele de reţinere **(1)** de pe fiecare parte laterală a modulului de memorie. Modulul de memorie se înclină în sus.
	- **b.** Apucaţi marginea modulului de memorie **(2)**, apoi trageţi uşor în afară modulul din slotul pentru module de memorie.
		- **ATENŢIE:** Pentru a preveni deteriorarea modulului de memorie, ţineţi-l numai de margini. Nu atingeţi componentele de pe modulul de memorie.

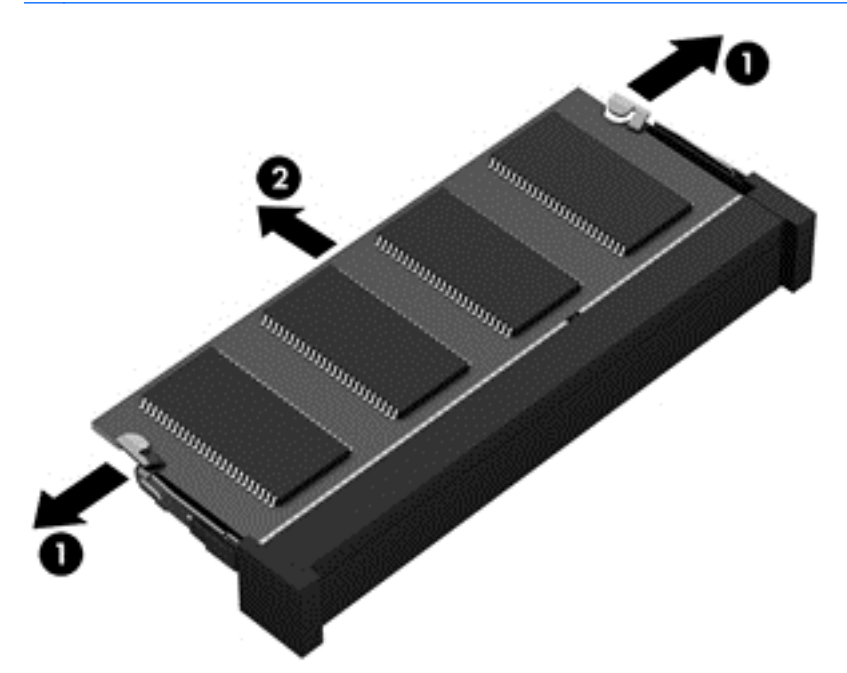

**NOTĂ:** Pentru a proteja un modul de memorie după scoatere, puneţi-l într-un ambalaj antistatic.

- 8. Introduceti un nou modul de memorie:
	- **ATENŢIE:** Pentru a preveni deteriorarea modulului de memorie, ţineţi-l numai de margini. Nu atingeţi componentele de pe modulul de memorie.
		- **a.** Aliniaţi marginea crestată **(1)** a modulului de memorie cu nervura din slotul pentru module de memorie.
		- **b.** Cu modulul de memorie la un unghi de 45 de grade faţă de suprafaţa compartimentului pentru module de memorie, apăsaţi modulul în slotul pentru module de memorie **(2)** până când se aşază pe poziţie.
		- **c.** Apăsaţi uşor modulul de memorie **(3)** în jos, aplicând presiune atât pe marginea din stânga, cât și pe cea din dreapta a modulului, până când clemele de reținere se fixează pe poziție.

**ATENŢIE:** Pentru a preveni deteriorarea modulului de memorie, aveţi grijă să nu îl îndoiţi.

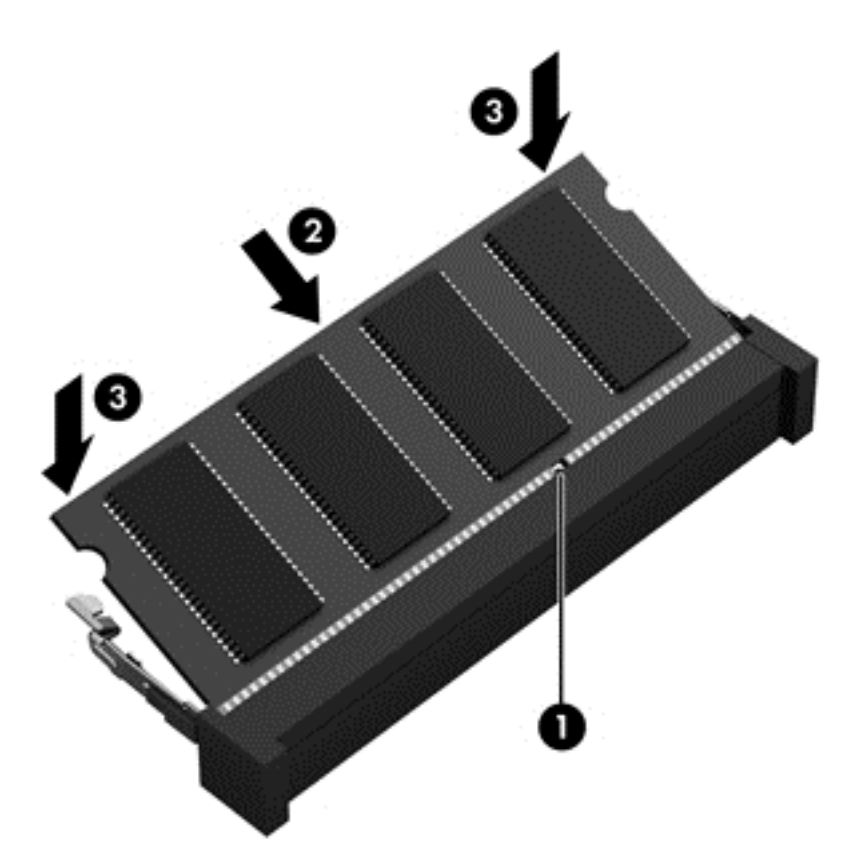

- **9.** Puneti la loc capacul de service.
- **10.** Montaţi acumulatorul la loc.
- **11.** Întoarceţi computerul cu partea dreaptă în sus, apoi reconectaţi alimentarea externă şi dispozitivele externe.
- **12.** Porniţi computerul.

# **Actualizarea programelor şi a driverelor**

HP recomandă să actualizați în mod regulat programele și driverele cu cele mai recente versiuni. Actualizările pot rezolva probleme şi pot aduce noi caracteristici şi opţiuni computerului. Tehnologia este întotdeauna în schimbare, iar actualizarea programelor şi a driverelor permite computerului să ruleze cu cea mai recentă tehnologie disponibilă. De exemplu, componentele grafice mai vechi pot să nu functioneze bine cu cel mai recent software de jocuri. Fără cel mai recent driver, nu veti obține tot ce este mai bun de la echipamentul dvs.

Accesaţi <http://www.hp.com/support>pentru a descărca cea mai recentă versiune de programe şi drivere HP. În plus, înregistraţi-vă pentru a primi automat notificări despre actualizări când acestea devin disponibile.

# **Curăţarea computerului**

Curăţarea computerului şi a dispozitivelor externe contribuie la menţinerea acestora în condiţii bune de funcţionare. Dacă nu curăţaţi computerul, praful şi particulele de murdărie se pot depune.

**ATENŢIE:** Pentru curăţarea computerului, evitaţi utilizarea următoarelor produse de curăţat:

solvenţi puternici, precum alcool, acetonă, clorură de amoniu, clorură de metilen şi hidrocarburi, care pot să deterioreze permanent suprafaţa computerului.

## **Curăţarea afişajului, a părţilor laterale şi a capacului**

Ştergeţi uşor afişajul utilizând o cârpă moale, fără scame, umezită cu o soluţie de curăţat geamuri *fără alcool*. Înainte de a închide capacul computerului, aveţi grijă ca afişajul să fie uscat.

Utilizaţi un şerveţel germicid pre-umezit pentru a curăţa părţile laterale şi capacul. Materialele cu fibre, precum prosoapele de hârtie, pot să zgârie computerul.

**NOTĂ:** La curățarea capacului computerului, utilizați o mișcare circulară pentru a contribui la reducerea murdăriei şi impurităţilor.

# **Curăţarea zonei de atingere şi a tastaturii**

**ATENŢIE:** Niciodată nu lăsaţi să se scurgă lichide printre tastele tastaturii, nici atunci când curăţaţi computerul. Acest lucru poate să deterioreze permanent componentele interne.

- Pentru a curăța și a dezinfecta zona de atingere și tastatura, utilizați o cârpă moale cu microfibre sau o cârpă antistatică fără ulei (cum ar fi cârpa din piele de căprioară) umezită cu o soluție de curăţat geamuri *fără alcool* sau utilizaţi un şerveţel germicid de unică folosinţă acceptabil.
- Pentru a preveni blocarea tastelor şi pentru a elimina praful, scamele şi particulele de la tastatură, utilizaţi un recipient de aer comprimat prevăzut cu un tub subţire.

**AVERTISMENT!** Pentru a reduce riscul de electrocutare sau de deteriorare a componentelor interne, nu utilizaţi aspiratorul pentru a curăţa tastatura. Aspiratorul poate depozita impurităţi menajere pe suprafaţa tastaturii.

# **Călătoria cu computerul sau transportul acestuia**

Dacă trebuie să călătoriți cu computerul sau să-l expediați, iată câteva sfaturi de reținut pentru siguranța echipamentului.

- Pregătiți computerul pentru călătorie sau transport:
	- Copiaţi de rezervă informaţiile pe o unitate externă.
	- Scoateţi din computer toate discurile şi toate cardurile media externe, precum cardurile de stocare digitale.
	- Opriţi, apoi deconectaţi toate dispozitivele externe.
	- Opriti computerul.
- Faceți o copie de rezervă a informațiilor. Păstrați copia de rezervă separat de computer.
- Când călătoriți cu avionul, transportați computerul ca bagaj de mână; nu îl transportați cu restul bagajelor.
- **ATENŢIE:** Evitaţi expunerea unităţii la câmpuri magnetice. Printre dispozitivele de securitate cu câmpuri magnetice se numără dispozitivele din pasajele de trecere din aeroporturi şi baghetele de securitate. Benzile transportoare şi dispozitivele de securitate din aeroporturi, care verifică bagajele de mână, utilizează raze X în loc de magnetism şi nu deteriorează unităţile.
- Dacă intenționați să utilizați computerul în timpul unui zbor, țineți cont de anunțul de la bord prin care vi se spune când este permisă utilizarea computerului. Utilizarea computerului în timpul zborului este la discreția liniei aeriene.
- Dacă transportați un computer sau o unitate, utilizați un ambalaj potrivit pentru protecție și etichetați pachetul cu indicația "FRAGIL".
- În cazul în care computerul are instalat un dispozitiv wireless, este posibil ca utilizarea acestor dispozitive să fie restrictionată în anumite medii. Asemenea restricții se pot aplica la bordul avioanelor, în spitale, în apropiere de explozibili şi în locuri periculoase. Dacă nu cunoaşteţi bine
reglementările în vigoare pentru utilizarea unui anumit dispozitiv, cereţi autorizaţia de utilizarea a computerului înainte de a-l porni.

- Când efectuați o călătorie internațională, urmați aceste sugestii:
	- Verificaţi reglementările vamale privind computerele pentru fiecare ţară/regiune din itinerarul dumneavoastră.
	- Verificaţi cerinţele privind cablul de alimentare şi adaptorul pentru fiecare locaţie în care intenţionaţi să utilizaţi computerul. Tensiunea, frecvenţa şi configuraţiile conexiunilor variază.
	- **AVERTISMENT!** Pentru a reduce riscul de şocuri electrice, incendiu sau deteriorare a echipamentului, nu încercaţi să alimentaţi computerul de la un convertizor de tensiune comercializat pentru aparate casnice.

# <span id="page-73-0"></span>**9 Securizarea computerului şi a informaţiilor**

Securitatea computerului este esențială pentru protejarea confidențialității, a integrității și a disponibilității informațiilor. Soluțiile de securitate standard furnizate de sistemul de operare Windows, de aplicațiile HP, de utilitarul non–Windows Setup Utility (BIOS) și de alte software-uri de la terți vă pot proteja computerul de o varietate de riscuri, precum viruşi, viermi şi alte tipuri de coduri rău intentionate.

**IMPORTANT:** Este posibil ca unele caracteristici de securitate listate în acest capitol să nu fie disponibile pe computerul dvs.

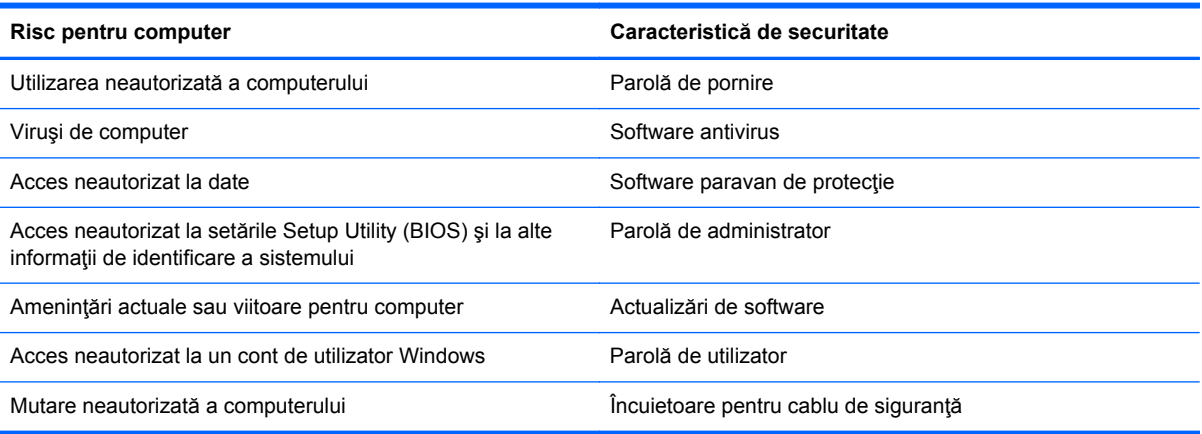

# **Utilizarea parolelor**

O parolă este un grup de caractere pe care le alegeţi pentru a securiza informaţiile de pe computer şi pentru a proteja tranzacţiile online. Se pot seta câteva tipuri de parole. De exemplu, când aţi configurat computerul pentru prima dată, vi s-a solicitat să creaţi o parolă de utilizator pentru a securiza computerul. Parole suplimentare se pot seta în Windows sau în HP Setup Utility (BIOS) care este preinstalat pe computer.

Poate fi util să utilizaţi aceeaşi parolă pentru o caracteristică din Setup Utility (BIOS) şi pentru o caracteristică de securitate din Windows.

Utilizaţi următoarele sfaturi pentru a crea şi salva parole:

- Pentru a reduce riscul de blocare a computerului, înregistrați fiecare parolă și depozitați-o într-un loc sigur din afara computerului. Nu păstraţi parolele într-un fişier de pe computer.
- La crearea parolelor, respectaţi cerinţele stabilite de program.
- Schimbați-vă parolele cel puțin din trei în trei luni.
- O parolă ideală este lungă şi conţine litere, semne de punctuaţie, simboluri şi numere.
- Înainte de a trimite computerul la service, copiați de rezervă fișierele, ștergeți fișierele confidențiale, apoi eliminați toate setările de parole.

Pentru informaţii suplimentare despre parolele Windows, precum parolele pentru economizoarele de ecran, din ecranul Start, tastaţi support, apoi selectaţi aplicaţia **HP Support Assistant**.

## <span id="page-74-0"></span>**Setarea parolelor în Windows**

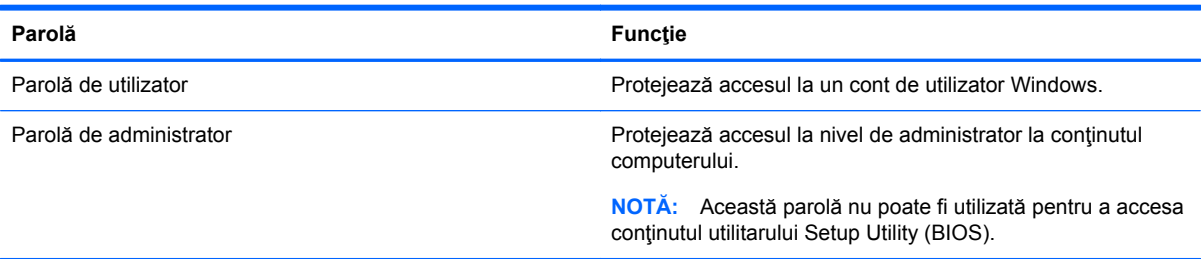

## **Setarea parolelor în Setup Utility (BIOS)**

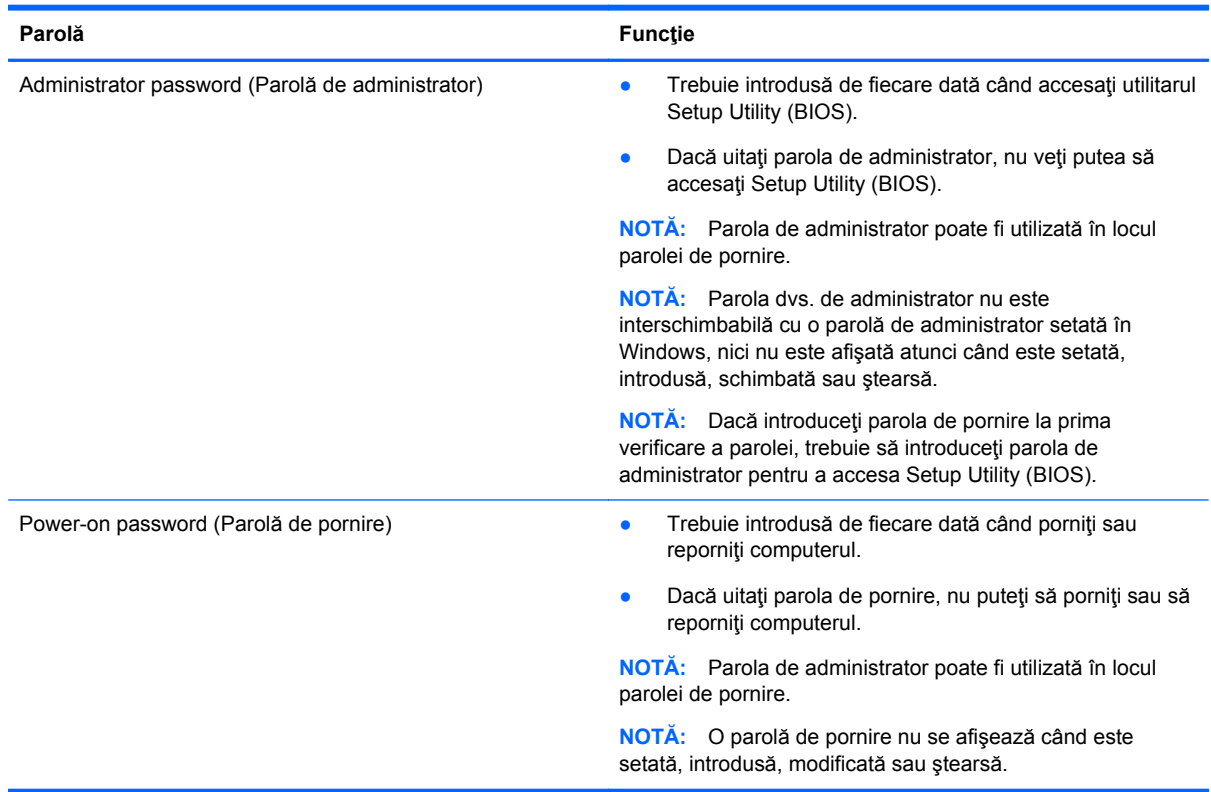

Pentru a seta, a modifica sau a şterge o parolă de administrator sau de pornire din utilitarul Setup Utility (BIOS):

- **1.** Pentru a porni Setup Utility (BIOS), porniţi sau reporniţi computerul, apăsaţi rapid esc, apoi apăsaţi f10.
- **2.** Utilizaţi tastele săgeată pentru a selecta **Security** (Securitate), apoi urmaţi instrucţiunile de pe ecran.

Modificările devin efective după repornirea computerului.

# <span id="page-75-0"></span>**Utilizarea software-ului de securitate Internet**

Când utilizați computerul pentru a accesa mesajele de e-mail, o rețea sau Internetul, expuneți potenţial computerul la viruşi de computer, la spyware şi la alte ameninţări online. Pentru a ajuta la protecţia computerului dvs., software-ul de securitate Internet, care include caracteristici de antivirus şi de paravan de protecţie, poate fi preinstalat pe computer ca ofertă de încercare. Pentru a asigura o protecție continuă împotriva virușilor nou descoperiți și a altor riscuri de securitate, software-ul de securitate trebuie să fie actualizat. Se recomandă cu insistenţă să actualizaţi prin upgrade oferta de încercare a software-ului de securitate sau să cumpăraţi un software la alegere pentru a vă proteja complet computerul.

## **Utilizarea software-ului antivirus**

Viruşii de computer pot să dezactiveze programe, utilitare sau sistemul de operare sau pot cauza funcționarea lor anormală. Un software antivirus poate să detecteze majoritatea virușilor, îi poate distruge şi, în majoritatea cazurilor, poate să repare daunele cauzate de aceştia.

Pentru a asigura o protecție continuă împotriva virușilor nou descoperiți, software-ul antivirus trebuie să fie actualizat la zi.

Este posibil ca pe computer să fie preinstalat un program antivirus. Pentru a vă proteja complet computerul, se recomandă cu insistență să utilizați un program antivirus la alegere.

Pentru mai multe informatii despre virusii de computer, din ecranul Start, tastati support, apoi selectaţi aplicaţia **HP Support Assistant**.

## **Utilizarea software-ului paravan de protecţie**

Paravanele de protecţie sunt proiectate pentru a preveni accesul neautorizat la un sistem sau la o reţea. Un paravan de protecţie poate fi un software pe care îl instalaţi pe computer şi/sau în reţea sau poate fi o combinație de hardware și software.

Există două tipuri de paravane de protecţie de luat în consideraţie:

- Paravane de protecție bazate pe gazdă software care protejează numai computerul pe care este instalat.
- Paravane de protecție bazate pe rețea instalate între modemul DSL sau de cablu și rețeaua de domiciliu pentru a proteja toate computerele din reţea.

Când un paravan de protecţie este instalat pe un sistem, toate datele trimise către şi de la sistem sunt monitorizate şi comparate cu un set de criterii de securitate definite de utilizator. Toate datele care nu îndeplinesc aceste criterii sunt blocate.

# **Instalarea actualizărilor de software**

Software-ul HP, Microsoft Windows și de la terți instalat pe computer trebuie să fie actualizat în mod regulat pentru a corecta problemele de securitate și pentru a îmbunătăți performanțele software-ului. Pentru mai multe informații, consultați Actualizarea programelor ș[i a driverelor, la pagina 60](#page-69-0).

## **Instalarea actualizărilor critice de securitate**

**ATENŢIE:** Microsoft® trimite alerte cu privire la actualizările esenţiale. Pentru a proteja computerul împotriva breşelor de securitate şi a viruşilor de computer, instalaţi toate actualizările esenţiale de la Microsoft imediat după ce primiţi o alertă.

<span id="page-76-0"></span>Puteți alege dacă doriți ca actualizările să se instaleze automat. Pentru a modifica setările, din ecranul Start, tastaţi p, apoi selectaţi **Panou de control**. Atingeţi **Sistem şi securitate**, atingeţi **Windows Update**, atingeti **Modificare setări**, apoi urmați instrucțiunile de pe ecran.

## **Instalarea actualizărilor de software HP şi de la terţi**

HP recomandă să actualizaţi cu regularitate software-ul şi driverele instalate iniţial pe computer. Pentru descărcarea celor mai recente versiuni, accesați <http://www.hp.com/go/contactHP>. La această locaţie puteţi şi să vă înregistraţi pentru a primi automat notificări despre actualizări când acestea devin disponibile.

Dacă ați instalat software de la terți după ce ați achiziționat computerul, actualizați cu regularitate software-ul. Firmele de software furnizează actualizări software pentru produsele lor pentru a corecta problemele de securitate și pentru a îmbunătăți funcționalitatea software-ului.

## **Securizarea reţelei wireless**

Când vă configurați rețeaua wireless, activați întotdeauna caracteristicile de securitate. Pentru mai multe informații, consultați Protejarea reț[elei WLAN, la pagina 20](#page-29-0).

# **Copierea de rezervă a aplicaţiilor software şi a informaţiilor**

Copiați de rezervă cu regularitate aplicațiile software și informațiile pentru a le proteja împotriva pierderii sau deteriorării permanente ca urmare a unui atac cu viruși sau a unei defecțiuni software sau hardware. Pentru mai multe informații, consultați [Copierea de rezerv](#page-81-0)ă, restaurarea și [recuperarea, la pagina 72.](#page-81-0)

# **Utilizarea unei încuietori opţionale cu cablu de siguranţă**

O încuietoare cu cablu de siguranţă, care se achiziţionează separat, este concepută pentru a acţiona ca element de descurajare, dar nu poate împiedica manevrarea incorectă sau furtul computerului. Încuietorile cu cablu de siguranţă sunt numai una din câteva metode care trebuie utilizate ca parte a soluției complete de siguranță pentru a contribui la maximizarea protecției la furt.

Slotul pentru cablul de siguranță de la computer poate să arate ușor diferit în comparație cu ilustrația din această secțiune. Pentru localizarea slotului pentru cablul de siguranță de la computer, consultați Familiarizaţi-vă [cu computerul, la pagina 5](#page-14-0).

- **1.** Petreceţi încuietoarea cablului de siguranţă în jurul unui obiect bine fixat.
- **2.** Introduceţi cheia **(1)** în încuietoarea cablului de siguranţă **(2)**.

**3.** Introduceţi încuietoarea cablului de siguranţă în slotul pentru cablul de siguranţă de la computer **(3)**, apoi încuiaţi încuietoarea cablului de siguranţă cu cheia.

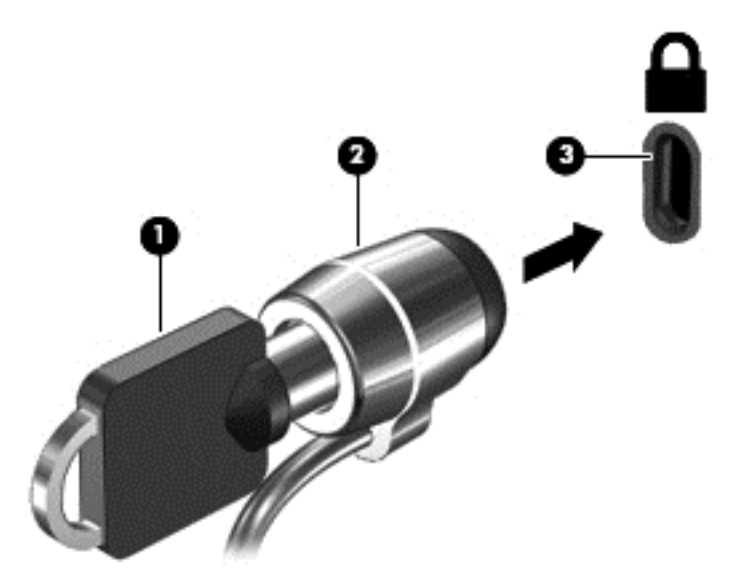

**4.** Scoateţi cheia şi păstraţi-o într-un loc sigur.

# <span id="page-78-0"></span>**10 Utilizarea utilitarului Setup Utility (BIOS) şi a aplicaţiei System Diagnostics**

Setup Utility sau sistemul de intrare-ieşire primar (Basic Input/Output System - BIOS) controlează comunicațiile dintre toate dispozitivele de intrare și de ieșire ale sistemului (precum unități de disc, afişaj, tastatură, mouse şi imprimantă). Utilitarul Setup Utility (BIOS) include setări pentru tipurile de dispozitive instalate, secvența de pornire a computerului și volumul de memorie de sistem și extinsă.

# **Pornirea utilitarului Setup Utility (BIOS)**

Pentru a porni Setup Utility (BIOS), porniți sau reporniți computerul, apăsați rapid esc, apoi apăsați f10.

Informaţiile despre modul de navigare în Setup Utility (BIOS) sunt afişate în partea inferioară a ecranului.

**NOTĂ:** Aveți foarte mare grijă când efectuați modificări în Setup Utility (BIOS). Erorile pot afecta funcționarea corespunzătoare a computerului.

# **Actualizarea BIOS-ului**

Versiunile actualizate de BIOS pot fi disponibile pe site-ul Web HP.

Majoritatea actualizărilor de BIOS de pe site-ul Web HP sunt incluse în fişiere comprimate numite pachete *SoftPaq*.

Unele pachete de descărcare conțin un fișier numit Readme.txt, care conține informații despre instalarea şi depanarea fişierului.

## **Determinarea versiunii de BIOS**

Pentru a stabili dacă actualizările de BIOS disponibile conţin versiuni ulterioare de BIOS faţă de cele instalate în momentul respectiv pe computer, trebuie să cunoașteți versiunea de BIOS a sistemului instalată în momentul respectiv.

Informaţiile despre versiunea de BIOS (cunoscute şi sub numele de *ROM date* (Data ROM) şi *System BIOS* (BIOS sistem)) pot fi afişate apăsând fn+esc (dacă sunteţi deja în Windows) sau utilizând Setup Utility (BIOS).

- **1.** Porniți Setup Utility (BIOS) (consultați Pornirea utilitarului Setup Utility (BIOS), la pagina 69).
- **2.** Utilizaţi tastele cu săgeţi pentru a selecta **Main** (Principal) şi notaţi-vă versiunea curentă de BIOS.
- **3.** Pentru a ieși din Setup Utility (BIOS) fără salvarea modificărilor, utilizați tastele săgeți pentru a selecta **Exit** (Ieşire), selectaţi **Exit Discarding Changes** (Ieşire fără salvarea modificărilor), apoi apăsaţi **enter**.
- **4.** Selectaţi **Yes** (Da).

## <span id="page-79-0"></span>**Descărcarea unei actualizări de BIOS**

**ATENŢIE:** Pentru a reduce riscul de deteriorare a computerului sau de instalare nereuşită, descărcați și instalați o actualizare de BIOS numai atunci când computerul este conectat la o sursă de alimentare externă fiabilă, utilizând un adaptor de c.a. Nu descărcaţi şi nu instalaţi o actualizare de BIOS când computerul funcţionează alimentat de la acumulator, este andocat într-un dispozitiv de andocare opţional sau conectat la o sursă de alimentare opţională. În timpul descărcării şi instalării, urmaţi aceste instrucţiuni:

Nu deconectaţi alimentarea de la computer deconectând cablul de alimentare de la priza de c.a.

Nu opriţi computerul şi nu iniţiaţi starea de Repaus.

Nu introduceţi, nu scoateţi, nu conectaţi şi nu deconectaţi orice dispozitiv, cablu sau cordon.

- **1.** Din ecranul Start, tastaţi support, apoi selectaţi aplicaţia **HP Support Assistant**.
- **2.** Faceţi clic pe **Updates and tune-ups** (Actualizări şi optimizări), apoi faceţi clic pe **Verificaţi actualizările HP acum**.
- **3.** Urmaţi instrucţiunile de pe ecran.
- **4.** În zona de descărcare, parcurgeţi aceşti paşi:
	- **a.** Identificaţi cea mai recentă actualizare de BIOS şi comparaţi-o cu versiunea de BIOS instalată în momentul respectiv pe computer. Dacă actualizarea este mai recentă decât BIOS-ul existent, notati data, numele sau alt identificator. Aceste informatii vă pot fi necesare pentru a localiza ulterior actualizarea, după ce a fost descărcată pe unitatea de disc.
	- **b.** Urmați instrucțiunile de pe ecran pentru a descărca selecția pe unitatea de disc.

În cazul în care actualizarea este mai recentă decât BIOS-ul instalat, notaţi calea către locaţia de pe unitatea de disc unde este descărcată actualizarea de BIOS. Va trebui să accesaţi această cale când sunteţi gata să instalaţi actualizarea.

**NOTĂ:** În cazul în care conectați computerul la o rețea, consultați administratorul de retea înainte de instalarea oricăror actualizări de software, în special actualizările de BIOS ale sistemului.

Procedurile de instalare a BIOS-ului variază. Urmaţi toate instrucţiunile care sunt afişate pe ecran după ce descărcarea este încheiată. Dacă nu sunt afişate instrucţiuni, parcurgeţi aceşti paşi:

- **1.** Din ecranul Start, tastaţi e, apoi selectaţi **Explorator fişiere**.
- 2. Faceti clic pe denumirea unității de disc. Denumirea unității de disc este în general Disc local  $(C:$ ).
- **3.** Utilizând calea unităţii de disc pe care aţi notat-o mai devreme, deschideţi folderul de pe unitatea de disc care conţine actualizarea.
- **4.** Faceţi dublu clic pe fişierul care are o extensie .exe (de exemplu, *numefişier*.exe).

Instalarea BIOS-ului începe.

**5.** Finalizaţi instalarea urmând instrucţiunile de pe ecran.

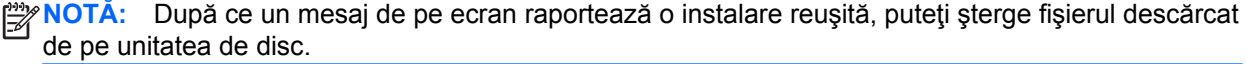

# **Utilizarea aplicaţiei System Diagnostics**

Aplicația System Diagnostics vă permite să executați teste de diagnosticare pentru a determina dacă hardware-ul computerului funcționează corect.

Pentru a porni aplicația System Diagnostics:

- **1.** Porniţi sau reporniţi computerul, apăsaţi rapid esc, apoi apăsaţi f2.
- 2. Faceți clic pe testul de diagnosticare pe care doriți să-l executați, apoi urmați instrucțiunile de pe ecran.

**NOTĂ:** Dacă trebuie să opriți un test de diagnosticare când acesta este în execuție, apăsați esc.

# <span id="page-81-0"></span>**11 Copierea de rezervă, restaurarea şi recuperarea**

Computerul include instrumente furnizate de HP şi de sistemul de operare pentru a vă ajuta la păstrarea în siguranţă a informaţiilor şi la preluarea acestora în cazul în care sunt vreodată necesare. Aceste instrumente vă ajută să readuceţi computerul într-o stare bună de funcţionare sau chiar la starea iniţială din fabrică, urmând o serie de paşi simpli.

Acest capitol oferă informații despre următoarele procese:

- Crearea suporturilor de recuperare și a copiilor de rezervă
- Restaurarea și recuperarea sistemului

**NOTĂ:** Acest ghid descrie o prezentare generală a opţiunilor de copiere de rezervă, restaurare şi recuperare. Pentru mai multe detalii despre instrumentele furnizate, consultați Ajutor și Asistență. Din ecranul Start, tastaţi a, apoi selectaţi **Ajutor şi Asistenţă**.

## **Crearea suporturilor de recuperare şi a copiilor de rezervă**

Recuperarea după o defecţiune a sistemului este cu atât mai bună cu cât copia de rezervă este mai recentă.

**1.** După ce ati configurat cu succes computerul, creați suporturi de recuperare HP. Acest pas creează o copie de rezervă a partiţiei de recuperare HP pe computer. Copia de rezervă poate fi utilizată pentru a reinstala sistemul de operare iniţial în cazurile în care unitatea de disc a fost coruptă sau a fost înlocuită.

Suporturile de recuperare HP pe care le creaţi vă vor oferi următoarele opţiuni de recuperare:

- Recuperare sistem Reinstalează sistemul de operare inițial și programele care au fost instalate din fabrică.
- Recuperare imagine minimizată Reinstalează sistemul de operare și toate driverele și software-ul legate de hardware, dar nu şi alte aplicaţii software.
- Resetare la valorile din fabrică Restaurează computerul la starea sa iniţială din fabrică prin ştergerea tuturor informaţiilor de pe unitatea de disc şi prin re-crearea partiţiilor. Apoi reinstalează sistemul de operare şi software-ul care au fost instalate din fabrică.

Consultați Crearea suporturilor de recuperare HP, la pagina 73.

- <span id="page-82-0"></span>**2.** Pe măsură ce adăugați hardware și programe software, creați puncte de restaurare a sistemului. Un punct de restaurare a sistemului este o colecție de caracteristici ale unității de disc salvate de Restaurare sistem din Windows la un moment dat. Un punct de restaurare a sistemului contine informaţii pe care le utilizează Windows, precum setările de registry. Windows creează automat un punct de restaurare a sistemului în timpul actualizărilor Windows şi cu ocazia altor operaţii de întreţinere a sistemului (precum actualizări de software, scanări de securitate sau diagnosticări de sistem). De asemenea, puteţi crea manual un punct de restaurare a sistemului în orice moment. Pentru mai multe informaţii şi paşi pentru crearea anumitor puncte de restaurare a sistemului, consultaţi Ajutor şi Asistenţă. Din ecranul Start, tastaţi a, apoi selectaţi **Ajutor şi Asistenţă**.
- **3.** Pe măsură ce adăugaţi fotografii, materiale video, muzică şi alte fişiere personale, creaţi o copie de rezervă a informaţiilor personale. Istoric fişiere din Windows se poate seta pentru a efectua în mod regulat şi automat copierea de rezervă a fişierelor din biblioteci, a desktopului, a contactelor şi a preferinţelor. Dacă fişierele sunt şterse accidental de pe unitatea de disc şi nu mai pot fi restaurate din Coş de reciclare sau dacă fişierele devin corupte, puteţi restaura fişierele pe care le-aţi copiat de rezervă utilizând Istoric fişiere. Restaurarea fişierelor este utilă şi atunci când doriți să reinițializați computerul reinstalând Windows sau când doriți să efectuați recuperarea utilizând HP Recovery Manager.

**NOTĂ:** Caracteristica Istoric fişiere nu este activată în mod implicit, astfel încât este necesar să o activati.

Pentru mai multe informații și pași pentru activarea caracteristicii Istoric fișiere din Windows, consultaţi Ajutor şi Asistenţă. Din ecranul Start, tastaţi a, apoi selectaţi **Ajutor şi Asistenţă**.

## **Crearea suporturilor de recuperare HP**

HP Recovery Manager este un program software care vă oferă o modalitate de creare a suporturilor de recuperare după ce aţi configurat cu succes computerul. Suporturile de recuperare HP pot fi utilizate pentru a efectua recuperarea sistemului dacă unitatea de disc devine coruptă. Recuperarea sistemului reinstalează sistemul de operare iniţial şi programele software instalate din fabrică, apoi configurează setările pentru programe. Suporturile de recuperare HP se pot utiliza şi pentru particularizarea sistemului sau pentru a vă ajuta să înlocuiţi o unitate de disc.

- Se poate crea un singur set de suporturi de recuperare HP. Manevrați cu grijă aceste instrumente de recuperare și păstrați-le într-un loc sigur.
- HP Recovery Manager examinează computerul și determină capacitatea de stocare necesară pentru unitatea flash USB goală sau numărul de discuri DVD care vor fi necesare.
- Pentru a crea discuri de recuperare, computerul trebuie să dispună de o unitate optică cu capabilitate de scriere DVD şi trebuie să utilizaţi numai discuri goale DVD-R, DVD+R, DVD-R DL sau DVD+R DL de înaltă calitate. Nu utilizaţi discuri reinscriptibile precum discurile CD±RW, DVD±RW, DVD±RW cu strat dublu sau BD-RE (Blu-ray reinscriptibile); acestea nu sunt compatibile cu software-ul HP Recovery Manager. În locul acestora puteţi utiliza o unitate flash USB goală, de înaltă calitate.
- În cazul în care computerul nu include o unitate optică integrată cu capabilitate de unitate de scriere DVD dar doriți să creați suporturi de recuperare DVD, puteți utiliza o unitate optică externă opțională (achiziționată separat) pentru a crea discuri de recuperare sau puteți obține discuri de recuperare pentru computer de pe site-ul Web HP. Pentru asistență în S.U.A., mergeți la [http://www.hp.com/go/contactHP.](http://www.hp.com/go/contactHP) Pentru asistență în întreaga lume, mergeți la [http://welcome.hp.com/country/us/en/wwcontact\\_us.html](http://welcome.hp.com/country/us/en/wwcontact_us.html). Dacă utilizați o unitate optică externă, aceasta trebuie conectată direct la un port USB de pe computer; unitatea nu poate fi conectată la un port USB de pe un dispozitiv extern, precum un hub USB.
- <span id="page-83-0"></span>● Înainte de a începe crearea suporturilor de recuperare, asiguraţi-vă că aţi conectat computerul la sursa de c.a.
- Procesul de creare poate dura mai mult de o oră. Nu întrerupeţi procesul de creare.
- Dacă este necesar, puteți ieși din program înainte de a finaliza crearea tuturor DVD-urilor de recuperare. HP Recovery Manager va termina inscripţionarea DVD curent. La următoarea deschidere a programului HP Recovery Manager, vi se va solicita să continuați și vor fi inscriptionate discurile rămase.

Pentru a crea suporturi de recuperare HP:

- **1.** Din ecranul Start, tastaţi recuperare, apoi selectaţi **HP Recovery Manager**.
- **2.** Selectaţi **Creare suporturi de recuperare**, apoi urmaţi instrucţiunile de pe ecran.

În cazul în care aveţi vreodată nevoie să recuperaţi sistemul, consultaţi [Recuperarea utilizând HP](#page-85-0) [Recovery Manager, la pagina 76.](#page-85-0)

# **Restaurare şi recuperare**

Există mai multe opţiuni pentru recuperarea sistemului. Alegeţi metoda care se potriveşte cel mai bine cu situația și cu nivelul de experientă:

- Dacă trebuie să restaurați fișiere personale și date, puteți utiliza Istoric fișiere din Windows pentru a restaura informațiile de pe copiile de rezervă pe care le-ați creat. Pentru mai multe informaţii şi paşi pentru utilizarea caracteristicii Istoric fişiere, consultaţi Ajutor şi Asistenţă. Din ecranul Start, tastaţi a, apoi selectaţi **Ajutor şi Asistenţă**.
- Dacă aveți nevoie să corectați o problemă la o aplicație preinstalată sau la un driver, utilizați optiunea Drivers and Applications Reinstall (Reinstalare drivere si aplicatii) din HP Recovery Manager pentru a reinstala aplicaţia sau driverul respectiv.

Din ecranul Start, tastaţi recovery, selectaţi **HP Recovery Manager**, selectaţi **Reinstalare drivere şi aplicaţii**, apoi urmaţi instrucţiunile de pe ecran.

- Dacă doriți să restaurați sistemul la o stare anterioară fără a pierde nicio informație personală, Restaurare sistem din Windows este o opțiune. Caracteristica Restaurare sistem vă permite să efectuați restaurarea fără a fi necesare cerințele din Reîmprospătare Windows sau reinstalarea. Windows creează automat puncte de restaurare a sistemului în timpul unei actualizări Windows şi altor evenimente de întreţinere a sistemului. Chiar dacă nu aţi creat manual un punct de restaurare, puteți opta pentru restaurarea la un punct anterior, creat automat. Pentru mai multe informații și pași pentru utilizarea caracteristicii Restaurare sistem din Windows, consultați Ajutor şi Asistenţă. Din ecranul Start, tastaţi a, apoi selectaţi **Ajutor şi Asistenţă**.
- Dacă doriți o modalitate rapidă și simplă de a recupera sistemul fără a pierde informațiile personale, setările sau aplicaţiile care vin preinstalate pe computer sau au fost cumpărate de la Magazinul Windows, luaţi în considerare utilizarea opţiunii Reîmprospătare din Windows. Această opțiune nu necesită copierea de rezervă a datelor pe altă unitate. Consultați [Utilizarea](#page-84-0) opţiunii Reîmprospă[tare din Windows pentru o recuperare rapid](#page-84-0)ă şi simplă, la pagina 75.
- În cazul în care alegeţi să readuceţi computerul la starea iniţială, Windows vă oferă un mod simplu de ştergere a tuturor datelor personale, aplicaţiilor şi setărilor şi de reinstalare a sistemului de operare Windows.

Pentru mai multe informații, consultați Eliminare totală ș[i reinstalare Windows, la pagina 75](#page-84-0).

Dacă doriți să reinițializați computerul utilizând o imagine minimizată, puteți alege opțiunea Recuperare imagine minimizată de la HP de pe partiţia de recuperare HP (numai la anumite modele) sau de pe suporturile de recuperare HP. Recuperare imagine minimizată instalează

<span id="page-84-0"></span>numai driverele și aplicațiile pentru activarea hardware-ului. Alte aplicații incluse în imagine continuă să fie disponibile pentru a fi instalate prin opţiunea Drivers and Applications Reinstall (Reinstalare drivere şi aplicaţii) din HP Recovery Manager.

Pentru mai multe informații, consultați [Recuperarea utilizând HP Recovery Manager,](#page-85-0) [la pagina 76](#page-85-0).

- Dacă doriți să recuperați partiționarea și conținutul la valorile inițiale din fabrică ale computerului, puteti alege optiunea Recuperare sistem de pe suporturile de recuperare HP. Pentru mai multe informații, consultați [Recuperarea utilizând HP Recovery Manager, la pagina 76](#page-85-0).
- Dacă ați înlocuit unitatea de disc, puteți utiliza opțiunea Resetare la valorile din fabrică de pe suporturile de recuperare HP pentru a restaura imaginea din fabrică la unitatea de înlocuire. Pentru mai multe informații, consultați [Recuperarea utilizând HP Recovery Manager,](#page-85-0) [la pagina 76](#page-85-0).
- Dacă doriți să eliminați partiția de recuperare pentru a obține mai mult spațiu pe unitatea de disc, HP Recovery Manager vă oferă opțiunea Remove Recovery Partition (Eliminare partiție de recuperare).

Pentru mai multe informații, consultați Stergerea partiț[iei HP Recovery, la pagina 78](#page-87-0).

## **Utilizarea opţiunii Reîmprospătare din Windows pentru o recuperare rapidă şi simplă**

Când computerul nu funcționează corect și trebuie să recâștigați stabilitatea sistemului, opțiunea Reîmprospătare Windows vă permite să începeţi împrospătat şi să păstraţi ce este important.

**IMPORTANT:** Reîmprospătarea elimină toate aplicațiile tradiționale care nu au fost instalate inițial în sistem din fabrică.

**NOTĂ:** În timpul reîmprospătării, va fi salvată o listă cu aplicaţiile tradiţionale care au fost eliminate, astfel încât să aveți o modalitate rapidă de a vedea ce poate fi necesar să reinstalați. Pentru instrucțiuni privind reinstalarea aplicațiilor tradiționale, consultați Ajutor și Asistență. Din ecranul Start, tastaţi a, apoi selectaţi **Ajutor şi Asistenţă**.

**EX NOTĂ:** Când utilizați reîmprospătarea, vi se poate solicita permisiunea sau parola. Pentru mai multe informaţii, consultaţi Ajutor şi Asistenţă. Din ecranul Start, tastaţi a, apoi selectaţi **Ajutor şi Asistenţă**.

Pentru a începe reîmprospătarea:

- **1.** În ecranul Start, indicaţi colţul ecranului din dreapta-sus sau din dreapta-jos pentru a dezvălui butoanele.
- **2.** Faceţi clic pe **Setări**.
- **3.** Faceţi clic pe **Modificare setări pentru PC** din colţul din dreapta jos a ecranului, apoi selectaţi **General** din ecranul de setări PC.
- **4.** Derulaţi în jos opţiunile din partea dreaptă pentru a afişa **Reîmprospătaţi PC-ul fără a modifica fişierele**.
- **5.** Sub **Reîmprospătaţi PC-ul fără a modifica fişierele**, selectaţi **Pornire**, apoi urmaţi instrucţiunile de pe ecran.

## **Eliminare totală şi reinstalare Windows**

Uneori doriţi să efectuaţi reformatarea detaliată a computerului sau să eliminaţi informaţiile personale înainte de a înstrăina sau recicla computerul. Procesul descris în această secţiune oferă o modalitate <span id="page-85-0"></span>rapidă și simplă de a readuce computerul la starea sa inițială. Această opțiune elimină toate datele personale, aplicaţiile şi setările de pe computer şi reinstalează sistemul Windows.

**IMPORTANT:** Această opțiune nu oferă copieri de rezervă ale informațiilor. Înainte de a utiliza această opţiune, copiaţi de rezervă toate informaţiile personale pe care doriţi să le păstraţi.

Puteți iniția această opțiune utilizând tasta f11 sau din ecranul Start.

Pentru a utiliza tasta f11:

**1.** Apăsaţi f11 în timp ce computerul se încarcă.

– sau –

Ţineţi apăsată tasta f11 în timp ce apăsaţi butonul de alimentare.

- **2.** Alegeţi-vă structura tastaturii.
- **3.** Selectaţi **Troubleshoot** (Depanare) din meniul de opţiuni de încărcare.
- **4.** Selectati **Reset your PC** (Resetare PC), apoi urmati instructiunile de pe ecran.

Pentru a utiliza ecranul Start:

- **1.** În ecranul Start, indicaţi colţul ecranului din dreapta-sus sau din dreapta-jos pentru a dezvălui butoanele.
- **2.** Faceţi clic pe **Setări**.
- **3.** Faceţi clic pe **Modificare setări pentru PC** din colţul din dreapta jos a ecranului, apoi selectaţi **General** din ecranul de setări PC.
- **4.** Derulaţi în jos opţiunile din partea dreaptă pentru a afişa **Elimină totul şi reinstalează Windows**.
- **5.** Sub **Elimină totul şi reinstalează Windows**, selectaţi **Pornire** şi urmaţi instrucţiunile de pe ecran.

## **Recuperarea utilizând HP Recovery Manager**

Software-ul HP Recovery Manager vă permite să readuceți computerul la starea inițială din fabrică. Utilizând suportul de recuperare HP pe care l-aţi creat, puteţi alege una dintre următoarele opţiuni de recuperare:

- Recuperare sistem Reinstalează sistemul de operare inițial, apoi configurează setările pentru programele care au fost instalate din fabrică.
- Recuperare imagine minimizată Reinstalează sistemul de operare și toate driverele și software-ul legate de hardware, dar nu şi alte aplicaţii software.
- Resetare la valorile din fabrică Restaurează computerul la starea sa inițială din fabrică prin ştergerea tuturor informaţiilor de pe unitatea de disc şi prin re-crearea partiţiilor. Apoi reinstalează sistemul de operare şi software-ul care au fost instalate din fabrică.

Partiția HP Recovery (numai la anumite modele) vă permite Recuperarea imaginii minimizate.

### <span id="page-86-0"></span>**Ce trebuie să ştiţi**

- HP Recovery Manager recuperează numai software-ul care a fost instalat în fabrică. Software-ul care nu a fost furnizat cu acest computer trebuie descărcat de pe site-ul Web al producătorului sau trebuie reinstalat de pe suportul furnizat de producător.
- Recuperarea prin HP Recovery Manager trebuie utilizată ca o ultimă încercare de a corecta problemele computerului.
- Dacă unitatea de disc se defectează, trebuie utilizate suporturile de recuperare HP.
- Pentru a utiliza opțiunile Resetare la valorile din fabrică sau Recuperare sistem, trebuie să utilizaţi suporturile de recuperare HP.
- Dacă suporturile de recuperare HP nu funcționează, puteți obține suporturi de recuperare pentru sistemul dvs. de la site-ul Web HP. Pentru asistență în S.U.A., mergeți la [http://www.hp.com/go/](http://www.hp.com/go/contactHP) [contactHP](http://www.hp.com/go/contactHP). Pentru asistență în întreaga lume, mergeți la [http://welcome.hp.com/country/us/en/](http://welcome.hp.com/country/us/en/wwcontact_us.html) [wwcontact\\_us.html](http://welcome.hp.com/country/us/en/wwcontact_us.html).

**IMPORTANT:** HP Recovery Manager nu efectuează automat copieri de rezervă ale datelor personale. Înainte de a începe recuperarea, copiaţi de rezervă toate datele personale pe care doriţi să le păstraţi.

### **Utilizarea partiţiei HP Recovery pentru a recupera o imagine minimizată (numai la anumite modele)**

Partiția HP Recovery (numai la anumite modele) vă permite să efectuați o recuperare a imaginii minimizate fără a fi necesare discuri de recuperare sau o unitate flash USB de recuperare. Acest tip de recuperare poate fi utilizat numai dacă unitatea de disc este încă funcțională.

Pentru a porni HP Recovery Manager din partitia HP Recovery:

**1.** Apăsaţi f11 în timp ce computerul se încarcă.

– sau –

Tineti apăsată tasta f11 în timp ce apăsați butonul de alimentare.

- **2.** Alegeţi-vă structura tastaturii.
- **3.** Selectaţi **Troubleshoot** (Depanare) din meniul de opţiuni de încărcare.
- **4.** Selectaţi **Recovery Manager** şi urmaţi instrucţiunile de pe ecran.

### <span id="page-87-0"></span>**Utilizarea suporturilor de recuperare HP pentru a recupera**

Puteţi să utilizaţi suporturi de recuperare HP pentru recuperarea sistemului iniţial. Această metodă poate fi utilizată dacă sistemul nu are o partiție HP Recovery sau dacă unitatea de disc nu funcționează corect.

- **1.** Dacă este posibil, copiaţi de rezervă toate fişierele personale.
- **2.** Introduceţi primul disc de recuperare HP creat în unitatea optică din computer sau în unitatea optică externă opţională, apoi reporniţi computerul.

– sau –

Introduceţi unitatea flash USB de recuperare HP creată într-un port USB de la computer, apoi reporniţi computerul.

### **NOTĂ:** În cazul în care computerul nu reporneşte automat în HP Recovery Manager, modificaţi ordinea de încărcare a computerului. Consultaţi Modificarea ordinii de încărcare a computerului, la pagina 78.

**3.** Urmati instructiunile de pe ecran.

#### **Modificarea ordinii de încărcare a computerului**

În cazul în care computerul nu reporneste în HP Recovery Manager, puteti să modificati ordinea de încărcare a computerului, care este ordinea dispozitivelor listate în BIOS, unde computerul caută informaţiile de pornire. Puteţi să modificaţi selecţia pentru o unitate optică sau pentru o unitate flash USB.

Pentru a modifica ordinea de încărcare:

- **1.** Introduceţi suportul de recuperare HP pe care l-aţi creat.
- 2. Reporniți computerul, apăsați rapid esc, apoi apăsați f9 pentru opțiunile de încărcare.
- **3.** Selectați unitatea optică sau unitatea flash USB de pe care doriți să încărcați.
- **4.** Urmaţi instrucţiunile de pe ecran.

## **Ştergerea partiţiei HP Recovery**

Software-ul HP Recovery Manager vă permite să ștergeți partiția HP Recovery pentru a elibera spațiul de pe unitatea de disc.

**IMPORTANT:** Prin ştergerea partiției HP Recovery nu mai puteți să utilizați Reîmprospătare Windows, opţiunea Elimină totul şi reinstalează Windows sau opţiunea HP Recovery Manager pentru recuperarea imaginii minimizate. Creați suporturi de recuperare HP înainte de a sterge partiția de recuperare, pentru a vă asigura că aveți opțiuni de recuperare; consultați [Crearea suporturilor de](#page-82-0) [recuperare HP, la pagina 73](#page-82-0).

Urmaţi aceşti paşi pentru a şterge partiţia HP Recovery:

- **1.** Din ecranul Start, tastaţi recuperare, apoi selectaţi **HP Recovery Manager**.
- **2.** Selectaţi **Ştergere partiţie de recuperare**, apoi urmaţi instrucţiunile de pe ecran.

# <span id="page-88-0"></span>**12 Specificaţii**

# **Putere de intrare**

Informațiile despre alimentare din această secțiune pot fi utile atunci când intenționați să călătoriți în străinătate cu computerul.

Computerul funcţionează cu curent continuu, care poate fi furnizat de un adaptor de curent alternativ sau de o sursă de alimentare de curent continuu. Sursa de alimentare de c.a. trebuie să aibă tensiunea nominală de 100 – 240 V, 50 – 60 Hz. Deşi computerul poate fi alimentat de la o sursă independentă de curent continuu, trebuie să fie alimentat numai de la un adaptor de c.a. sau de la o sursă de alimentare de c.c. furnizate şi aprobate de HP pentru utilizare cu acest computer.

Computerul poate funcționa cu curent continuu în cadrul specificațiilor următoare. Tensiunea și curentul de funcționare variază în funcție de platformă.

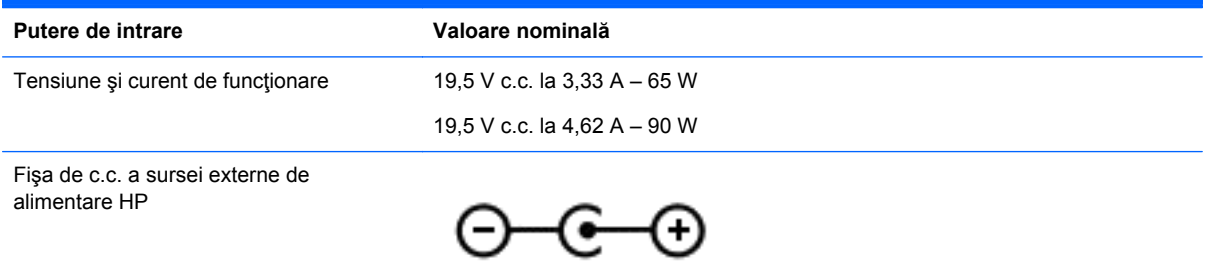

**NOTĂ:** Acest produs este proiectat pentru sistemele energetice IT din Norvegia, cu tensiune de linie care nu depăşeşte 240 V rms.

**EX NOTĂ:** Tensiunea și curentul de funcționare ale computerului pot fi găsite pe eticheta de reglementare a sistemului.

# **Mediu de operare**

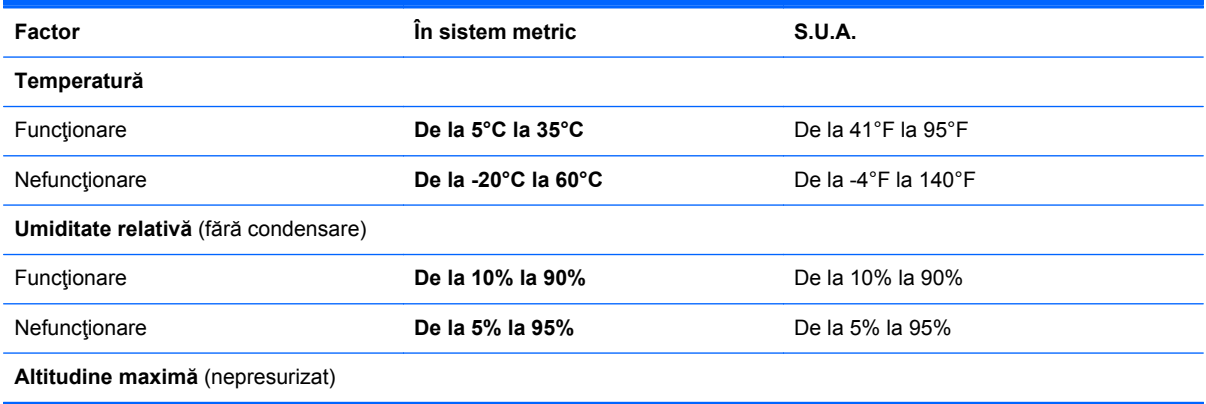

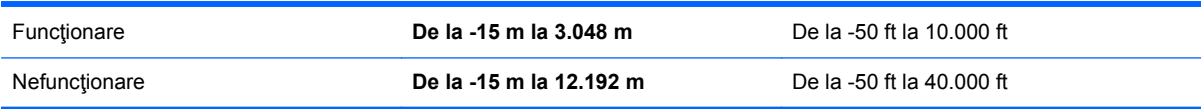

# <span id="page-90-0"></span>**13 Descărcare electrostatică**

Descărcarea electrostatică este eliberarea electricităţii statice când două obiecte intră în contact – de exemplu, șocul pe care îl primiți când treceți peste covor și atingeți o clanță metalică de la ușă.

O descărcare de electricitate statică din degete sau din alte materiale conductoare electrostatic poate să deterioreze componentele electronice. Pentru a preveni deteriorarea computerului, defectarea unei unităţi sau pierderea de informaţii, respectaţi aceste măsuri de precauţie:

- Dacă instrucţiunile de scoatere sau de instalare vă îndrumă să deconectaţi computerul, deconectaţi-l după ce a fost împământat corect şi înainte de scoaterea unui capac.
- Păstrați componentele în ambalajul lor de protecție împotriva energiei electrostatice până când sunteți gata să le instalați.
- Evitați atingerea pinilor, conductoarelor și circuitelor. Manipulați componentele electronice cât mai puţin posibil.
- Utilizați instrumente nemagnetice.
- Înainte de a manevra componente, descărcaţi-vă de electricitatea statică atingând o suprafaţă metalică nevopsită a componentei.
- Dacă scoateți o componentă, puneți-o într-un ambalaj antistatic.

# **Index**

### **A**

activităţi distractive [1](#page-10-0) actualizări critice de securitate, instalare [66](#page-75-0) actualizări de software, instalare [66](#page-75-0) actualizări de software HP şi de la terți, instalare [67](#page-76-0) acumulator depozitare [42](#page-51-0) descărcare [41](#page-50-0) dezafectare [43](#page-52-0) înlocuire [43](#page-52-0) niveluri reduse de încărcare a acumulatorului [42](#page-51-0) adaptor de c.a. [6](#page-15-0) adaptor de c.a., testare [44](#page-53-0) antene WLAN, identificare [9](#page-18-0)

### **B**

BIOS actualizare [69](#page-78-0) descărcarea unei actualizări [70](#page-79-0) determinare versiune [69](#page-78-0) butoane alimentare [12](#page-21-0) dreapta Zona de atingere [10](#page-19-0) stânga Zona de atingere [10](#page-19-0) buton de alimentare, identificare [12](#page-21-0) buton de evacuare unitate optică, identificare [6](#page-15-0) buton wireless [17](#page-26-0)

## **C**

cabluri USB [47](#page-56-0) cablu USB, conectare [47](#page-56-0) cameră Web identificare [23](#page-32-0) utilizare [24](#page-33-0) cameră Web, identificare [9](#page-18-0), [23](#page-32-0) capac pentru acumulator, identificare [14](#page-23-0)

card digital introducere [47](#page-56-0) călătoria cu computerul [16,](#page-25-0) [42](#page-51-0) călătorie cu computer [62](#page-71-0) căşti, conectare [25](#page-34-0) comandă rapidă pentru informaţii despre sistem [36](#page-45-0) comenzi rapide descriere [36](#page-45-0) dezvăluire informații despre sistem [36](#page-45-0) utilizare [36](#page-45-0) comenzi rapide de la tastatură, identificare [36](#page-45-0) comenzi wireless buton [17](#page-26-0) sistem de operare [17](#page-26-0) software Wireless Assistant [17](#page-26-0) componente afişaj [8](#page-17-0) partea dreaptă [6](#page-15-0) partea inferioară [14](#page-23-0) partea stângă [6](#page-15-0) partea superioară [10](#page-19-0) computer, călătorie [42](#page-51-0) comutator de afişare intern, identificare [8](#page-17-0) conectare la o rețea WLAN [21](#page-30-0) conector, alimentare [6](#page-15-0) conector de alimentare, identificare [6](#page-15-0) conexiune WLAN de întreprindere [21](#page-30-0) conexiune WLAN publică [21](#page-30-0) configurare audio pentru HDMI [28](#page-37-0) configurare conexiune Internet [20](#page-29-0) configurare WLAN [20](#page-29-0) copiere de rezervă fişiere personale [73](#page-82-0) copiere de rezervă aplicaţii software şi informaţii [67](#page-76-0)

copii de rezervă [72](#page-81-0)

curățarea computerului [60](#page-69-0) CyberLink PowerDVD [28](#page-37-0)

### **D**

depozitarea unui acumulator [42](#page-51-0) descărcare electrostatică [81](#page-90-0) difuzoare, conectare [25](#page-34-0) difuzoare, identificare [12](#page-21-0), [24](#page-33-0) disc optic introducere [49](#page-58-0) scoatere [50](#page-59-0) discuri acceptate recuperare [73](#page-82-0) dispozitiv Bluetooth [17](#page-26-0), [21](#page-30-0) dispozitive de înaltă definiție, conectare [27](#page-36-0), [28](#page-37-0) dispozitive de securitate din aeroport [54](#page-63-0) dispozitive USB conectare [46](#page-55-0) descriere [46](#page-55-0) scoatere [47](#page-56-0) dispozitiv WLAN [16](#page-25-0), [19](#page-28-0)

## **E**

eliminare totală şi reinstalare Windows [75](#page-84-0) energie acumulator [40](#page-49-0) energie acumulator [40](#page-49-0) etichetă Bluetooth [16](#page-25-0) etichetă de certificare wireless [16](#page-25-0) etichetă WLAN [16](#page-25-0) etichete Bluetooth [16](#page-25-0) certificare wireless [16](#page-25-0) număr de serie [15](#page-24-0) reglementare [15](#page-24-0) service [15](#page-24-0) WLAN [16](#page-25-0) etichete de service localizare [15](#page-24-0) expediere computer [62](#page-71-0)

## **F**

fisiere sterse restaurare [74](#page-83-0) funcții audio, verificare [25](#page-34-0)

### **G**

gest de derulare pe zona de atingere [30](#page-39-0) gest de prindere pe zona de atingere [31](#page-40-0) gest de rotire pe zona de atingere [31](#page-40-0) gest de transfocare pe zona de atingere [31](#page-40-0) gesturi pe zona de atingere derulare [30](#page-39-0) prindere [31](#page-40-0) rotire [31](#page-40-0) transfocare [31](#page-40-0)

### **H**

HDMI configurare audio [28](#page-37-0) Hibernare ieşire [39](#page-48-0) inițiere [39](#page-48-0) stare iniţiată în timpul unui nivel critic de încărcare a acumulatorului [42](#page-51-0) HP 3D DriveGuard [57](#page-66-0) HP Recovery Manager [76](#page-85-0) corectare probleme încărcare [78](#page-87-0) pornire [77](#page-86-0) huburi [46](#page-55-0) huburi USB [46](#page-55-0)

#### **I**

imagine minimizată creare [76](#page-85-0) indicatoare luminoase adaptor de c.a. [6](#page-15-0) alimentare [8](#page-17-0), [11](#page-20-0) anulare volum [11](#page-20-0) caps lock [11](#page-20-0) unitate de disc [8](#page-17-0) wireless [11](#page-20-0) informații acumulator, găsire [41](#page-50-0) informații despre reglementări etichetă de reglementare [15](#page-24-0) etichete de certificare wireless [16](#page-25-0) instalare actualizări critice de securitate [66](#page-75-0) încuietoare opţională cablu de siguranță [67](#page-76-0) Intel Wireless Display [28](#page-37-0) Intel Wireless Music [28](#page-37-0)

### **Î**

închidere [45](#page-54-0) încuietoare cablu de siguranţă, instalare [67](#page-76-0) îngrijirea computerului [60](#page-69-0) întreţinere Curăţare disc [58](#page-67-0) Defragmentare disc [57](#page-66-0)

#### **L**

led caps lock, identificare [11](#page-20-0) led de anulare volum, identificare [11](#page-20-0) led pentru camera Web, identificare [9](#page-18-0) led pentru cameră Web, identificare [23](#page-32-0) led pentru unitate de disc [8](#page-17-0) leduri de alimentare, identificare [8,](#page-17-0) [11](#page-20-0) led wireless [11](#page-20-0), [17](#page-26-0)

### **M**

mediu de operare [79](#page-88-0) microfon, conectare [25](#page-34-0) microfon intern, identificare [9,](#page-18-0) [23](#page-32-0) modul de memorie identificare [15](#page-24-0) introducere [59](#page-68-0) înlocuire [58](#page-67-0) scoatere [59](#page-68-0) modul de memorie capac de service, scoatere [59](#page-68-0) mouse, extern setare preferințe [29](#page-38-0) mufă de rețea, identificare [6](#page-15-0) mufă RJ-45 (reţea), identificare [6](#page-15-0) mufe ieşire audio (căşti) [7,](#page-16-0) [24](#page-33-0)

reţea [6](#page-15-0) RJ-45 (reţea) [6](#page-15-0) mufe de ieşire audio (căşti) [7,](#page-16-0) [24](#page-33-0)

### **N**

nivel critic de încărcare a acumulatorului [42](#page-51-0) nivel redus de încărcare a acumulatorului [42](#page-51-0) număr de serie [15](#page-24-0) număr de serie, computer [15](#page-24-0) nume şi număr produs, computer [15](#page-24-0)

### **O**

oprire computer [45](#page-54-0) ordine de încărcare modificare HP Recovery Managerr [78](#page-87-0) orificii de ventilaţie, identificare [7](#page-16-0), [14](#page-23-0)

### **P**

parole Setup Utility (BIOS) [65](#page-74-0) Windows [65](#page-74-0) parole Setup Utility (BIOS) [65](#page-74-0) parole Windows [65](#page-74-0) partea inferioară [15](#page-24-0) partiție de recuperare [77](#page-86-0) ştergere [78](#page-87-0) partiție HP Recovery [77](#page-86-0) recuperare [77](#page-86-0) ştergere [78](#page-87-0) port de monitor extern [26](#page-35-0) port de monitor extern, identificare [6,](#page-15-0) [24](#page-33-0) port HDMI, conectare [27](#page-36-0) port HDMI, identificare [7](#page-16-0), [24](#page-33-0) porturi HDMI [7](#page-16-0), [24,](#page-33-0) [27](#page-36-0) Intel Wireless Display [28](#page-37-0) Intel Wireless Music [28](#page-37-0) monitor extern [6,](#page-15-0) [24](#page-33-0), [26](#page-35-0) USB 2.0 [6,](#page-15-0) [23](#page-32-0) USB 3.0 [7,](#page-16-0) [24](#page-33-0) VGA [26](#page-35-0) porturi USB 2.0, identificare [6,](#page-15-0) [23](#page-32-0) porturi USB 3.0, identificare [7,](#page-16-0) [24](#page-33-0) port VGA, conectare [26](#page-35-0) PowerDVD [28](#page-37-0)

punct de restaurare a sistemului creare [73](#page-82-0) restaurare [74](#page-83-0) putere de intrare [79](#page-88-0)

#### **R**

reciclare computer [74,](#page-83-0) [75](#page-84-0) recuperare [74](#page-83-0), [75](#page-84-0) discuri [73,](#page-82-0) [78](#page-87-0) discuri acceptate [73](#page-82-0) HP Recovery Manager [76](#page-85-0) pornire [77](#page-86-0) sistem [76](#page-85-0) suporturi [78](#page-87-0) unitate flash USB [78](#page-87-0) utilizând suporturile de recuperare HP [74](#page-83-0) recuperare imagine minimizată [77](#page-86-0) recuperare sistem [76](#page-85-0) recuperare sistem iniţial [76](#page-85-0) reîmprospătare [75](#page-84-0) computer [74](#page-83-0) Repaus ieşire [39](#page-48-0) inițiere [39](#page-48-0) resetare computer [74,](#page-83-0) [75](#page-84-0) paşi [75](#page-84-0) resetare computer [75](#page-84-0) restaurare Istoric fişiere din Windows [74](#page-83-0) rețea wireless, securizare [67](#page-76-0) reţea wireless (WLAN) conectare [21](#page-30-0) conexiune WLAN de întreprindere [21](#page-30-0) conexiune WLAN publică [21](#page-30-0) echipament necesar [20](#page-29-0) limită funcțională [21](#page-30-0) securitate [20](#page-29-0) utilizare [19](#page-28-0)

#### **S**

securitate, wireless [20](#page-29-0) setare protecție prin parolă la reactivare [39](#page-48-0) siguranță, eliberare acumulator [15](#page-24-0)

siguranță de eliberare a acumulatorului [15](#page-24-0) sistem care nu răspunde [45](#page-54-0) slot digital, identificare [7](#page-16-0) slot pentru cablu de securitate, identificare [6](#page-15-0) sloturi cablu de securitate [6](#page-15-0) suporturi digitale [7](#page-16-0) software Curătare disc [58](#page-67-0) CyberLink PowerDVD [28](#page-37-0) Defragmentare disc [57](#page-66-0) software antivirus, utilizare [66](#page-75-0) software Curăţare disc [58](#page-67-0) software Defragmentare disc [57](#page-66-0) software paravan de protecție [66](#page-75-0) software securitate Internet, utilizare [66](#page-75-0) software Wireless Assistant [17](#page-26-0) suporturi de recuperare creare [73](#page-82-0) creare utilizând HP Recovery Manager [74](#page-83-0) suporturi de recuperare HP creare [73](#page-82-0) recuperare [78](#page-87-0) suprafață pentru Zona de atingere, identificare [10](#page-19-0) sursă de alimentare externă de c.a., utilizare [43](#page-52-0)

#### **T**

tasta esc, identificare [13](#page-22-0) tasta fn, identificare [13,](#page-22-0) [36](#page-45-0) tasta num lock, identificare [13,](#page-22-0) [37](#page-46-0) tastatură numerică integrată, identificare [13,](#page-22-0) [37](#page-46-0) tasta Windows, identificare [13](#page-22-0) taste actiune [13](#page-22-0) esc [13](#page-22-0) fn [13](#page-22-0) num lock [13](#page-22-0), [37](#page-46-0) sigla Windows [13](#page-22-0) taste de actiune Ajutor şi Asistenţă [35](#page-44-0) anulare volum [35](#page-44-0)

comutare imagine de pe ecran [35](#page-44-0) creştere volum [35](#page-44-0) identificare [13](#page-22-0) mărire luminozitate ecran [35](#page-44-0) piesa sau secţiunea anterioară [35](#page-44-0) piesa sau secţiunea următoare [35](#page-44-0) redare, pauză, reluare [35](#page-44-0) reducere luminozitate ecran [35](#page-44-0) reducere volum [35](#page-44-0) wireless [35](#page-44-0) temperatură [42](#page-51-0) temperatură acumulator [42](#page-51-0) testare adaptor de c.a. [44](#page-53-0)

### **U**

unitate de disc HP 3D DriveGuard [57](#page-66-0) unitate de disc, identificare [15](#page-24-0) unitate optică, identificare [6](#page-15-0) unitate optică cu încărcare în tavă [49](#page-58-0) utilizare parole [64](#page-73-0) utilizare sursă de alimentare externă de c.a. [43](#page-52-0)

### **V**

verificare funcții audio [25](#page-34-0) video [26](#page-35-0)

### **W**

Windows copiere de rezervă [73](#page-82-0) Istoric fişiere [73](#page-82-0), [74](#page-83-0) opţiune de eliminare totală şi reinstalare [75](#page-84-0) punct de restaurare a sistemului [73,](#page-82-0) [74](#page-83-0) reinstalare [74,](#page-83-0) [75](#page-84-0) Reîmprospătare [74,](#page-83-0) [75](#page-84-0) resetare [75](#page-84-0) restaurare fişiere [74](#page-83-0)

## **Z**

Zona de atingere butoane [10](#page-19-0)